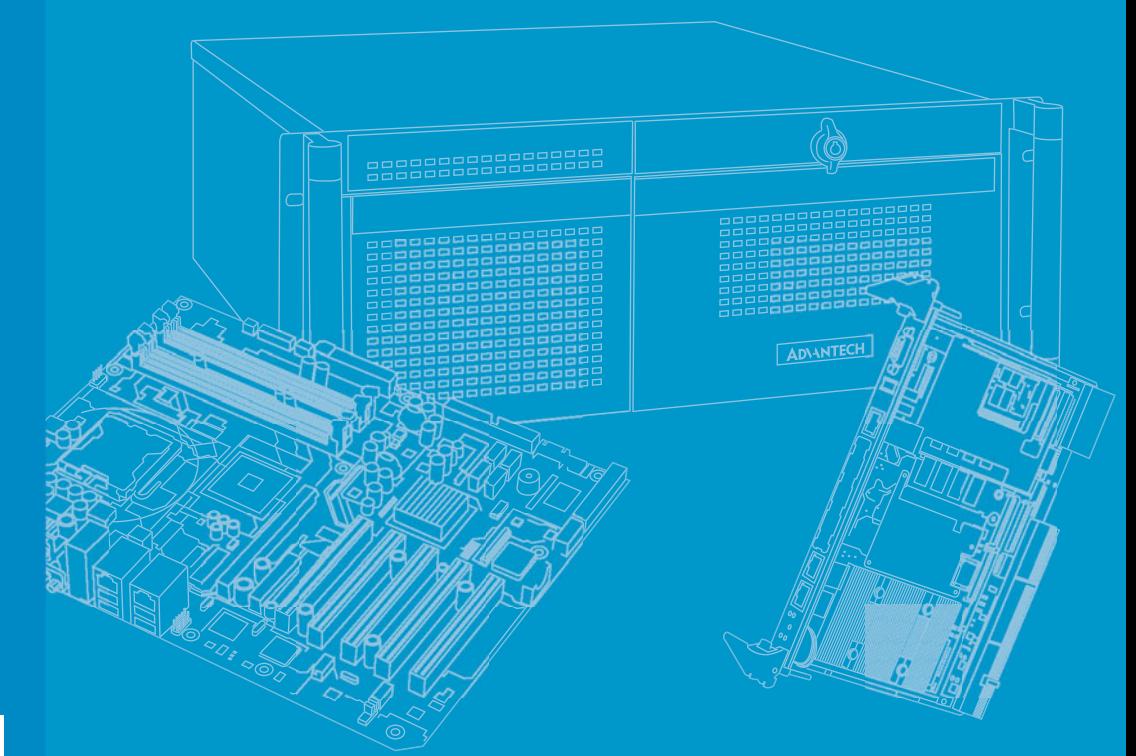

# **User Manual**

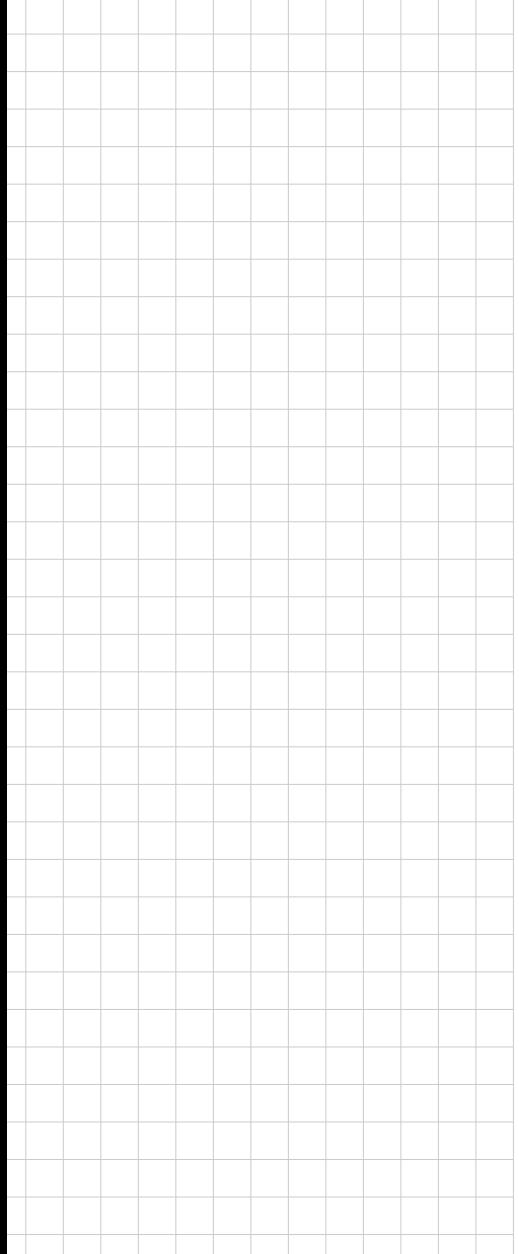

# **PCA-6013**

**Intel® Atom™ N455/D525 SBC with VGA/Dual GbE LAN with Surge protection**

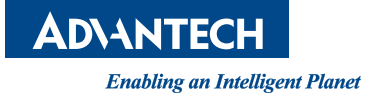

### **Copyright**

The documentation and the software included with this product are copyrighted 2013 by Advantech Co., Ltd. All rights are reserved. Advantech Co., Ltd. reserves the right to make improvements in the products described in this manual at any time without notice.

No part of this manual may be reproduced, copied, translated or transmitted in any form or by any means without the prior written permission of Advantech Co., Ltd. Information provided in this manual is intended to be accurate and reliable. However, Advantech Co., Ltd. assumes no responsibility for its use, nor for any infringements of the rights of third parties, which may result from its use.

#### **Acknowledgements**

AMI is a trademark of American Megatrends Inc.

Intel® Atom® are trademarks of Intel Corporation.

WinBond is a trademark of Winbond Corporation.

All other product names or trademarks are the properties of their respective owners.

Part No. 2006601300 Edition 1

August 2013

## **A Message to the Customer**

#### **Advantech customer services**

Each and every Advantech product is built to the most exacting specifications to ensure reliable performance in the harsh and demanding conditions typical of industrial environments. Whether your new Advantech equipment is destined for the laboratory or the factory floor, you can be assured that your product will provide the reliability and ease of operation for which the name Advantech has come to be known.

Your satisfaction is our primary concern. Here is a guide to Advantech's customer services. To ensure you get the full benefit of our services, please follow the instructions below carefully.

#### **Technical support**

We want you to get the maximum performance from your products. So if you run into technical difficulties, we are here to help. For the most frequently asked questions, you can easily find answers in your product documentation. These answers are normally a lot more detailed than the ones we can give over the phone.

So please consult this manual first. If you still cannot find the answer, gather all the information or questions that apply to your problem, and with the product close at hand, call your dealer. Our dealers are well trained and ready to give you the support you need to get the most from your Advantech products. In fact, most problems reported are minor and are able to be easily solved over the phone.

In addition, free technical support is available from Advantech engineers every business day. We are always ready to give advice on application requirements or specific information on the installation and operation of any of our products.

#### **Certification and Safety Instructions**

This device complies with the requirements in part 15 of the FCC rules: Operation is subject to the following two conditions:

- 1. This device may not cause harmful interference, and
- 2. This device must accept any interference received, including interference that may cause undesired operation

This equipment has been tested and found to comply with the limits for a Class A digital device, pursuant to Part 15 of the FCC Rules. These limits are designed to provide reasonable protection against harmful interference when the equipment is operated in a commercial environment. This equipment generates, uses, and can radiate radio frequency energy and, if not installed and used in accordance with the instruction manual, may cause harmful interference to radio communications. Operation of this device in a residential area is likely to cause harmful interference in which case the user will be required to correct the interference at his/her own expense. The user is advised that any equipment changes or modifications not expressly approved by the party responsible for compliance would void the compliance to FCC regulations and therefore, the user's authority to operate the equipment.

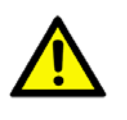

*Caution! There is a danger of a new battery exploding if it is incorrectly installed. Do not attempt to recharge, force open, or heat the battery. Replace the battery only with the same or equivalent type recommended by the manufacturer. Discard used batteries according to the manufacturer's instructions.*

## **Product Warranty (2 years)**

Advantech warrants to you, the original purchaser, that each of its products will be free from defects in materials and workmanship for two years from the date of purchase.

This warranty does not apply to any products which have been repaired or altered by persons other than repair personnel authorized by Advantech, or which have been subject to misuse, abuse, accident or improper installation. Advantech assumes no liability under the terms of this warranty as a consequence of such events.

Because of Advantech's high quality-control standards and rigorous testing, most of our customers never need to use our repair service. If an Advantech product is defective, it will be repaired or replaced at no charge during the warranty period. For outof-warranty repairs, you will be billed according to the cost of replacement materials, service time and freight. Please consult your dealer for more details.

If you think you have a defective product, follow these steps:

- 1. Collect all the information about the problem encountered. (For example, CPU speed, Advantech products used, other hardware and software used, etc.) Note anything abnormal and list any onscreen messages you get when the problem occurs.
- 2. Call your dealer and describe the problem. Please have your manual, product, and any helpful information readily available.
- 3. If your product is diagnosed as defective, obtain an RMA (return merchandise authorization) number from your dealer. This allows us to process your return more quickly.
- 4. Carefully pack the defective product, a fully-completed Repair and Replacement Order Card and a photocopy proof of purchase date (such as your sales receipt) in a shippable container. A product returned without proof of the purchase date is not eligible for warranty service.
- 5. Write the RMA number visibly on the outside of the package and ship it prepaid to your dealer.

Before you begin installing your single board computer, please make sure that the following materials have been shipped:

If any of these items are missing or damaged, contact your distributor or sales representative immediately.

We have carefully inspected the PCA-6013 mechanically and electrically before shipment. It should be free of marks and scratches and in perfect working order upon receipt.

As you unpack the PCA-6013, check it for signs of shipping damage. (For example, damaged box, scratches, dents, etc.) If it is damaged or it fails to meet the specifications, notify our service department or your local sales representative immediately. Also notify the carrier. Retain the shipping carton and packing material for inspection by the carrier. After inspection, we will make arrangements to repair or replace the unit.

#### **Initial Inspection**

Before you begin installing your single board computer, please make sure that the following materials have been shipped:

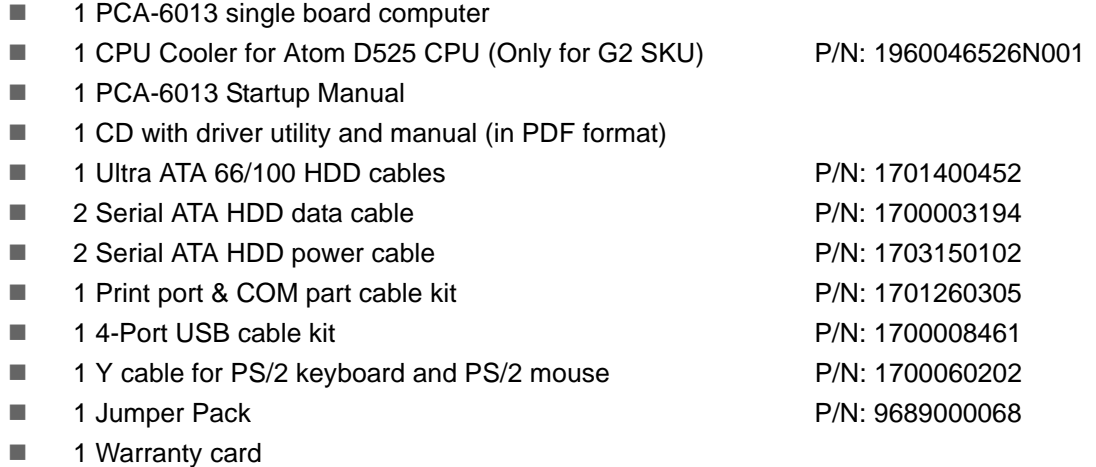

■ 1 User note for full-size CPU card

If any of these items are missing or damaged, contact your distributor or sales representative immediately.

We have carefully inspected the PCA-6013 mechanically and electrically before shipment. It should be free of marks and scratches and in perfect working order upon receipt.

As you unpack the PCA-6013, check it for signs of shipping damage. (For example, damaged box, scratches, dents, etc.) If it is damaged or it fails to meet the specifications, notify our service department or your local sales representative immediately. Also notify the carrier. Retain the shipping carton and packing material for inspection by the carrier. After inspection, we will make arrangements to repair or replace the unit.

*Note! Using PCA-6013G2's proprietary CPU cooler included in its package is a must. Other brands of CPU coolers are NOT compatible with PCA-6013. PCA-6013VG is a fanless CPU type and does not require installing a CPU cooler.*

#### **Specification Comparison**

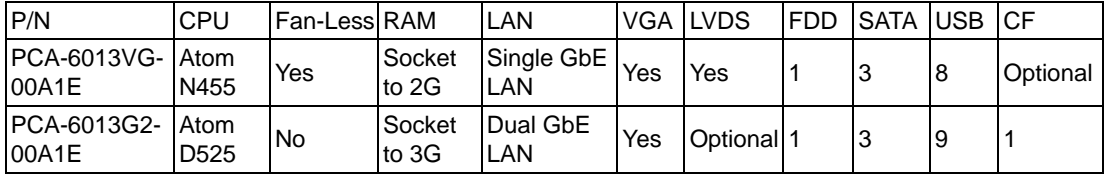

## **Memory Compatibility**

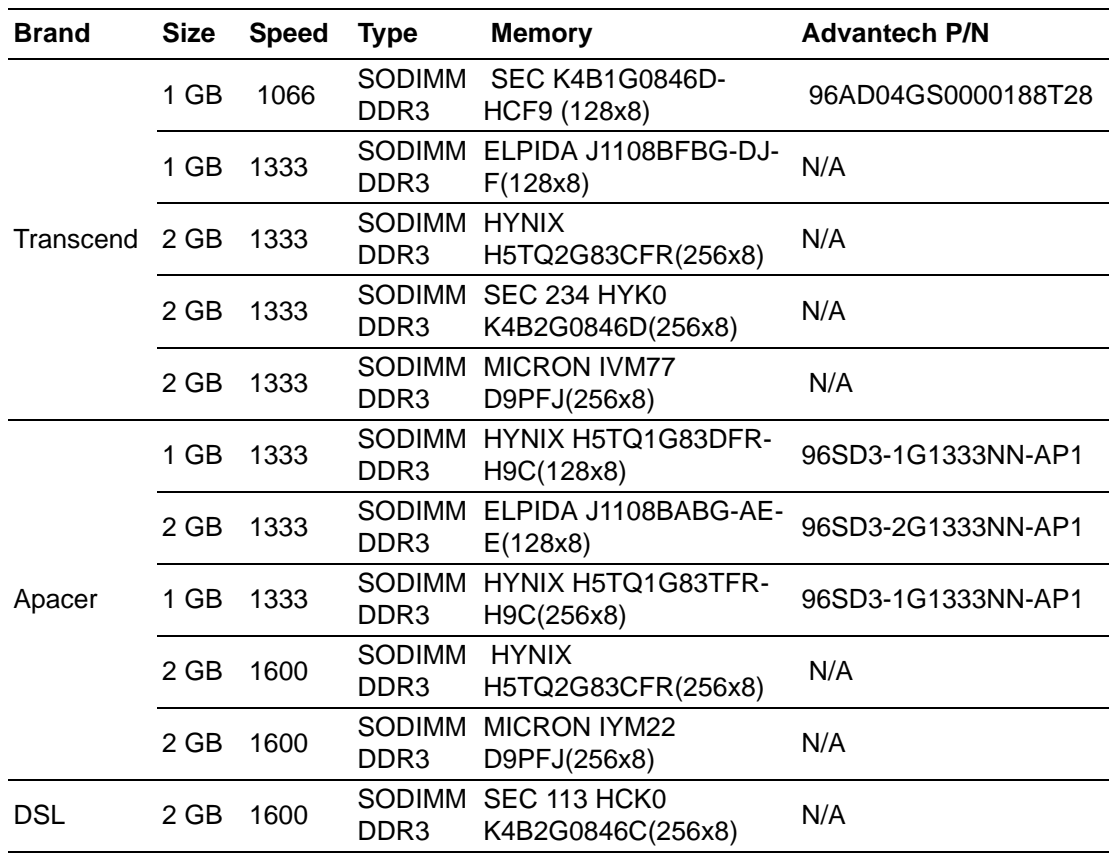

# **Contents**

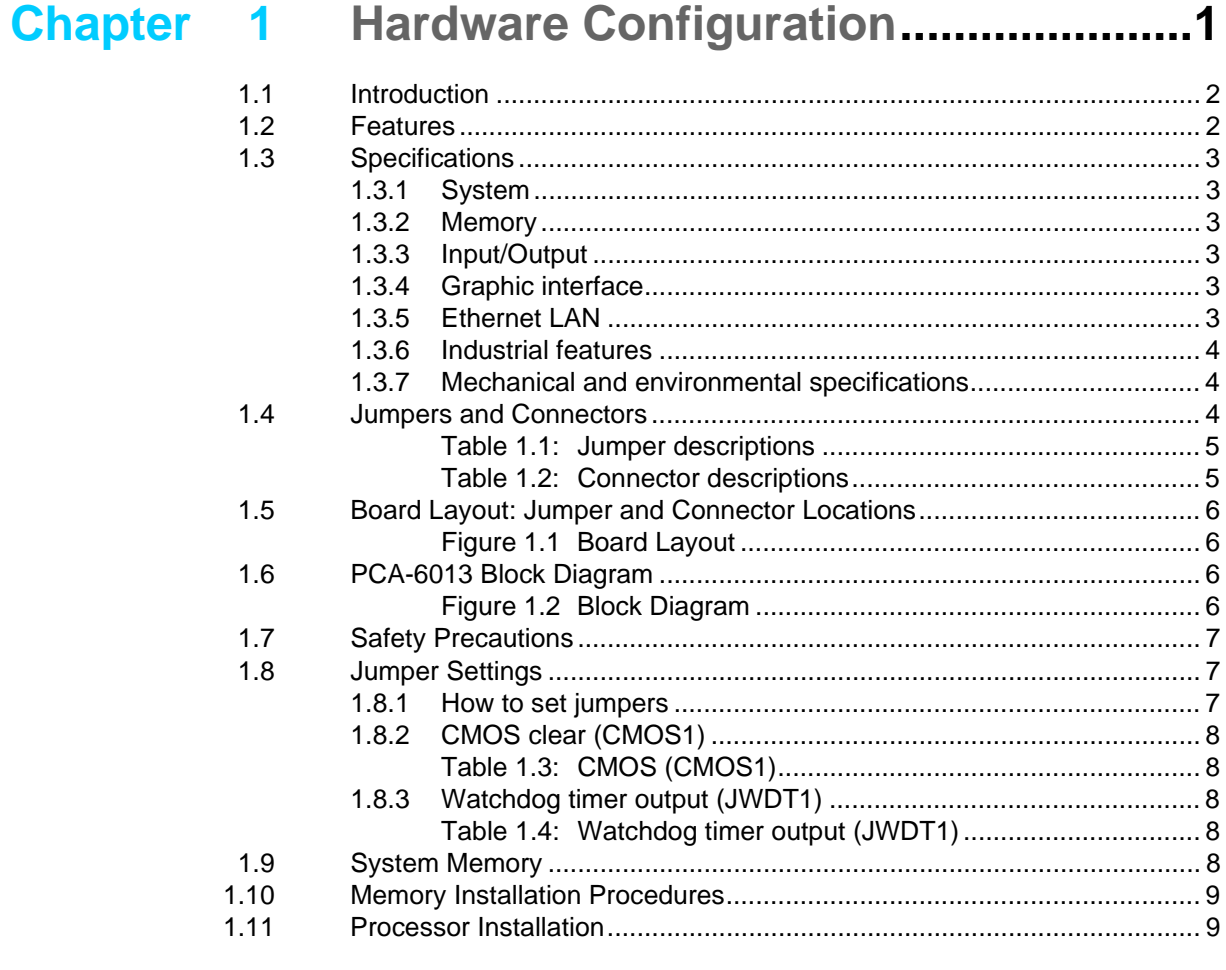

## **Chapter 2 Connecting Peripherals & Jumper** Settings11

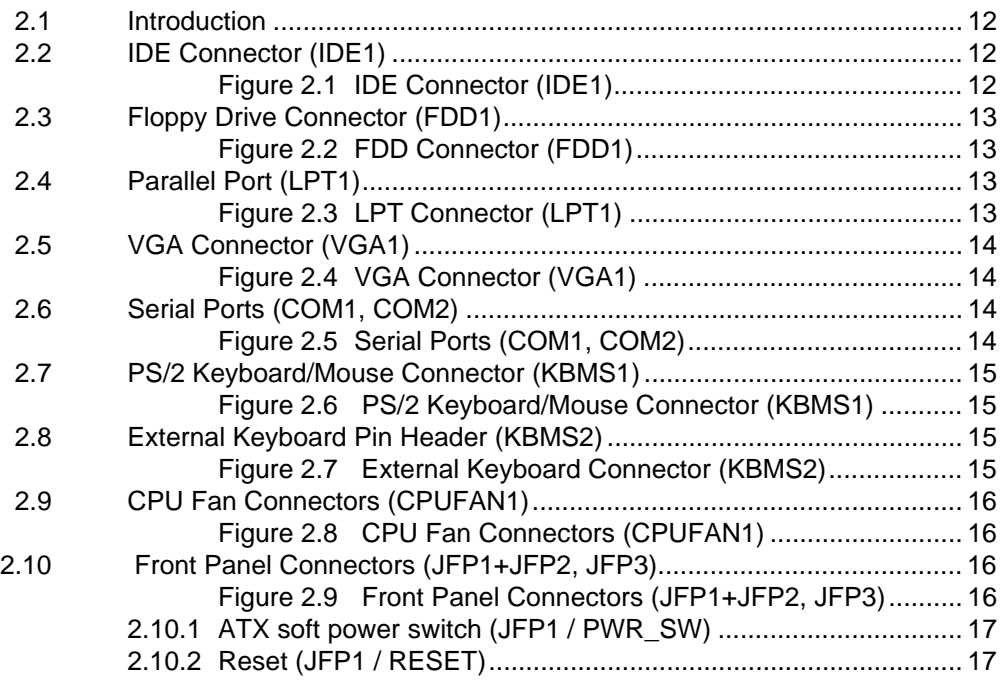

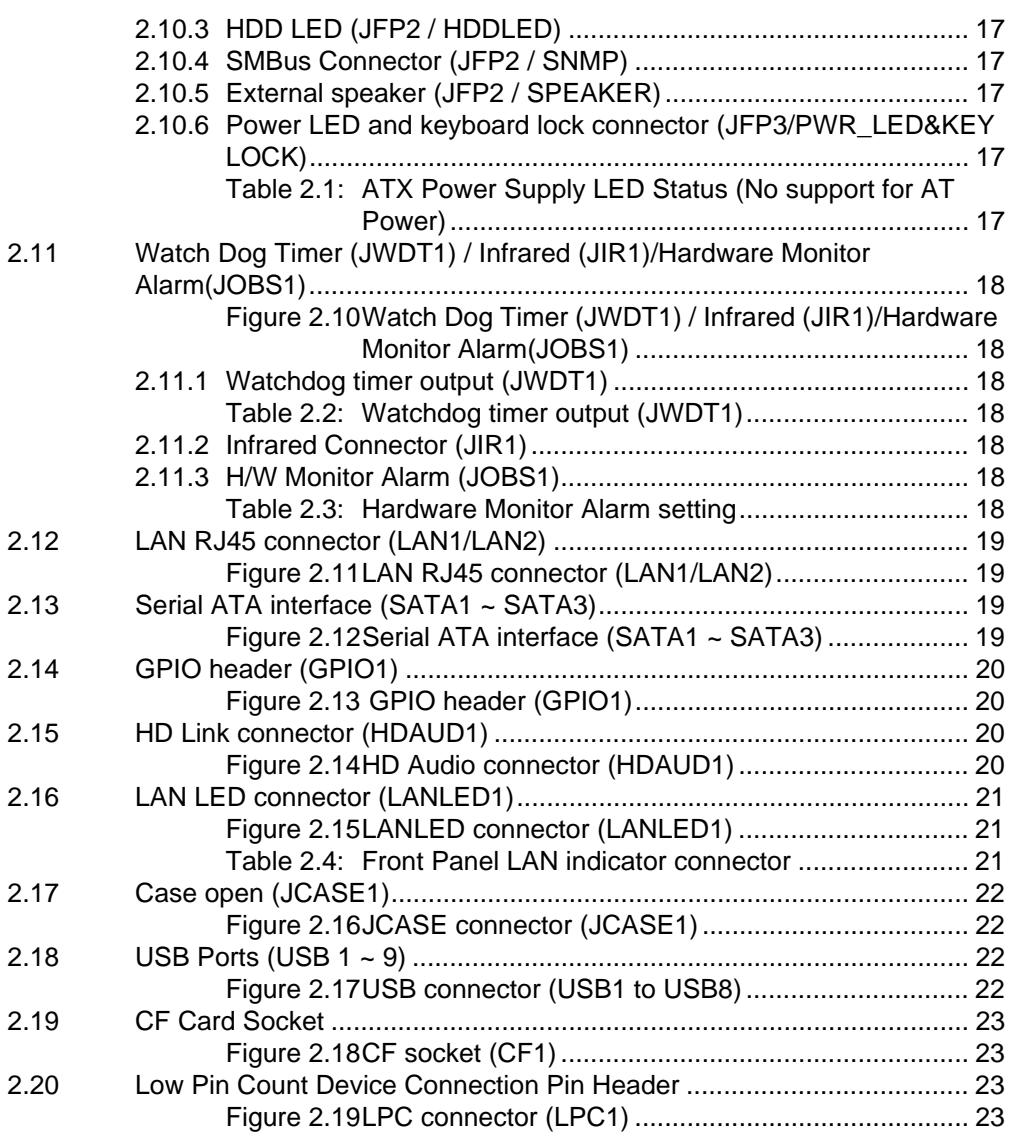

## **[Chapter 3](#page-34-0) AMI BIOS Setup................................. 25**

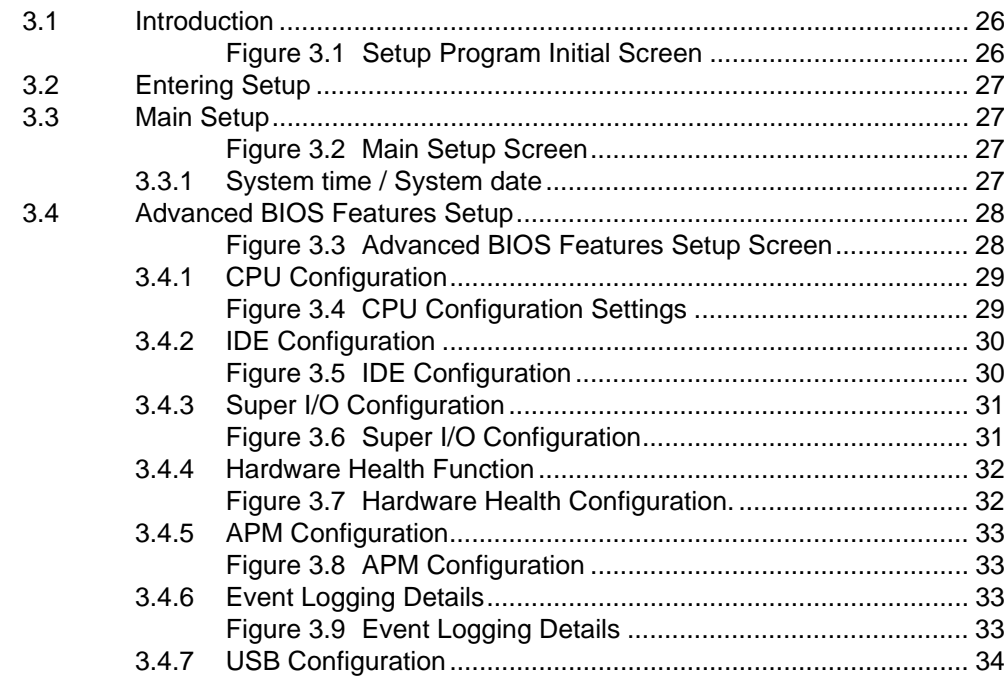

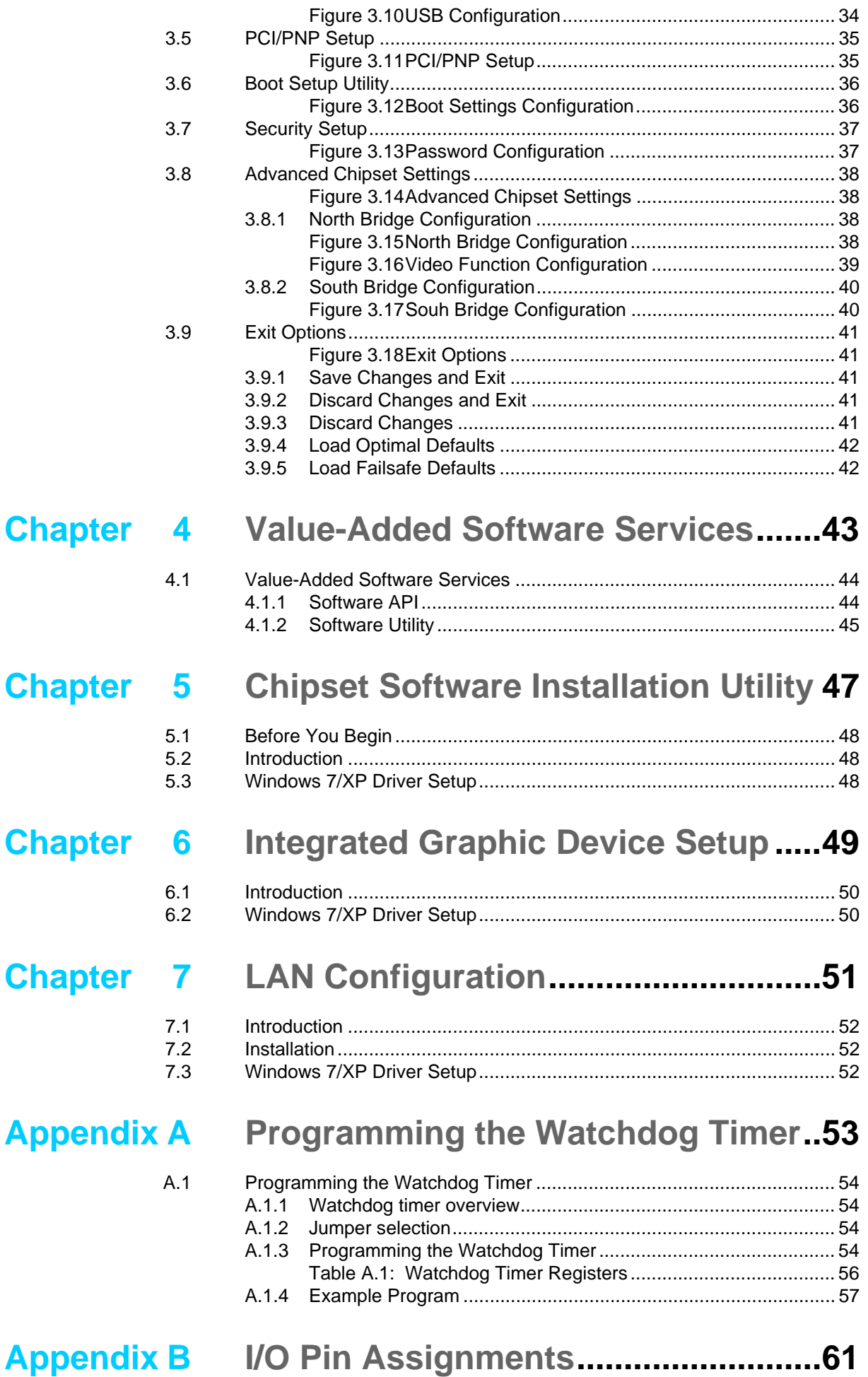

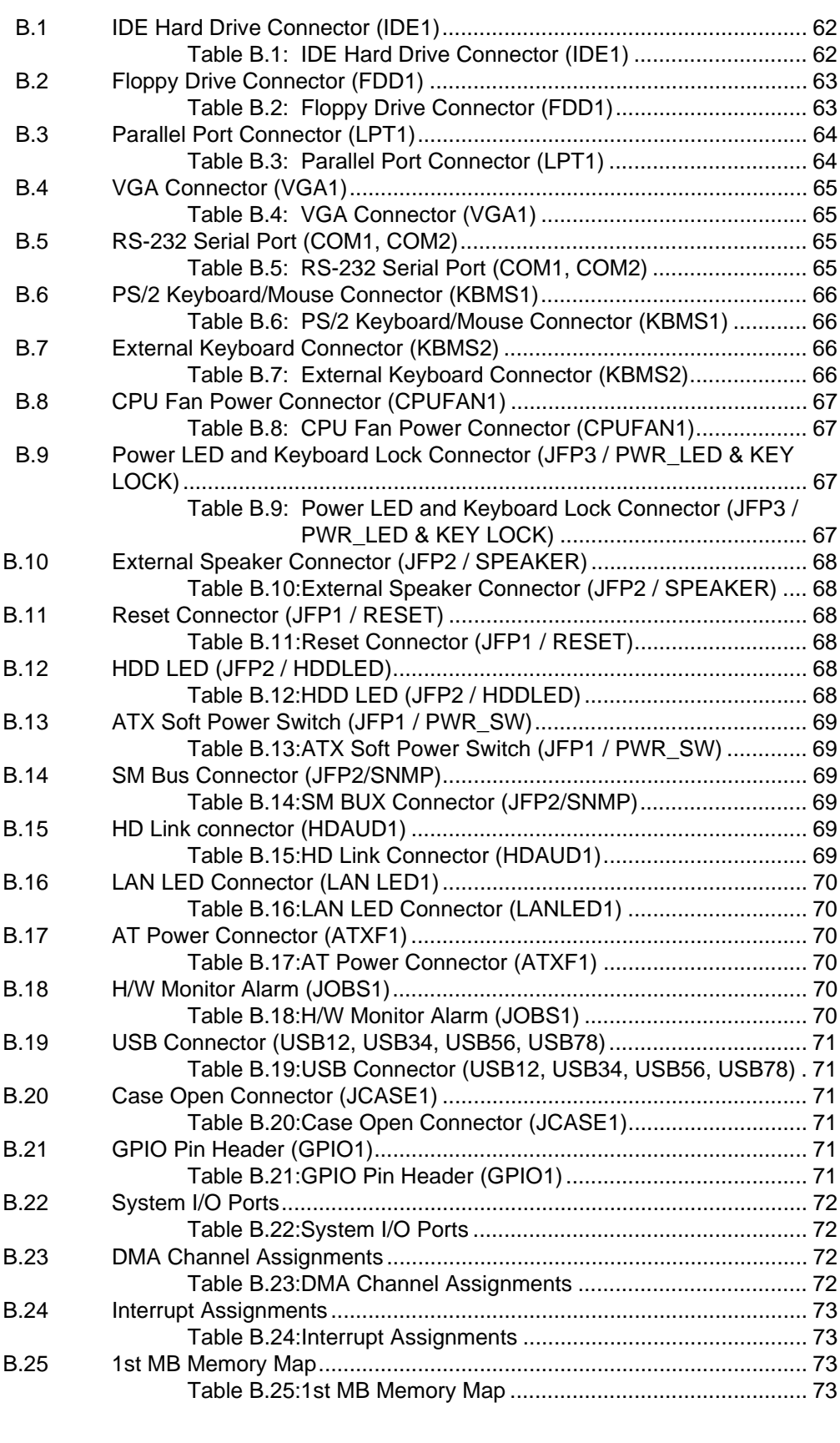

## **[Appendix C](#page-84-0) Programming the GPIO .................... 75**

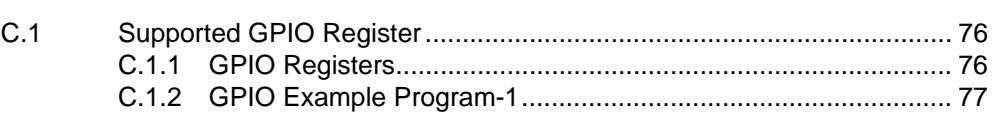

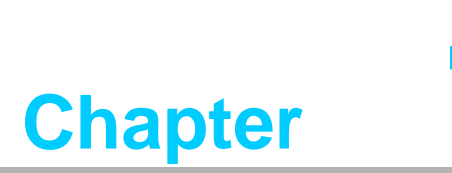

<span id="page-10-0"></span>**1Hardware Configuration**

#### <span id="page-11-0"></span>**1.1 Introduction**

PCA-6013 is an Intel<sup>®</sup> Atom<sup>™</sup> dual-core D525 / fanless N455 CPU and follows the PICMG 1.0 specification full-size single board computer. With high performance Atom D525 dual-core computing power, it is ideal for intense data or graphic processing applications; with fanless Atom™ N455 CPU, it has ultra high reliability to resist heat, dust, vibration and shock in any application environment.

PCA-6013 is designed with an Intel® Atom<sup>™</sup> D525/N455 CPU and ICH8M I/O control hub. The Atom<sup>™</sup> D525 dual core CPU brings new generation computing capability, low power consumption (Total power consumption  $\leq$  24.58 W) and dual-core parallel computing power and maximum 3 GB of DDR3 800 MHz memory capacity makes the PCA-6013G2 a powerful computer platform for modern industrial applications that require high computing power. The fanless Atom™ N455 CPU (Total power consumption  $\leq 16.62$  W) is ideal for data-acquisition, environment monitoring system and factory automation that requires no air flow environments.

PCA-6013 has an integrated graphic core of Intel Embedded Gen3.5+ graphic technology with 224 MB shared memory. This feature makes PCA-6013 is capable of handling complex and intense 2D/3D graphic processing without an add-on graphic card.

PCA-6013 is rich in I/O interfaces: it has three SATA ports (300 MB/sec), HDD, and ODD connections, one legacy IDE port for the ODD connection. It also has 8-9 USB support. Additionally, the two RS-232 serial ports (COM ports) can be used as reliable legacy device control interfaces. Users can also purchase Advantech's COM port upgrade module (P/N: PCA-COM485-00A1E) to have four extra RS-485 ports with auto flow control capability.

The PCA-6013 is designed for extended reliability, and is built especially to suit demanding industrial environments. The CMOS data backup and restore function protects the BIOS setup data from loss due to battery failure.

The PCA-6013 also adopts Advantech's unique patented "AT Mode Control Circuit" for AT Power Mode. With all these excellent features and outstanding performance, the PCA-6013 is an ideal platform for today's industrial applications.

#### <span id="page-11-1"></span>**1.2 Features**

- Ultra low power (Total Power Consumption  $\leq$  16.62 W), fanless N455 CPU and maximum 2 GB DDR3 667 memory (Only for N SKU)
- Dual-core D525 CPU and maximum 3 GB DDR3 800 memory (Only for G2 SKU)
- Supports Dual-Gigabit Ethernet LANs with teaming capability (Only for G2 SKU)
- Supports Embedded Software SUSI APIs and Utilities. (SUSI APIs: watchdog, hardware monitor, brightness control, programmable GPIO, backlight On/Off; Utilities: BIOS flash, eSOS (Requires BIOS Customization), system monitoring, Flash Lock, software protection)

## <span id="page-12-0"></span>**1.3 Specifications**

#### <span id="page-12-1"></span>**1.3.1 System**

- CPU: Soldered-down (BGA type) Intel® Atom<sup>TM</sup> 1.8 GHz D525 dual-core CPU or 1.66GHz N455 fanless CPU
- L2 Cache: CPU built-in 1 MB / 512 KB L2 cache
- **BIOS:** AMI 16 MB SPI Flash
- System Chipset: Intel<sup>®</sup> ICH8M
- **SATA/EIDE hard disk drive interface:** Supports up to 3 independent Serial ATA hard drives (up to 300 MB/s) One on-board IDE connector supporting up to two enhanced IDE devices.
- **Floppy disk drive interface:** Supports floppy disk drives,  $5^{1}/_4$  (360 KB and 1.2) MB) and/or  $3<sup>1</sup>/<sub>2</sub>$  (720 KB, 1.44 MB). BIOS enabled/disabled.

#### <span id="page-12-2"></span>**1.3.2 Memory**

- **RAM:**
	- VG SKU: Maximum 2 GB DDR3 memory in SO-DIMM socket and 1 GB on-board
	- G2 SKU: Maximum 3 GB DDR3 memory in SO-DIMM socket and 1 GB on-board

#### <span id="page-12-3"></span>**1.3.3 Input/Output**

- Enhanced parallel port: Configurable to LPT1 or disabled. Standard DB-25 female connector provided. Supports EPP/ECP
- **Serial ports:** Two dedicated serial RS-232 ports on board, plus four ports RS-422/485 w/ autoflow control by module (Optional, Advantech P/N: PCA-COM485-00A1E)
- Keyboard and PS/2 mouse connector: One 6-pin mini-DIN connector is located on the mounting bracket for easy connection to a keyboard or PS/2 mouse. An on board keyboard pin header connector is also available
- High Definition Audio: PCA-6013 can provide audio function with the optional audio extension module PCA-AUDIO-HDA1E
- USB ports: PCA-6013 supports up to 8 USB 2.0 ports with transmission rates up to 480 Mbps for VG SKU and 9 USB 2.0 ports for G2 SKU.

#### <span id="page-12-4"></span>**1.3.4 Graphic interface**

- **Controller:** Integrated graphics core of Embedded Gen3.5+ technology
- **VRAM:** Shared with 224MB system memory
- **Output Interfaces:**
	- VGA: Supports up to SXGA 1400 x 1050 @ 60Hz for Atom N455 VG SKU, up to QXGA 2048 x 1536 @ 60 Hz for Atom™ D525 G2 SKU
	- Optional LVDS: Supports 18-bit single channel and up to WXGA 1366 x 768 or 1280 x 800 for both Atom D525 and N455 CPUs

#### <span id="page-12-5"></span>**1.3.5 Ethernet LAN**

 Supports signal 10/100/1000 Mbps Ethernet networking for VG SKU Supports Dual 10/100/1000 Mbps Ethernet networking for G2 SKU

#### **Controller:**

 $-$  LAN1: Intel® 82567V

– LAN2: Intel® 82583V (G2 SKU only)

#### <span id="page-13-0"></span>**1.3.6 Industrial features**

- **Watchdog timer:** Can generate a system reset. The watchdog timer is programmable, with each unit equal to one second or one minute (255 levels).
- Fanless N455 CPU for VG SKU for ultra high reliability and long MTBF

#### <span id="page-13-1"></span>**1.3.7 Mechanical and environmental specifications**

- Operating temperature:  $0 \sim 60^{\circ}$  C (32 ~ 140° F) (operating humidity:40° C @ 85% RH Non-Condensing)
- Storage temperature: -40 ~ 85° C (-40 ~ 185° F) non-condensing and 60° C @ 95% RH non-condensing
- **Demanded Power supply voltage:** +12 V, +5 V
- **Power consumption:** 
	- **– G2 SKU:** 
		- **CPU:** Dual-core Atom D525 CPU 1.8 GHz
		- **Memory:** 1 GB on-board DDR3 800 MHz and 1 pieces of 2 GB 800 MHz SO-DIMM

**Storage:** One SATA HDD

+12 V: 0.44 A  $+5$  V: 3 A +3.3 V: 0 A +5 VSB: 0.15 A  $-12$  V: 0 A  $-5$  V: 0 A

Total Power Consumption: 24.58 W

**– VG SKU:**

**CPU:** Single Core Atom N455 CPU 1.66 GHz

**Memory:** 1 GB on-board DDR3 800 MHz and 1 pieces of 1 GB 800 MHz SO-DIMM

**Storage:** One SATA HDD

- $+12$  V: 0.16 A  $+5$  V: 2.1 A
- +3.3 V: 0 A
- +5 VSB: 0.13 A
- $-12 V$  0 A
- $-5 V: 0 A$

**Total Power Consumption:** 16.62 W

- **Board size:** 338 x 122mm (13.3" x 4.8")
- **Board weight:** 0.5 Kg (net weight)

#### <span id="page-13-2"></span>**1.4 Jumpers and Connectors**

Connectors on the PCA-6013 single board computer link it to external devices such as hard disk drives and a keyboard. In addition, the board has a number of jumpers used to configure your system for your application.

Below, Tables 1.1 and 1.2 list the jumper and connector functions. Later sections in this chapter give instructions on setting jumpers. Chapter 2 gives instructions for connecting external devices to your single board computer.

<span id="page-14-0"></span>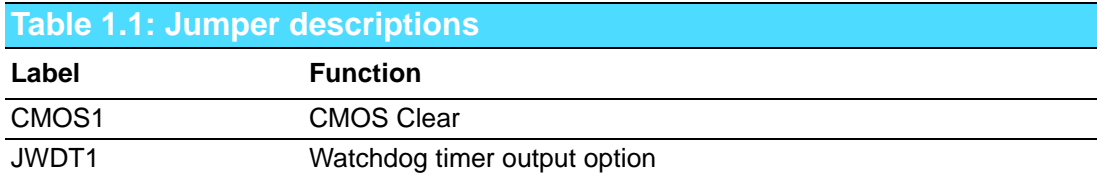

<span id="page-14-1"></span>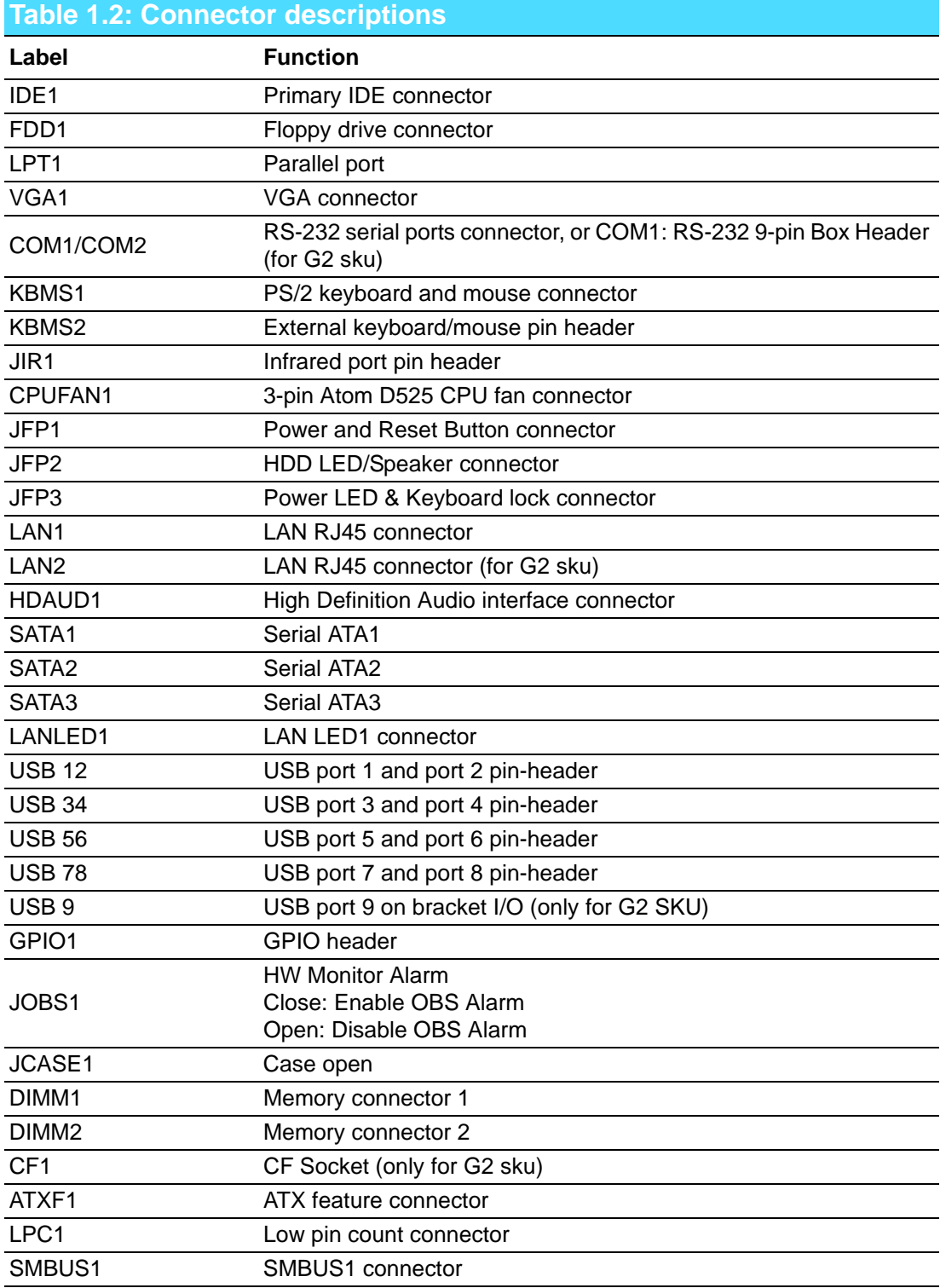

#### <span id="page-15-0"></span>**1.5 Board Layout: Jumper and Connector Locations**

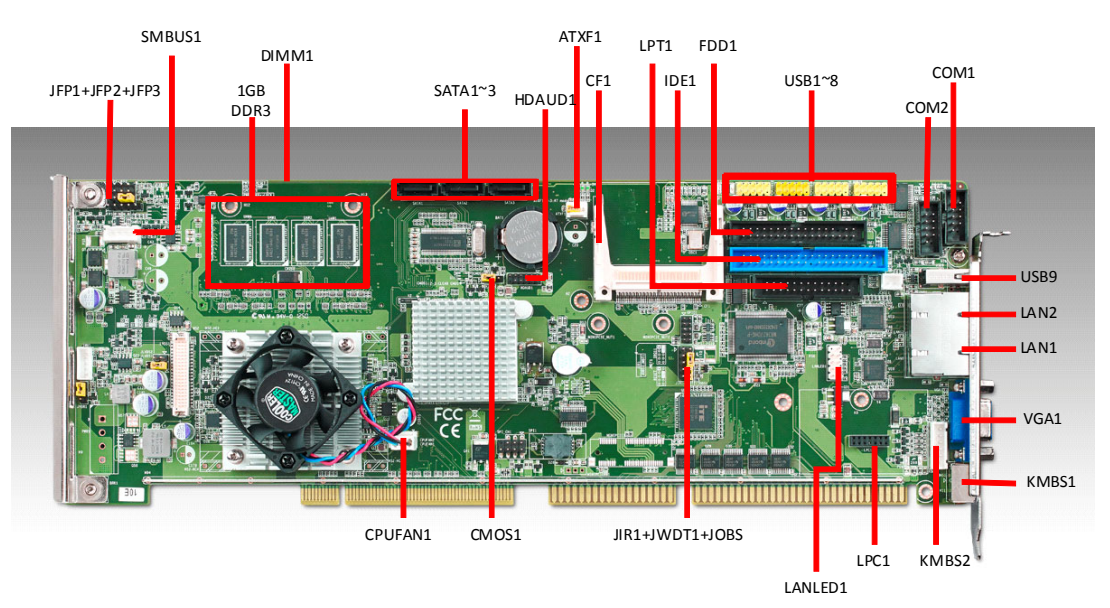

**Figure 1.1 Board Layout**

## <span id="page-15-2"></span><span id="page-15-1"></span>**1.6 PCA-6013 Block Diagram**

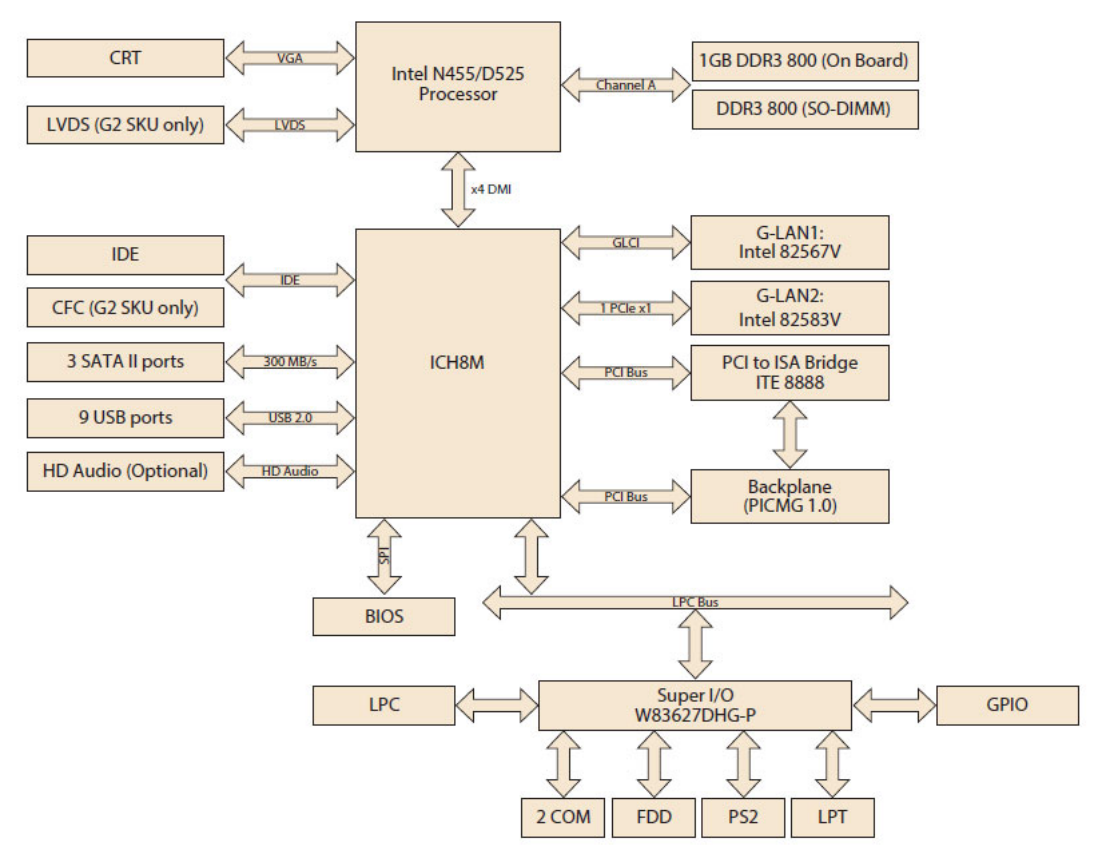

<span id="page-15-3"></span>**Figure 1.2 Block Diagram**

## <span id="page-16-0"></span>**1.7 Safety Precautions**

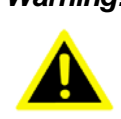

*Warning! Always completely disconnect the power cord from your chassis whenever you work with the hardware. Do not make connections while the power is on. Sensitive electronic components can be damaged by sudden power surges. Only experienced electronics personnel should open the PC chassis.*

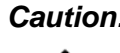

*Caution! Always ground yourself to remove any static charge before touching the single board computer. Modern electronic devices are very sensitive to electrostatic discharges. As a safety precaution, use a grounding wrist strap at all times. Place all electronic components on a static-dissipative surface or in a static-shielded bag when they are not in the chassis.*

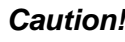

*Caution! The computer is provided with a battery-powered real-time clock circuit. There is a danger of explosion if battery is incorrectly replaced. Replace only with same or equivalent type recommended by the manufacturer. Discard used batteries according to manufacturer's instructions.*

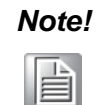

*Note! Before installing your PCA-6013 into a chassis, make sure that no components on either side of the CPU card can touch any metal parts, especially the chassis wall and add-on card in the adjacent slot.*

#### <span id="page-16-1"></span>**1.8 Jumper Settings**

This section provides instructions on how to configure your PCA-6013 by setting the jumpers. It also includes the PCA-6013's default settings and your options for each jumper.

#### <span id="page-16-2"></span>**1.8.1 How to set jumpers**

You can configure your PCA-6013 to match the needs of your application by setting the jumpers. A jumper is a metal bridge that closes an electrical circuit. It consists of two metal pins and a small metal clip (often protected by a plastic cover) that slides over the pins to connect them. To "close" (or turn ON) a jumper, you connect the pins with the clip. To "open" (or turn OFF) a jumper, you remove the clip. Sometimes a jumper consists of a set of three pins, labeled 1, 2, and 3. In this case you connect either pins 1 and 2, or 2 and 3. A pair of needle-nose pliers may be useful when setting jumpers.

#### <span id="page-17-0"></span>**1.8.2 CMOS clear (CMOS1)**

The PCA-6013 single board computer contains a jumper that can erase CMOS data and reset the system BIOS information. Normally this jumper should be set with pins1-2 closed. If you want to reset the CMOS data, set CMOS1 to 2-3 closed for just a few seconds, and then move the jumper back to 1-2 closed. This procedure will reset the CMOS to its default setting.

<span id="page-17-1"></span>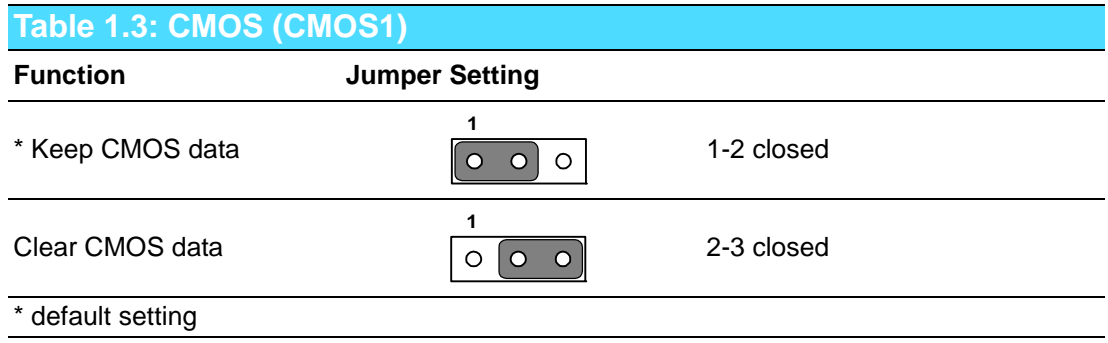

#### <span id="page-17-2"></span>**1.8.3 Watchdog timer output (JWDT1)**

The PCA-6013 contains a watchdog timer that will reset the CPU in the event the CPU stops processing. This feature means the PCA-6013 will recover from a software failure or an EMI problem. The JWDT1 jumper settings control the outcome of what the computer will do in the event the watchdog timer is tripped.

<span id="page-17-3"></span>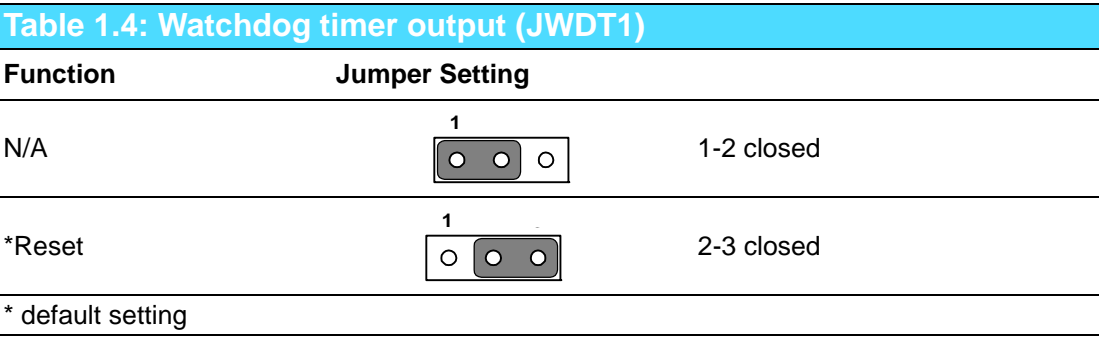

## <span id="page-17-4"></span>**1.9 System Memory**

The PCA-6013 has two sockets for 204-pin DDR3 800MHz SO-DIMM memory modules. All these sockets use 1.5 V unbuffered double data rate synchronous DRAMs. They are available in capacities of 512 MB, 1 GB, and 2 GB. The sockets can be filled in any combination with DIMMs of any size, giving a total memory size up to 2 GB (for VG N455 SKU) and up to 4 GB (for G2 D525 SKU).

## <span id="page-18-0"></span>**1.10 Memory Installation Procedures**

- 1. See picture below to locate DIMM1 and DIMM2 204-pin SODIMM sockets.
- 2. A memory module and expansion socket are keyed. The plastic bridge in the socket must align with the notch in the module. The keyed bridge and notch make sure a SODIMM cannot be installed going the wrong direction.
- 3. Insert the SODIMM module into the socket at a 30-45 degree angle. Make sure the notch and the module are properly aligned. Slowly push down the SODIMM toward the CPU card PCB until the clips at each end of the expansion socket click into place.

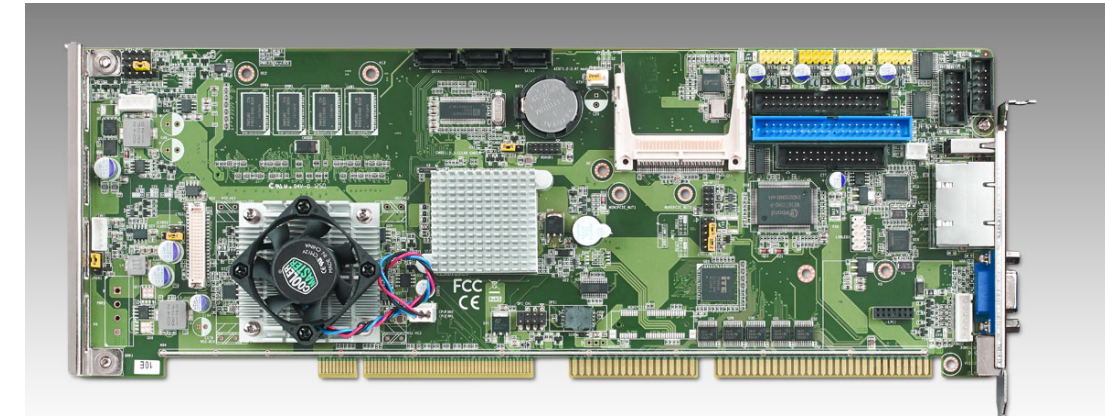

## <span id="page-18-1"></span>**1.11 Processor Installation**

PCA-6013 series are equipped with soldered-down (BGA type) CPUs. No need for a user to install a CPU.

PCA-6013 User Manual 10

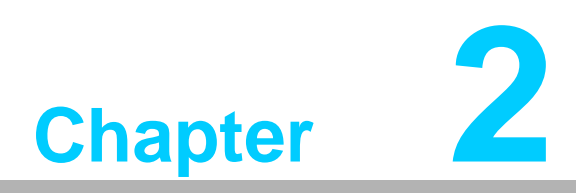

<span id="page-20-0"></span>**2Connecting Peripherals & Jumper Settings**

#### <span id="page-21-0"></span>**2.1 Introduction**

You can access most of the connectors from the top of the board while it is installed in the chassis. If you have a number of cards installed or have a packed chassis, you may need to partially remove the card to make all the connections.

You can configure your single board computer to match the needs of your application by setting the jumpers. A jumper is a metal bridge that closes an electrical circuit. It consists of two metal pins and a small metal clip (often protected by a plastic cover) that slides over the pins to connect them. To "close" (or turn ON) a jumper, you connect the pins with the clip. To "open" (or turn OFF) a jumper, you remove the clip.

Sometimes a jumper consists of a set of three pins, labeled 1, 2, and 3. In this case, you connect either pins 1 and 2, or 2 and 3. A pair of needle-nose pliers may be useful when setting jumpers.

#### <span id="page-21-1"></span>**2.2 IDE Connector (IDE1)**

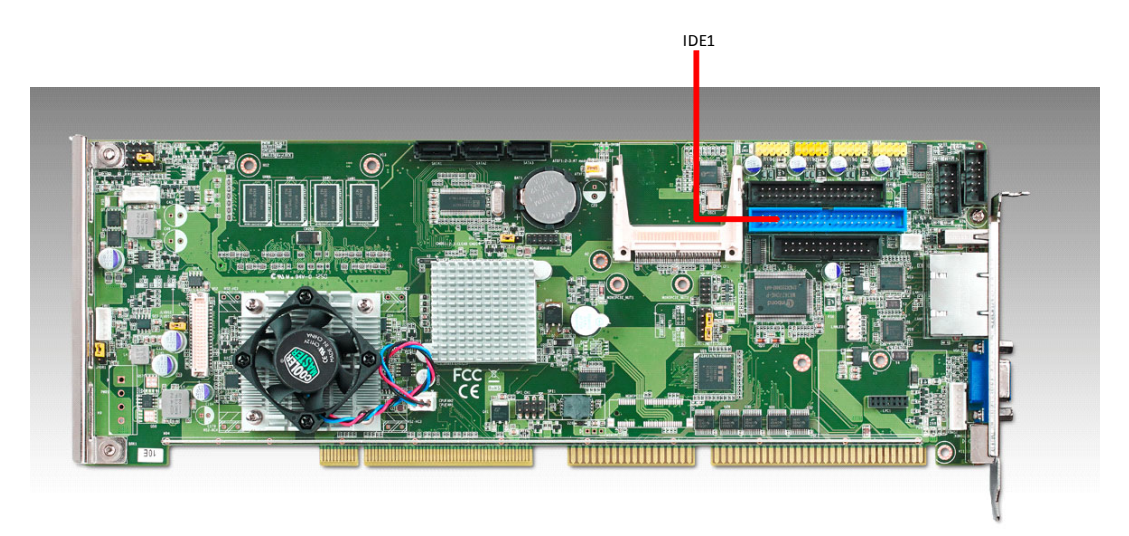

**Figure 2.1 IDE Connector (IDE1)**

<span id="page-21-2"></span>You can attach up to two IDE (Integrated Drive Electronics) drives to the PCA-6013's built-in controller.

Wire number 1 on the cable is red or blue and the other wires are gray. Connect one end to connector IDE1 on the single board computer. Make sure that the red/blue wire corresponds to pin 1 on the connector (in the upper right hand corner). See Chapter 1 for help finding the connector.

Unlike floppy drives, IDE hard drives can connect in either position on the cable. If you install two drives to a single connector, you will need to set one as the master and the other as the slave. You do this by setting the jumpers on the drives. If you use just one drive per connector, you should set each drive as the master. See the documentation that came with your drive for more information.

Connect the first hard drive to the other end of the cable. Wire 1 on the cable should also connect to pin 1 on the hard drive connector, which is labeled on the drive circuit board. Check the documentation that came with the drive for more information.

## <span id="page-22-0"></span>**2.3 Floppy Drive Connector (FDD1)**

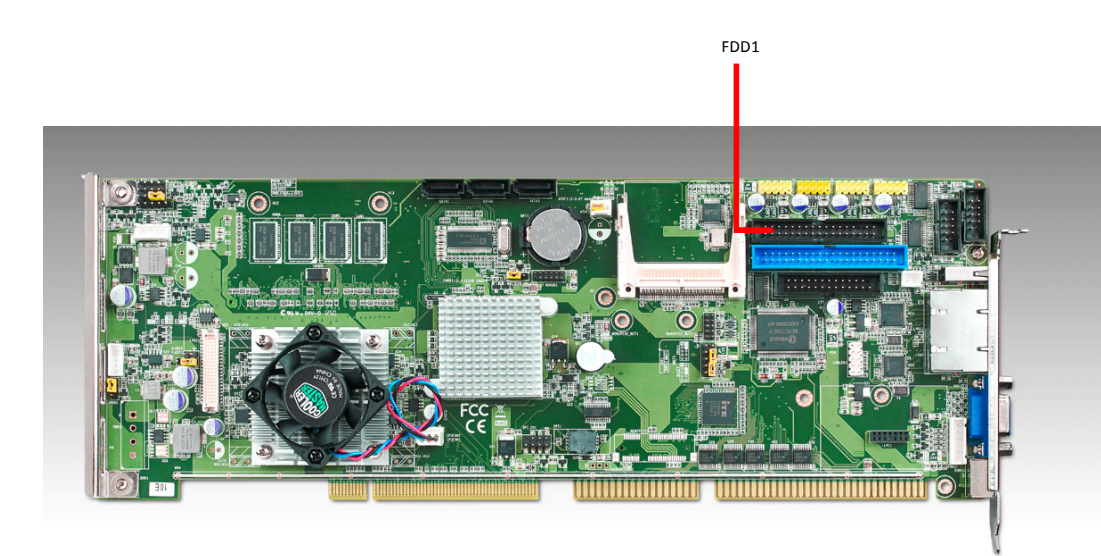

**Figure 2.2 FDD Connector (FDD1)**

<span id="page-22-1"></span>You can attach one floppy disk drives to the PCA-6013's on board controller. You can use 3.5" (720 KB, or 1.44 MB) drives.

The single board computer comes with a 34-pin daisy-chain drive connector cable. On one end of the cable is a 34-pin flat-cable connector. On the other end are two sets of 34-pin flat-cable connector (usually used for 3.5" drives). The set on the end (after the twist in the cable) connects to the A: floppy drive.

## <span id="page-22-2"></span>**2.4 Parallel Port (LPT1)**

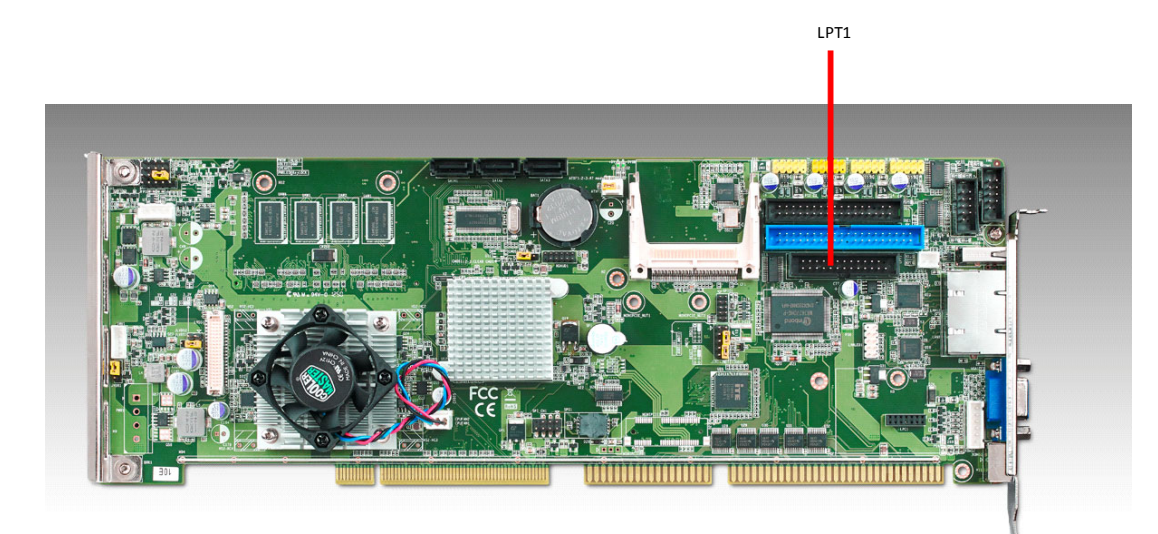

**Figure 2.3 LPT Connector (LPT1)**

<span id="page-22-3"></span>The parallel port is normally used to connect the single board computer to a printer. The PCA-6013 includes an onboard parallel port, accessed through a 26-pin flatcable connector, LPT1. The card comes with an adapter cable which lets you use a traditional DB-25 connector. The cable has a 26-pin connector on one end and a DB-25 connector on the other, mounted on a retaining bracket. The bracket installs at the end of an empty slot in your chassis, giving you access to the connector.

To install the bracket, find an empty slot in your chassis. Unscrew the plate that covers the end of the slot. Screw in the bracket in place of the plate. Next, attach the flatcable connector to LPT1 on the CPU card. Wire 1 of the cable is red or blue, and the other wires are gray. Make sure that wire 1 corresponds to pin 1 of LPT1. Pin 1 is on the upper right side of LPT1.

## <span id="page-23-0"></span>**2.5 VGA Connector (VGA1)**

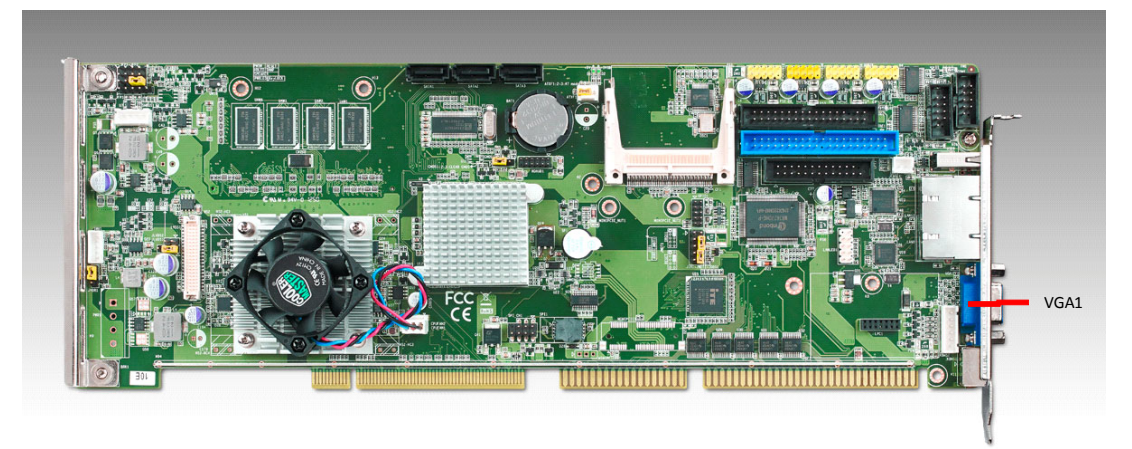

**Figure 2.4 VGA Connector (VGA1)**

<span id="page-23-1"></span>The PCA-6013 includes a VGA interface that can drive conventional CRT displays. VGA1 is a standard 15-pin D-SUB connector commonly used for VGA. Pin assignments for CRT connector VGA1 are detailed in Appendix A.

## <span id="page-23-2"></span>**2.6 Serial Ports (COM1, COM2)**

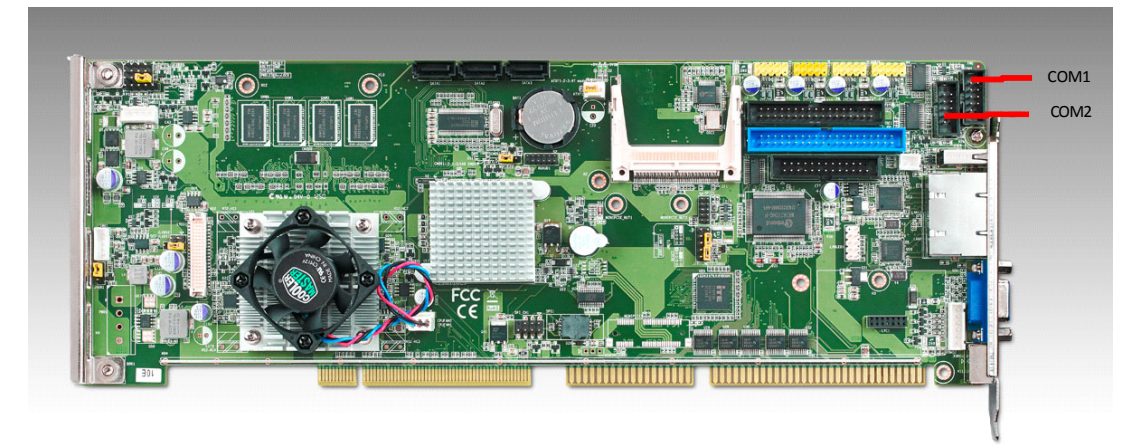

**Figure 2.5 Serial Ports (COM1, COM2)**

<span id="page-23-3"></span>The PCA-6013 offers two serial ports: COM1 and COM2. These ports can connect to serial devices.

The IRQ and address ranges for all ports are fixed. However, if you want to disable the port or change these parameters later, you can do this in the system BIOS setup.

Different devices implement the RS-232 standard in different ways. If you are having problems with a serial device, be sure to check the pin assignments for the connector.

## <span id="page-24-0"></span>**2.7 PS/2 Keyboard/Mouse Connector (KBMS1)**

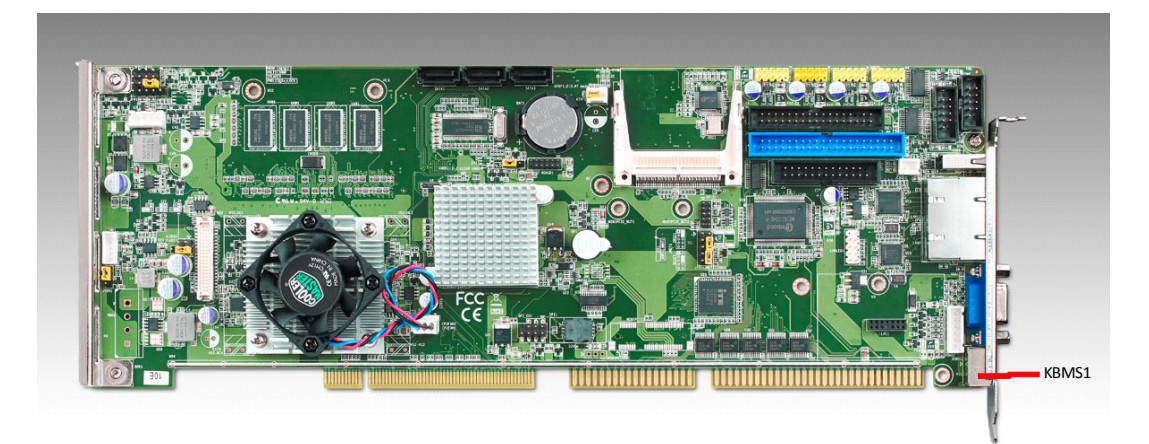

**Figure 2.6 PS/2 Keyboard/Mouse Connector (KBMS1)**

<span id="page-24-1"></span>One 6-pin mini-DIN connector (KBMS1) on the card mounting bracket provides connection to a PS/2 keyboard or a PS/2 mouse, respectively. KBMS1 can also be connected to an adapter cable (P/N: 1700060202) for connecting to both a PS/2 keyboard and a PS/2 mouse.

## <span id="page-24-2"></span>**2.8 External Keyboard Pin Header (KBMS2)**

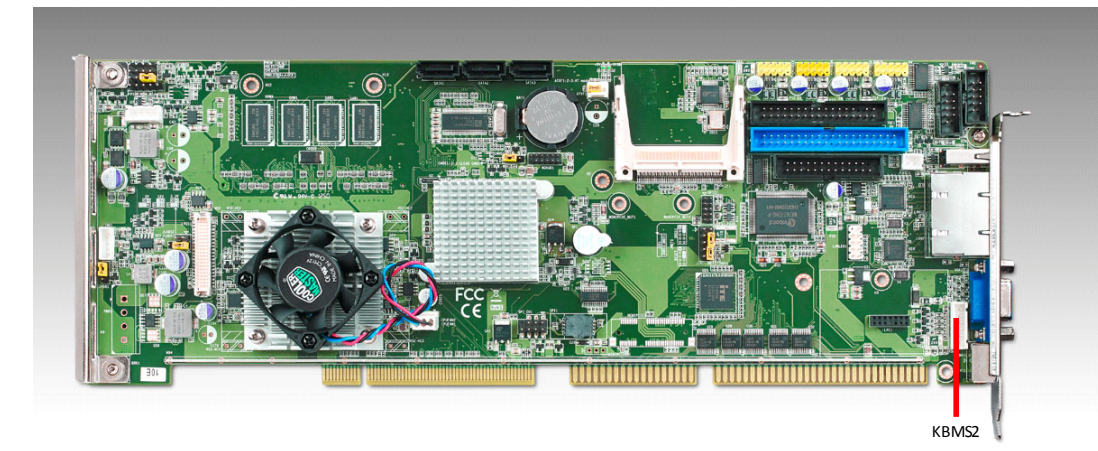

**Figure 2.7 External Keyboard Connector (KBMS2)**

<span id="page-24-3"></span>In addition to the PS/2 mouse/keyboard connector on the PCA-6013's rear plate, there is also an extra onboard external keyboard pin header. This gives system integrators greater design flexibility in designing their systems.

## <span id="page-25-0"></span>**2.9 CPU Fan Connectors (CPUFAN1)**

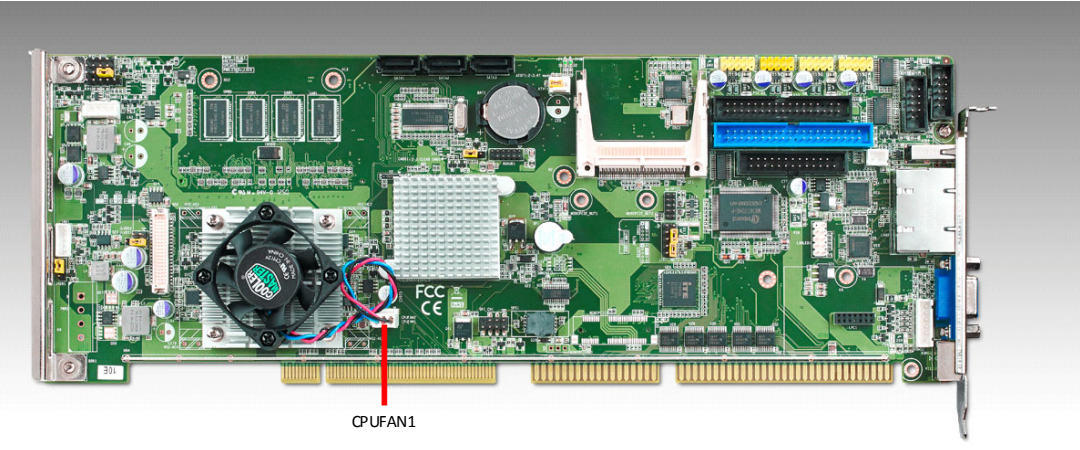

**Figure 2.8 CPU Fan Connectors (CPUFAN1)**

<span id="page-25-1"></span>If a fan is used, this connector supports cooling fans of 12 V/1 A (12 W) or less.

## <span id="page-25-2"></span>**2.10 Front Panel Connectors (JFP1+JFP2, JFP3)**

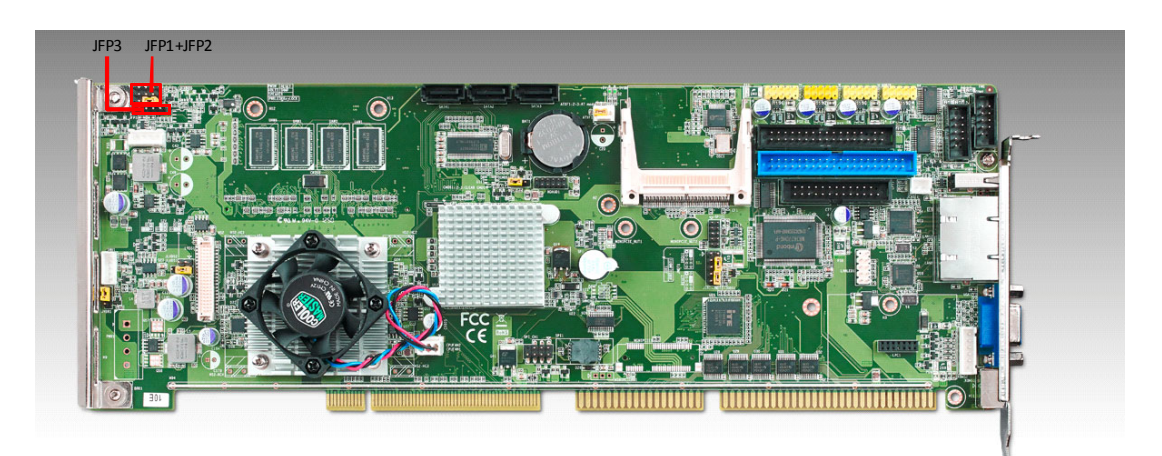

**Figure 2.9 Front Panel Connectors (JFP1+JFP2, JFP3)**

<span id="page-25-3"></span>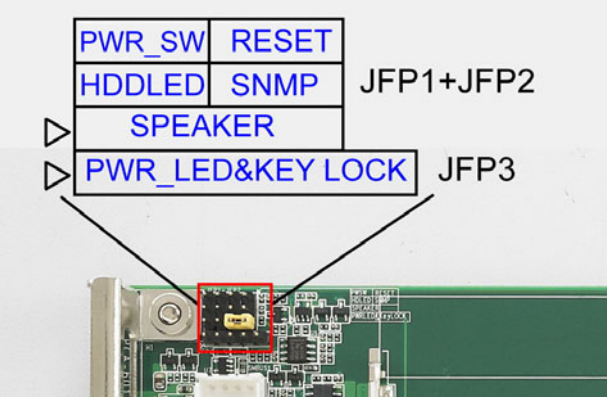

There are several external switches to monitor and control the PCA-6013.

#### <span id="page-26-0"></span>**2.10.1 ATX soft power switch (JFP1 / PWR\_SW)**

If your computer case is equipped with an ATX power supply, you should connect the power on/off button on your computer case to (JFP1 / PWR\_SW). This connection enables you to turn your computer on and off.

#### <span id="page-26-1"></span>**2.10.2 Reset (JFP1 / RESET)**

Many computer cases offer the convenience of a reset button. Connect the wire for the reset button.

#### <span id="page-26-2"></span>**2.10.3 HDD LED (JFP2 / HDDLED)**

You can connect an LED to connector (JFP2 / HDDLED) to indicate when the HDD is active.

#### <span id="page-26-3"></span>**2.10.4 SMBus Connector (JFP2 / SNMP)**

This connector is reserved for Advantech's SNMP-1000 HTTP/SNMP Remote System Manager. The SNMP-1000 allows users to monitor the internal voltages, temperature and fans from a remote computer through an Ethernet network.

(JFP2 / SNMP) can be connected to CN19 of SNMP-1000. Please be careful about the pin assignments, pin 1 must be connected to pin 1 and pin 2 to pin 2 on both ends of cable.

#### <span id="page-26-4"></span>**2.10.5 External speaker (JFP2 / SPEAKER)**

(JFP2 / SPEAKER) is a 4-pin connector for an external speaker. If there is no external speaker, the PCA-6013 provides an onboard buzzer as an alternative. To enable the buzzer, set pins 3-4 as closed.

#### <span id="page-26-5"></span>**2.10.6 Power LED and keyboard lock connector (JFP3/ PWR\_LED&KEY LOCK)**

(JFP3 / PWR\_LED&KEY LOCK) is a 5-pin connector for the power on LED and Key Lock function. Refer to Appendix A for detailed information on the pin assignments.

The Power LED cable should be connected to pin 1-3. The key lock button cable should be connected to pin 4-5.

There are 3 modes for the power supply connection. The first is "ATX power mode", where the system is turned on/off by a power button. The second is "AT Power Mode", where the system is turned on/off by the switch on the power supply. The third is another "AT Power Mode" which uses the front panel power switch. The power LED status is indicated as per the following table:

<span id="page-26-6"></span>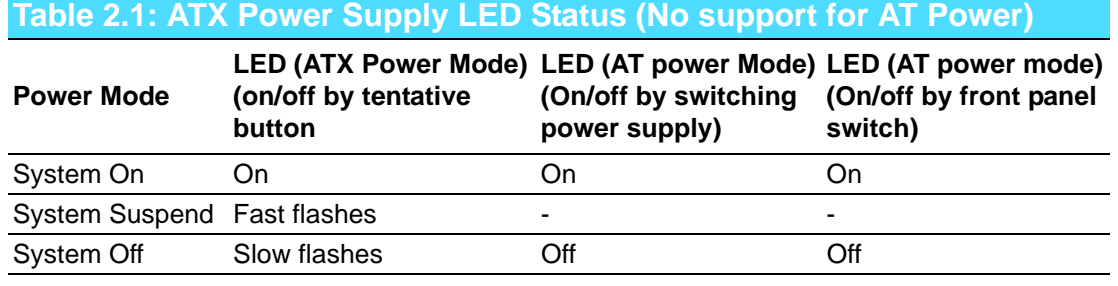

#### <span id="page-27-0"></span>**2.11 Watch Dog Timer (JWDT1) / Infrared (JIR1)/ Hardware Monitor Alarm(JOBS1)**

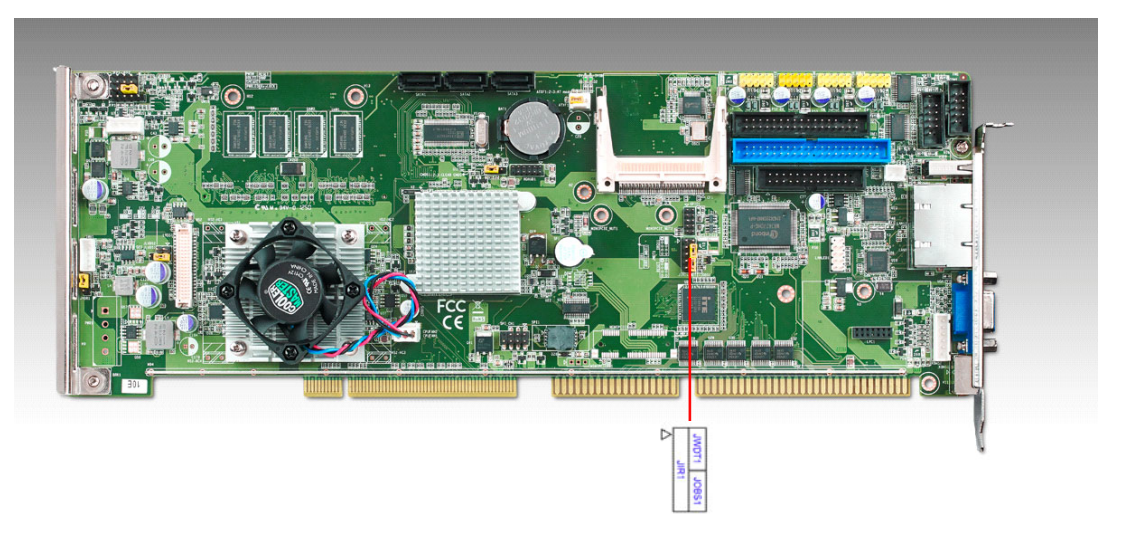

**Figure 2.10 Watch Dog Timer (JWDT1) / Infrared (JIR1)/Hardware Monitor Alarm(JOBS1)**

#### <span id="page-27-2"></span><span id="page-27-1"></span>**2.11.1 Watchdog timer output (JWDT1)**

The PCA-6013 contains a watchdog timer that will reset the CPU in the event the CPU stops processing. This feature means the PCA-6013 will recover from a software failure or an EMI problem. The JWDT1 jumper settings control the outcome of what the computer will do in the event the watchdog timer is tripped.

<span id="page-27-3"></span>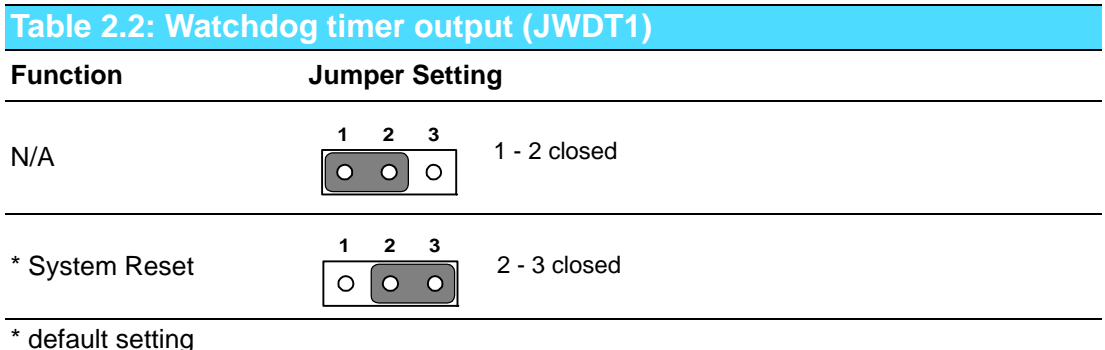

#### <span id="page-27-4"></span>**2.11.2 Infrared Connector (JIR1)**

This 5-pin header is for connecting infrared device connector.

#### <span id="page-27-5"></span>**2.11.3 H/W Monitor Alarm (JOBS1)**

(JOBS1) is a 2-pin jumper to enable/disable the alarm for on board security events.

<span id="page-27-6"></span>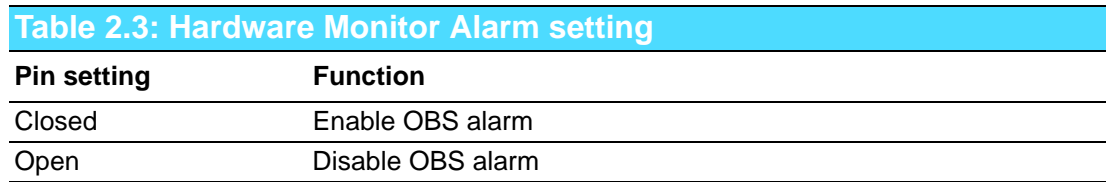

## <span id="page-28-0"></span>**2.12 LAN RJ45 connector (LAN1/LAN2)**

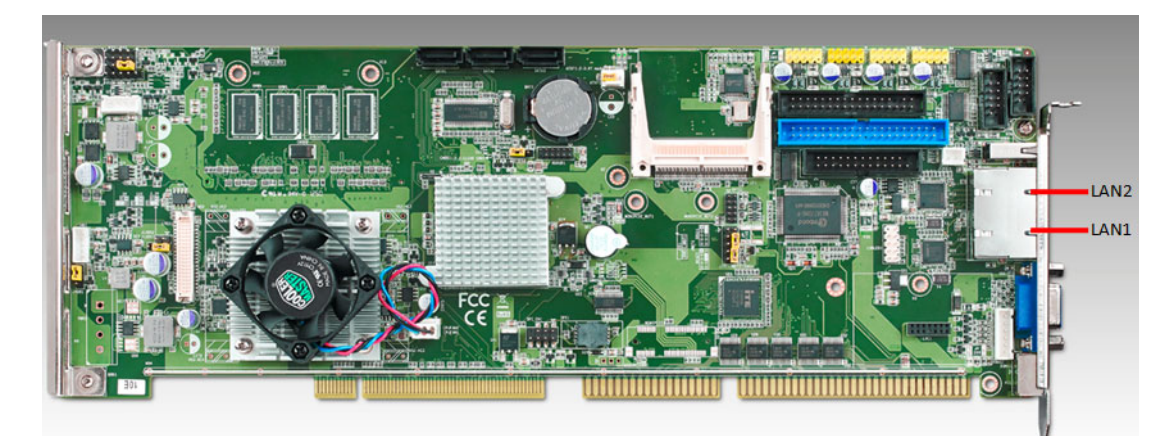

**Figure 2.11 LAN RJ45 connector (LAN1/LAN2)**

<span id="page-28-1"></span>PCA-6013 is equipped the Intel® 82567V Gigabit LAN chips on LAN1 and Intel® 82583V Gigabit LAN chips on LAN2. (LAN2 is only for G2 SKU). PCA-6013 provide high throughputs for heavy loading networking environment. It provides one or two RJ-45 connectors in the rear side and is convenient for most industrial applications.

## <span id="page-28-2"></span>**2.13 Serial ATA interface (SATA1 ~ SATA3)**

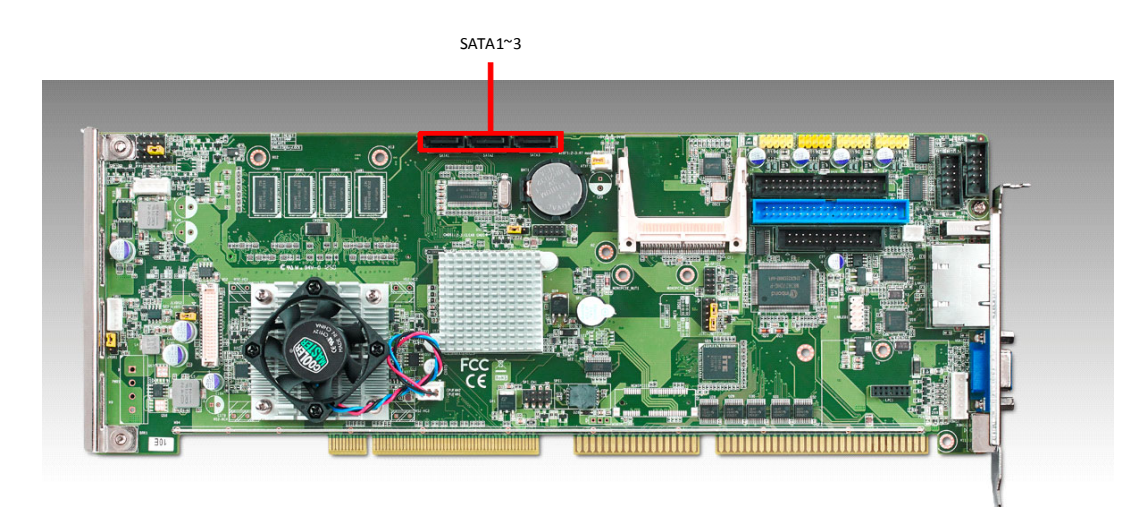

**Figure 2.12 Serial ATA interface (SATA1 ~ SATA3)**

<span id="page-28-3"></span>In addition to the EIDE interface (up to two devices), the PCA-6013 features three high performance Serial ATA interfaces (up to 300 MB/s) for easy hard drive cabling with long, thin SATA cables.

## <span id="page-29-0"></span>**2.14 GPIO header (GPIO1)**

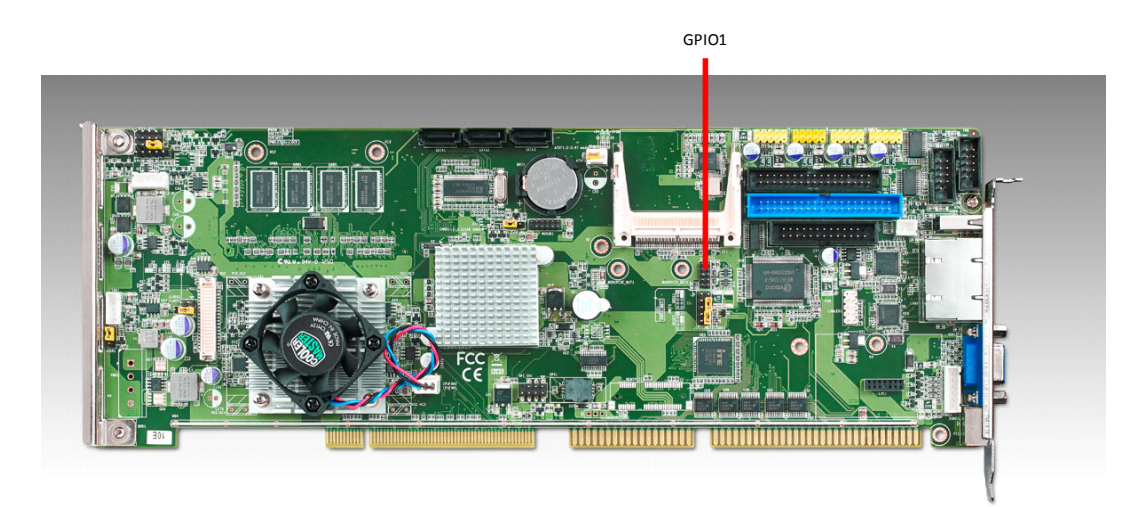

**Figure 2.13 GPIO header (GPIO1)**

<span id="page-29-1"></span>PCA-6013 provides a 10-pin header for Digital I/O usage. Refer to Appendix A for detailed information on the pin assignments.

## <span id="page-29-2"></span>**2.15 HD Link connector (HDAUD1)**

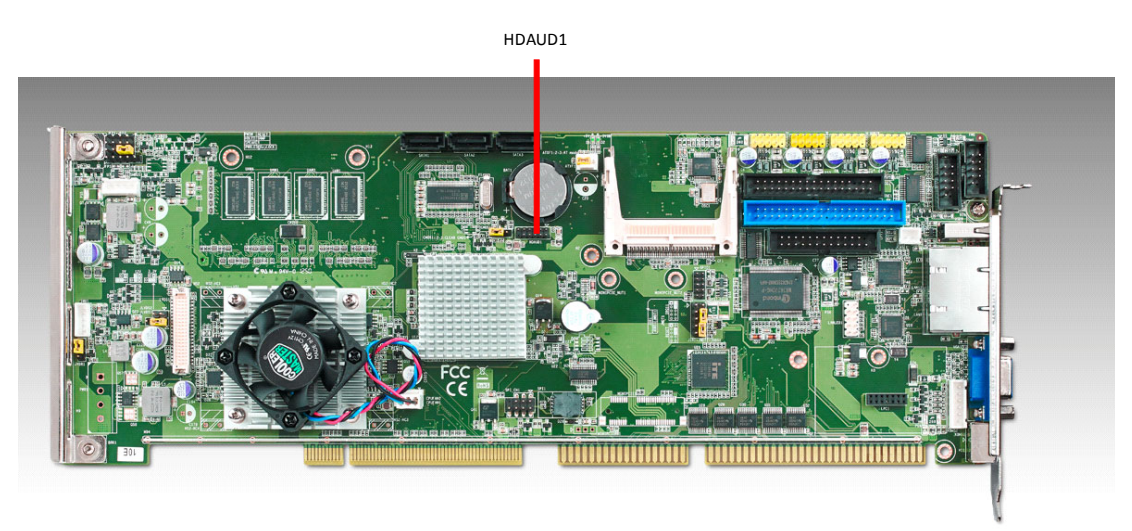

**Figure 2.14 HD Audio connector (HDAUD1)**

<span id="page-29-3"></span>The PCA-6013 provides HD audio through PCA-AUDIO-HDA1E module from Advantech.

## <span id="page-30-0"></span>**2.16 LAN LED connector (LANLED1)**

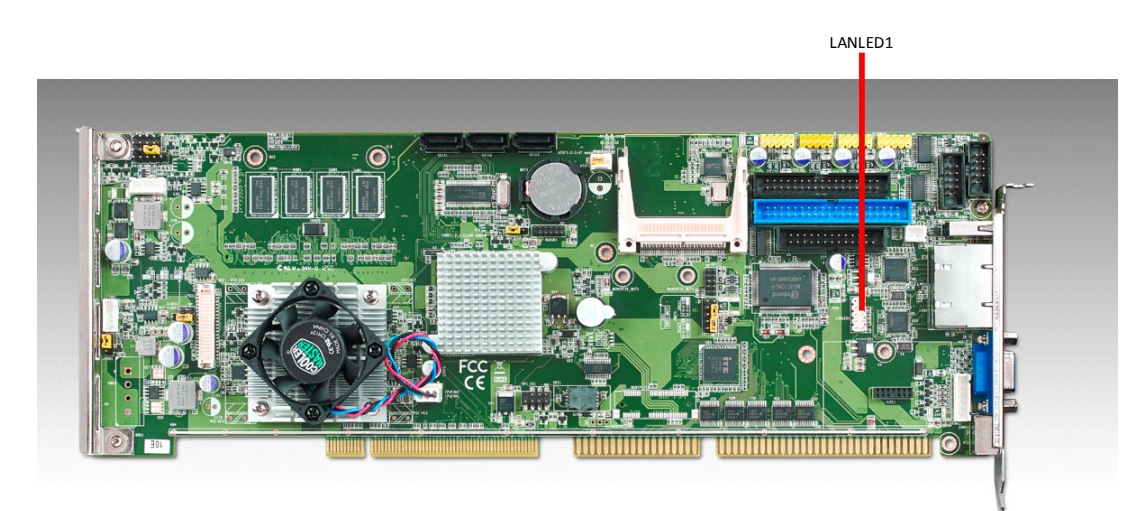

**Figure 2.15 LANLED connector (LANLED1)**

<span id="page-30-1"></span>PCA-6013 provides an external LAN LED Pin header for connecting to the front side of the chassis. With this convenient design users can easily see whether the LAN port is active or not. Refer to Appendix A for detailed information on the pin assignments.

<span id="page-30-2"></span>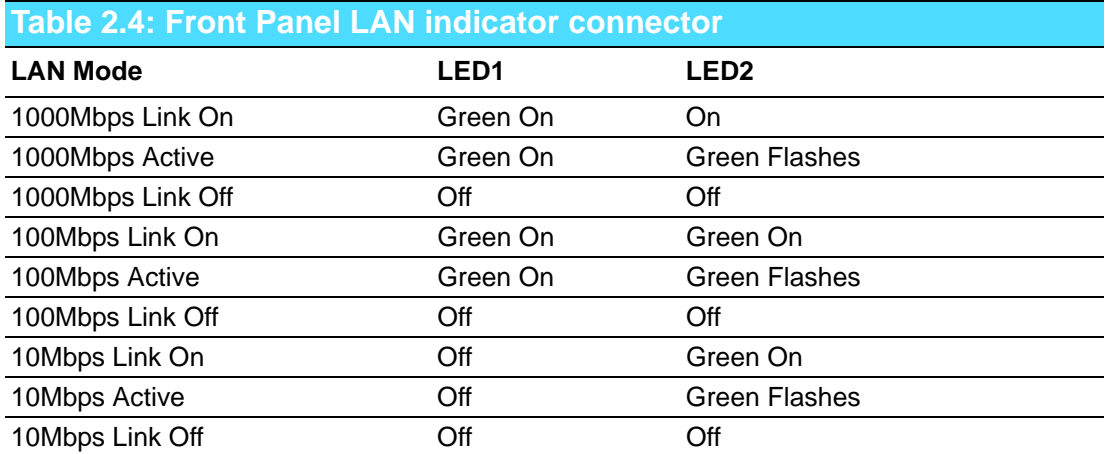

## <span id="page-31-0"></span>**2.17 Case open (JCASE1)**

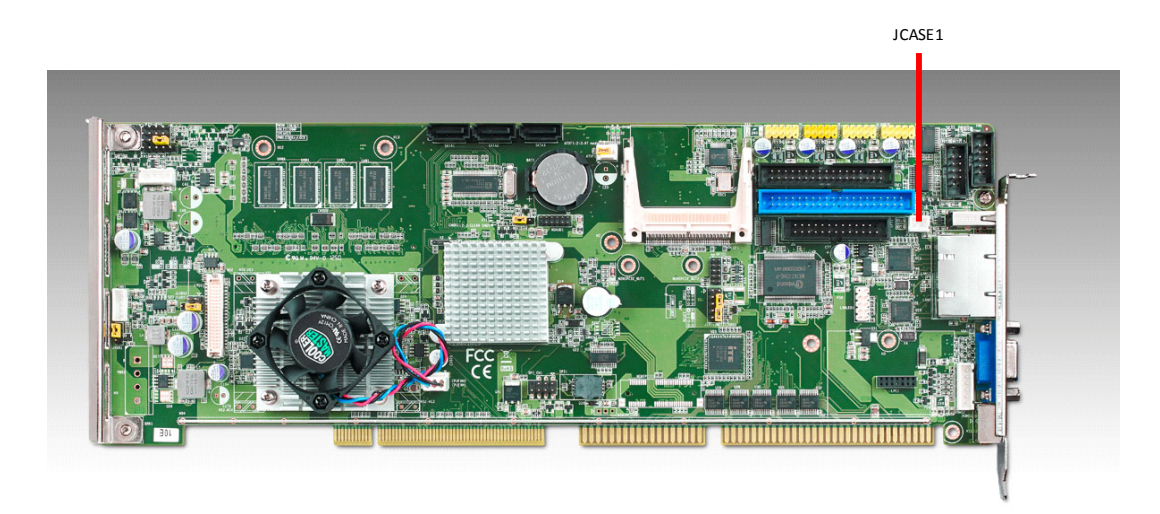

**Figure 2.16 JCASE connector (JCASE1)**

<span id="page-31-1"></span>PCA-6013 provides 2-Pin pin header for case open detection. This function could be enabled or disabled in the BIOS setting. When the PIN is shorted, it will cause the on board buzzer to sound.

## <span id="page-31-2"></span>**2.18 USB Ports (USB 1 ~ 9)**

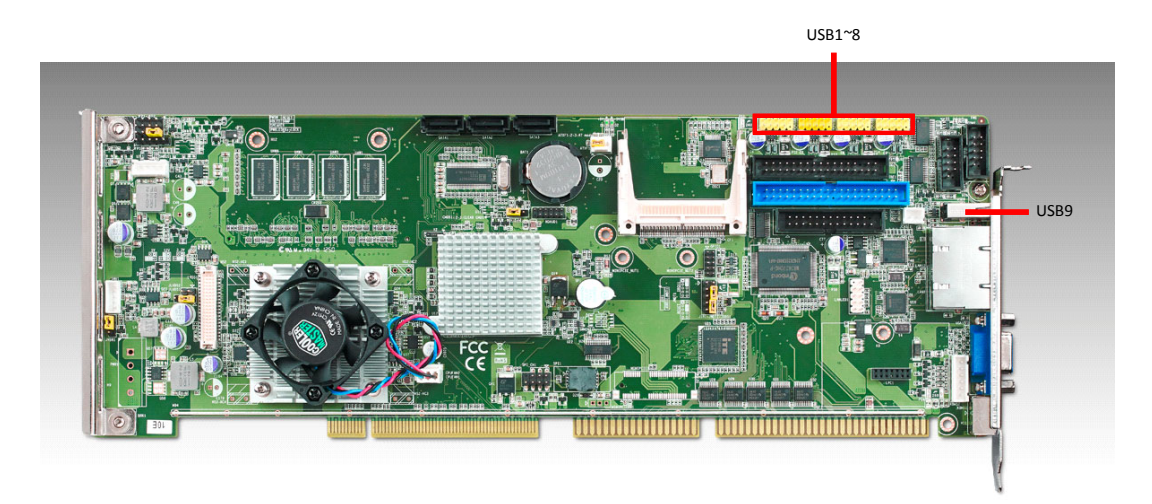

**Figure 2.17 USB connector (USB1 to USB8)**

<span id="page-31-3"></span>The PCA-6013 provides eight on board USB 2.0 ports and one on bracket I/O (only for G2 SKU) which support transmission rates up to 480 Mbps and which are fuseprotected. To install the USB cable (p/n:1700008461) bracket, find an empty slot in your chassis and unscrew the plate that covers the end of the slot. Screw in the bracket in place of the plate.

## <span id="page-32-0"></span>**2.19 CF Card Socket**

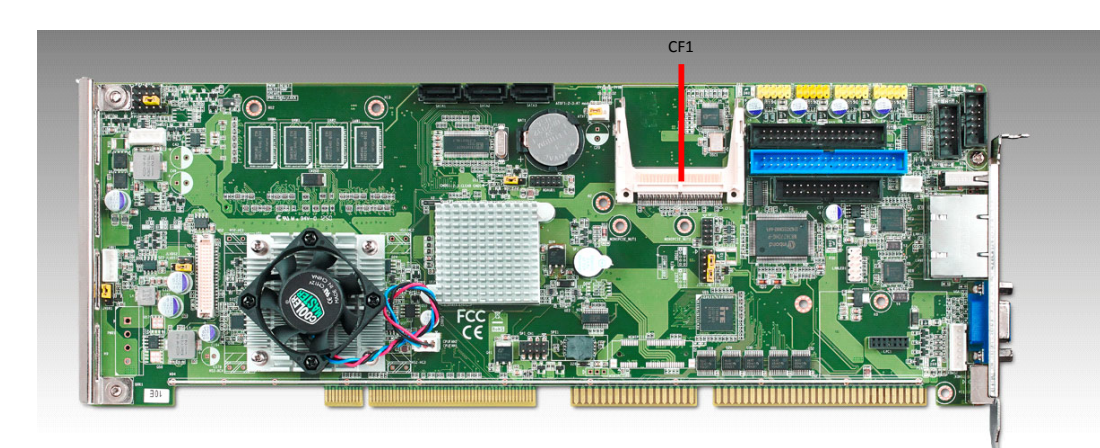

**Figure 2.18 CF socket (CF1)**

<span id="page-32-1"></span>PCA-6013 supports a CF card device, an installed CF card will occupy the master IDE device. Please locate it on the solder side of the CPU card.

## <span id="page-32-2"></span>**2.20 Low Pin Count Device Connection Pin Header**

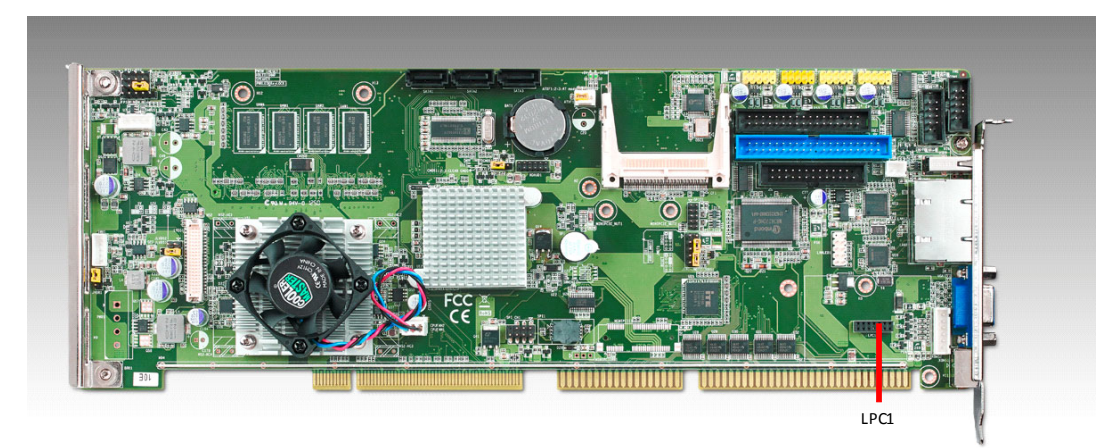

**Figure 2.19 LPC connector (LPC1)**

<span id="page-32-3"></span>PCA-6013 has a 14-pin female pin header on its solder side to support Advantech COM port extension modules. You may purchase them to add 4 more RS-485 serial ports (COM ports) with auto flow control function. Please see ordering information below.

#### **Part Number and Description:**

PCA-COM485-00A1E: Four RS 422/485 COM module with auto flow control function.

PCA-6013 User Manual 24

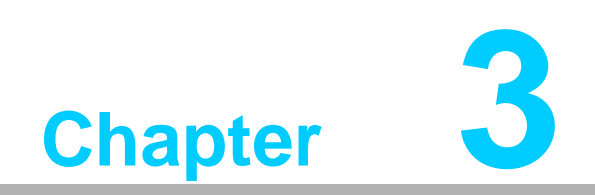

<span id="page-34-0"></span>**3AMI BIOS Setup**

## <span id="page-35-0"></span>**3.1 Introduction**

With the AMI BIOS Setup program, you can modify BIOS settings and control the special features of your computer. The BIOS Setup program uses a number of menus for making changes and turning special features on or off. This chapter describes the basic navigation of the PCA-6013 setup screens.

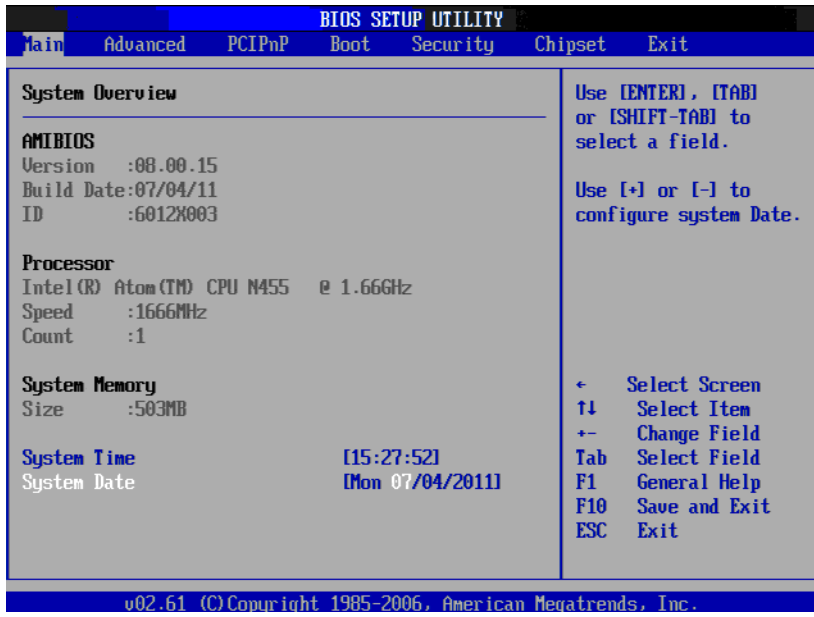

**Figure 3.1 Setup Program Initial Screen**

<span id="page-35-1"></span>AMI's BIOS ROM has a built-in Setup program that allows users to modify the basic system configuration. This information is stored in battery-backed up CMOS and it is retained when the power is turned off.
## **3.2 Entering Setup**

Press the "Del" key during the Power On Self Test (POST) process to enter the BIOS setup screen, otherwise the system will continue the POST process.

## **3.3 Main Setup**

When you first enter the BIOS Setup Utility, you will enter the Main setup screen. You can always return to the Main setup screen by selecting the Main tab. There are two Main Setup options. They are described in this section. The Main BIOS Setup screen is shown below.

| <b>BIOS SETUP UTILITY</b>                                                                 |                    |                                                          |  |                                                     |  |
|-------------------------------------------------------------------------------------------|--------------------|----------------------------------------------------------|--|-----------------------------------------------------|--|
| Main <b>t</b><br>Advanced                                                                 | PCIP <sub>nP</sub> | <b>Boot</b><br>Security                                  |  | Exit<br>Chipset                                     |  |
| System Overview                                                                           |                    |                                                          |  | Use [ENTER], [TAB]<br>or [SHIFT-TAB] to             |  |
| AMIBIOS                                                                                   |                    |                                                          |  | select a field.                                     |  |
| Version :08.00.15                                                                         |                    |                                                          |  |                                                     |  |
| Build Date:07/04/11                                                                       |                    |                                                          |  | Use $\lceil \cdot \rceil$ or $\lceil - \rceil$ to   |  |
| TD.<br>:60128003                                                                          |                    |                                                          |  | configure system Date.                              |  |
| Processor<br>$Intel$ (R) Atom (TM) CPU N455 $\theta$ 1.666Hz<br>Speed:1666MHz<br>Count: 1 |                    |                                                          |  |                                                     |  |
| System Memory                                                                             |                    |                                                          |  | <b>Select Screen</b><br>$\leftarrow$                |  |
| :503MB<br>Size:                                                                           |                    |                                                          |  | 11<br><b>Select Item</b>                            |  |
| <b>System Time</b>                                                                        |                    | [15:27:52]                                               |  | <b>Change Field</b><br>$+ -$<br>Select Field<br>Tah |  |
| Sustem Date                                                                               |                    | [Mon 07/04/2011]                                         |  | F1<br>General Help                                  |  |
|                                                                                           |                    |                                                          |  | F <sub>10</sub><br>Save and Exit                    |  |
|                                                                                           |                    |                                                          |  | <b>ESC</b><br>Exit                                  |  |
|                                                                                           |                    |                                                          |  |                                                     |  |
|                                                                                           |                    | 002.61 (C)Comuright 1985-2006. American Megatrends. Inc. |  |                                                     |  |

**Figure 3.2 Main Setup Screen**

The Main BIOS setup screen has two main frames. The left frame displays all the options that can be configured. Grayed-out options cannot be configured; options in blue can. The right frame displays the key legend.

Above the key legend is an area reserved for a text message. When an option is selected in the left frame, it is highlighted in white. Often a text message will accompany it.

#### **3.3.1 System time / System date**

Use this option to change the system time and date. Highlight System Time or System Date using the <Arrow> keys. Enter new values through the keyboard. Press the <Tab> key or the <Arrow> keys to move between fields. The date must be entered in MM/DD/YY format. The time must be entered in HH:MM:SS format.

## **3.4 Advanced BIOS Features Setup**

Select the Advanced tab from the PCA-6013 setup screen to enter the Advanced BIOS Setup screen. You can select any of the items in the left frame of the screen, such as CPU Configuration, to go to the sub menu for that item. You can display an Advanced BIOS Setup option by highlighting it using the <Arrow> keys. All Advanced BIOS Setup options are described in this section. The Advanced BIOS Setup screen is shown below. The sub menus are described on the following pages.

|             |                                                                                                    |                                  |             | <b>BIOS SETUP UTILITY</b> |  |                                            |                                                                                                    |
|-------------|----------------------------------------------------------------------------------------------------|----------------------------------|-------------|---------------------------|--|--------------------------------------------|----------------------------------------------------------------------------------------------------|
| <b>Main</b> | <b>Advanced</b>                                                                                                    | <b>PCIPnP</b>                    | <b>Boot</b> | Security                  |  | Chipset                                    | Exit                                                                                                    |
|             | Advanced Settings<br>WARNING: Setting wrong values in below sections<br><b>CPU</b> Configuration                                                               | may cause system to malfunction. |             |                           |  |                                            | Configure CPU.                                                                                                |
|             | <b>IDE</b> Configuration<br>SuperIO Configuration<br>Hardware Health Configuration<br>APM Configuration<br>Event Log Configuration<br><b>USB Configuration</b> |                                  |             |                           |  |                                            |                                                                                                    |
|             |                                                                                                    |                                  |             |                           |  | 11<br>F1.<br>F <sub>10</sub><br><b>ESC</b> | <b>Select Screen</b><br><b>Select Item</b><br>Enter Go to Sub Screen<br>General Help<br>Save and Exit<br>Exit |
|             | 002.61 (C)Copuright 1985-2006, American Megatrends, Inc.                                                                                                    |                                  |             |                           |  |                                            |                                                                                                    |

**Figure 3.3 Advanced BIOS Features Setup Screen**

## **3.4.1 CPU Configuration**

| <b>BIOS SETUP UTILITY</b><br>Advanced                                                                                                    |                                                                                                    |
|----------------------------------------------------------------------------------------------------|----------------------------------------------------------------------------------------------------|
| Configure advanced CPU settings<br>Module Version:3F.14<br>Manufacturer: Intel<br>$Intel(R)$ Atom $(TM)$ CPU N455<br>$P = 1.666Hz$<br>Frequency : 1.66GHz<br>Cache L1 :24 KB<br>Cache $L2$ :512 KB<br>Ratio Actual Value:10<br>Max CPUID Value Limit<br>[Disabled]<br>Execute-Disable Bit Capability [Enabled]<br>Huper Threading Technology<br>[Enabled]<br>Intel(R) SpeedStep(tm) tech<br>[Disabled]<br>Intel (R) C-STATE tech<br>[Disabled] | Disabled for WindowsXP<br>Select Screen<br>٠<br>tī<br>Select Item<br><b>Change Option</b><br>$+ -$<br>General Help<br>F1<br>F <sub>10</sub><br>Save and Exit<br><b>ESC</b><br>Exit |
| 002.61 (C)Copyright 1985-2006, American Megatrends, Inc.                                                                                                    |                                                                                                    |

**Figure 3.4 CPU Configuration Settings**

#### **Max CPUID Value Limit**

This is disabled for Windows XP.

#### **Execute Disable Bit**

This item specifies the Execute Disable Bit Feature. The settings are Enabled and Disabled. The Optimal and Fail-Safe default setting is Enabled. If Disabled is selected, the BIOS forces the XD feature flag to always return to 0.

#### **Hyper-Threading Technology**

While using a CPU with Hyper-Threading technology, you can select "Enabled" to enable Hyper-Threading Technology in an OS which supports Hyper-Threading Technology or select "Disabled" for other OSs which do not support Hyper-Threading technology.

#### **Intel® SpeedStepTM tech**

Intel SpeedStep Technology centralizes the control mechanism in the processor, eliminating the need for coordination with the chipset during the frequency/ voltage configuration. This option is used to enable/disable the GV3 bit.

#### **Intel® C-STATE tech**

Intel® CPU Enhanced Halt (C1E) function, a function to save CPU power consumption in system halt state. When enabled, the CPU speed and voltage will be reduced during system halt state to save power consumption. You may choose to enable or disable it.

## **3.4.2 IDE Configuration**

| Advanced                                                                                                    | <b>BIOS SETUP UTILITY</b>                                                                                                   |                                                                                                    |
|----------------------------------------------------------------------------------------------------|----------------------------------------------------------------------------------------------------|----------------------------------------------------------------------------------------------------|
| <b>IDE</b> Configuration                                                                                                    |                                                                                                    | Options                                                                                                    |
| ATA/IDE Configuration<br>Configure SATA as                                                                                                    | [Enhanced]<br><b>ITDE1</b>                                                                                                  | <b>Disabled</b><br><b>Enhanced</b>                                                                          |
| ▶ Primary IDE Master<br>▶ Secondary IDE Master<br>$\blacktriangleright$ Primary IDE Slave<br>▶ Third IDE Master<br>▶ Third IDE Slave<br>Hard Disk Urite Protect<br><b>TDE Detect Time Out (Sec)</b> | : Mot Detected1<br>: [Not Detected]<br>: [Not Detected]<br>: [Not Detected]<br>: [Not Detected]<br><b>Disabled1</b><br>1351 | Select Screen<br>$\leftarrow$<br>tı<br><b>Select Item</b>                                                   |
| $\triangleright$ AHCI Configuration                                                                                                    |                                                                                                    | <b>Change Option</b><br>$+$<br>F1<br>General Help<br>F <sub>10</sub><br>Save and Exit<br><b>ESC</b><br>Exit |
|                                                                                                    | 002.61 (C)Comuright 1985-2006. American Megatrends. Inc.                                                                    |                                                                                                    |

**Figure 3.5 IDE Configuration**

#### **ATA/IDE Configuration**

This can be configured as Disabled or Enhanced.

– Configure SATA as

This can be configured as IDE or AHCI.

#### **Hard Disk Write Protect**

This will be effective only if device is accessed through BIOS. You may choose to enable or disable it

#### **IDE Detect Time Out (sec)**

Select the time out value for detecting IDE devices.

#### **AHCI Configuration**

AHCI is a new interface specification that allows the SATA controller driver to support advanced features. While entering setup, BIOS auto detects the presence of AHCI devices. This displays the status of auto detection of AHCI devices.

# Chapter 3AMI BIOSSetup

## **3.4.3 Super I/O Configuration**

| <b>Advanced</b>                                                                                                    | <b>BIOS SETUP UTILITY</b>                                                                                                    |                                                                                                    |
|----------------------------------------------------------------------------------------------------|----------------------------------------------------------------------------------------------------|----------------------------------------------------------------------------------------------------|
| Configure Win627DHG Super IO Chipset                                                                                                    | Allows BIOS to Enable<br>or Disable Floppy                                                                                                   |                                                                                                    |
| OnBoard Floppy Controller<br>Floppy A<br>Floppy Mode Select<br>Serial Port1 Address<br>Serial Port2 Address<br>Serial Port2 Mode<br><b>Parallel Port Address</b><br>Parallel Port Mode<br>Parallel Port IRQ | [Enabled]<br>$[1.44 \, \text{MB} \, 3\frac{1}{2}]$<br><b>INormall</b><br>[3F8/IRQ4]<br>[2F8/IRQ3]<br>[Norma]]<br>[378]<br>[Norma]]<br>[IRQ7] | Controller.<br><b>Select Screen</b><br>٠<br>11<br>Select Item<br><b>Change Option</b><br>$+ -$<br>F1<br>General Help<br>Save and Exit<br>F <sub>10</sub><br>ESC.<br>Exit |

**Figure 3.6 Super I/O Configuration**

#### ■ **OnBoard Floppy Controller**

Enable or disable the floppy function.

**Floppy A**

Select the type of floppy drive connected to the system. The available options are 360 KB 5 1/4", 1.2 MB 5 1/4", 720 KB 3 1/2", 1.44 MB 3 1/2", 2.88 MB 3 1/ 2". We suggest you disable the floppy if installing Windows Vista without a floppy drive.

#### **Floppy Mode Select**

For user to set floppy mode, Normal / Write Protect.

■ Serial Port1 Address

This option configures serial port 1 base addresses.

#### **Net Serial Port2 Address**

This option configures serial port 2 base addresses. The following options are also available:

– Serial port2 Mode

This option configures serial port 2 mode. Available options include Normal, IrDA, ASK IR.

#### **Parallel Port Address**

This configures parallel port base addresses. The following options are also available:

- Parallel Port Mode This option configures Parallel Port mode. Available options include Normal, Bi-directional, ECP, EPP, ECP & EPP.
- Parallel Port IRQ This option configures s Parallel Port base IRQ.

#### **3.4.4 Hardware Health Function**

| Fan confiruration<br>mode setting                                                                                                    |
|----------------------------------------------------------------------------------------------------|
|                                                                                                    |
|                                                                                                    |
|                                                                                                    |
| Select Screen<br>$\leftarrow$<br>11<br>Select Item<br><b>Change Option</b><br>$+ -$<br>F1.<br>General Help<br>Save and Exit<br><b>F10</b><br><b>ESC</b><br>Exit |
| $.07.61.703$ Commisti 100E 3006 - Anonisas Massimonia                                                                                                    |

**Figure 3.7 Hardware Health Configuration.**

#### ■ CPUFAN Mode Setting (only for G2 D525 SKU)

Use this to set the SmartFan control function or disabled SmartFan.

#### **Chassis Intrusion**

Enable/Disable the Chassis Intrusion monitoring function. When the case is opened, the buzzer beeps.

#### **CPU warning temperature**

Use this to set the CPU warning temperature threshold. When the system reaches the warning temperature, the buzzer will beep.

#### ■ ACPI Shut Down Temperature (Under ACPI supported O.S.)

This option allows user to set the CPU temperature at that the system will automatically shut down for preventing CPU from over heat damage.

## **3.4.5 APM Configuration**

| <b>Advanced</b>                                         | <b>BIOS SETUP UTILITY</b> |                                                                                                    |
|---------------------------------------------------------|---------------------------|----------------------------------------------------------------------------------------------------|
| APM Configuration                                       |                           | Enable or disable<br>APM.                                                                                                    |
| Power Management/APM<br><b>Restore on AC Power Loss</b> | [Enabled]<br>[Power Off]  |                                                                                                    |
| <b>Resume On Ring</b><br><b>Resume On RTC Alarm</b>     | [Disabled]<br>[Disabled]  |                                                                                                    |
|                                                         |                           |                                                                                                    |
|                                                         |                           | Select Screen<br>٠<br>tı<br>Select Item<br><b>Change Option</b><br>$+ -$<br><b>General Help</b><br>F1<br>F <sub>10</sub><br>Save and Exit<br><b>ESC</b><br>Exit |

**Figure 3.8 APM Configuration**

**Power Management/APM** 

Enable or disable APM power management function.

■ Restore on AC Power Loss

This option allows user to set system action when AC power restores after AC power loss. Available options include Power Off, Power On, Last Status.

- **Resume On Ring** Disable/Enable RI wake event.
- Resume On RTC Alarm Disable/Enable RTC wake event.

#### **3.4.6 Event Logging Details**

| <b>BIOS SETUP UTILITY</b><br><b>Advanced</b>                 |                                                                                                    |
|--------------------------------------------------------------|----------------------------------------------------------------------------------------------------|
| Event Logging details                                        | View all unread events<br>on the Event Log.                                                                                                    |
| View Event Log<br>Mark all events as read<br>Clear Event Log |                                                                                                    |
|                                                              | Select Screen<br>$\leftarrow$<br>ŤI.<br><b>Select Item</b><br>Enter Go to Sub Screen<br>F1<br>General Help<br><b>F10</b><br>Save and Exit<br>ESC Exit |
| 002.61 (C)Copyright 1985-2006, American Megatrends, Inc.     |                                                                                                    |

**Figure 3.9 Event Logging Details**

#### **View Event Log**

This is for read or clear event log.

#### **3.4.7 USB Configuration**

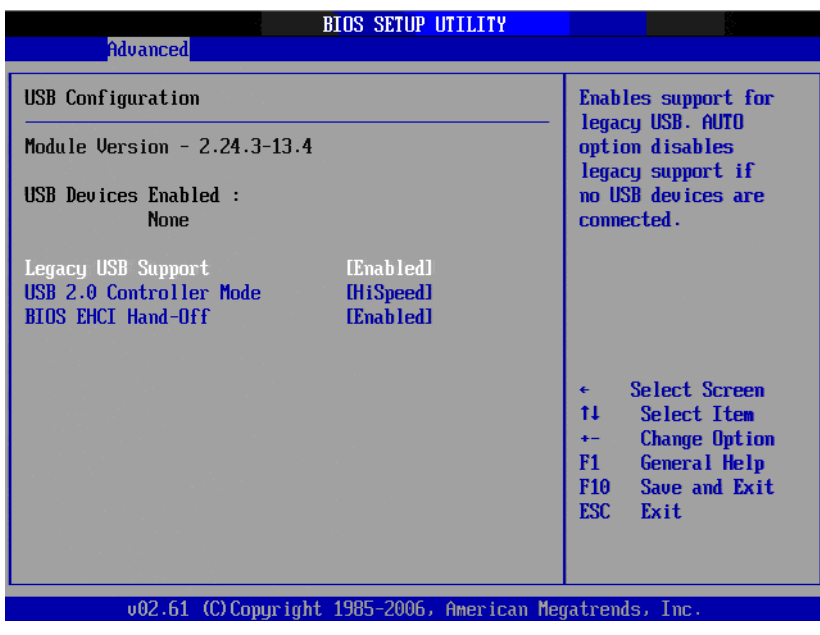

**Figure 3.10 USB Configuration**

#### **Legacy USB Support**

This is for supporting USB device under legacy OS such as DOS. When choosing "AUTO", the system will automatically detect if any USB device is plugged into the computer and enable USB legacy mode when a USB device is plugged and disable USB legacy mode when no USB device is plugged.

#### **USB 2.0 Controller Mode**

This is to set speed of the USB 2.0 Controller.

#### **BIOS EHCI Hand-off**

This enables or disables supporting OS without EHCI hand-off feature.

## **3.5 PCI/PNP Setup**

Select the PCI/PnP tab from the PCA-6013 setup screen to enter the Plug and Play BIOS Setup screen. Highlighting a Plug and Play BIOS Setup option by using the <Arrow> keys displays a description in the right-hand panel. All Plug and Play BIOS Setup options are described in this section. The Plug and Play BIOS Setup screen is shown below.

| <b>PCIPnP</b><br>Advanced<br><b>Main</b>                                                                                                    | <b>BIOS SETUP UTILITY</b><br><b>Boot</b><br>Security                                                                                                    | Chipset<br>Exit                                                                                                    |
|----------------------------------------------------------------------------------------------------|----------------------------------------------------------------------------------------------------|----------------------------------------------------------------------------------------------------|
| Advanced PCI/PnP Settings                                                                                                    |                                                                                                    | Clear NURAM during                                                                                                    |
| WARNING: Setting wrong values in below sections<br>may cause system to malfunction.                                                                                                    |                                                                                                    | System Boot.                                                                                                    |
| Clear NURAM<br>Plug & Play 0/S<br>PCI Latency Timer<br>Allocate IRQ to PCI UGA<br>Palette Snooping<br><b>PCI IDE BusMaster</b><br>OffBoard PCI/ISA IDE Card<br><b>IR03</b><br><b>IR04</b><br><b>IRQ5</b><br><b>IRQ7</b> | [No]<br><b>INol</b><br><b>F641</b><br><b>TYes1</b><br><b>IDisabled1</b><br>[Enabled]<br><b>TAutol</b><br>[Available]<br><b><i><u>FAuailahlel</u></i></b><br>[Available]<br><b>[Available]</b> | <b>Select Screen</b><br>÷<br>tI<br><b>Select Item</b><br><b>Change Option</b><br>$+ -$<br>F1<br>General Help<br>F <sub>10</sub><br>Saue and Exit |
| <b>IR09</b><br><b>IRQ10</b><br><b>IRQ11</b><br>002.61                                                                                                    | [Available]<br>[Available]<br>[Available]<br>(C) Copyright 1985-2006, American Megatrends, Inc.                                                                                               | <b>ESC</b><br>Exit                                                                                                    |

**Figure 3.11 PCI/PNP Setup** 

#### **Clear NVRAM**

Set this value to force the BIOS to clear the Non-Volatile Random Access Memory (NVRAM). The Optimal and Fail-Safe default setting is No.

#### **Plug and Play O/S**

Set this value to allow the system to modify the settings for Plug and Play operating system support. The Optimal and Fail-Safe default setting is No.

#### **PCI Latency Timer**

Use this to adjust the PCI Latency Timer. This option sets the latency of all PCI devices on the PCI bus. The Optimal and Fail-Safe default setting is 64.

#### **Allocate IRQ to PCI VGA**

Set this value to allow or stop the system from giving the VGA adapter card an interrupt address. The Optimal and Fail-Safe default setting is Yes.

#### **Palette Snooping**

Set this value to allow the system to modify the Palette Snooping settings. The Optimal and Fail-Safe default setting is Enabled.

#### **PCI IDE BusMaster**

Set this value to allow or prevent the use of PCI IDE Busmastering. The Optimal and Fail-Safe default setting is enabled.

#### **Coff Board PCI/ISA IDE card**

Set this value to allow an add-on PCI/ISA IDE card to be selected. The Optimal and Fail-Safe default setting is Auto.

**IRQ**

- $-$  IRQ[3,4,5,7,9,10,11,14,15]: Available: Specified IRQ is available to be used by PCI/PnP devices. Reserved: Specified IRQ is reserved for use by Legacy ISA devices.
- DMA Channel [0,1,3,5,6,7]: Available: Specified DMA is available to be used by PCI/PnP devices. Reserved: Specified DMA is reserved for use by legacy ISA devices. Reserved Memory Size: Size of memory block to reserve for legacy ISA devices.

## **3.6 Boot Setup Utility**

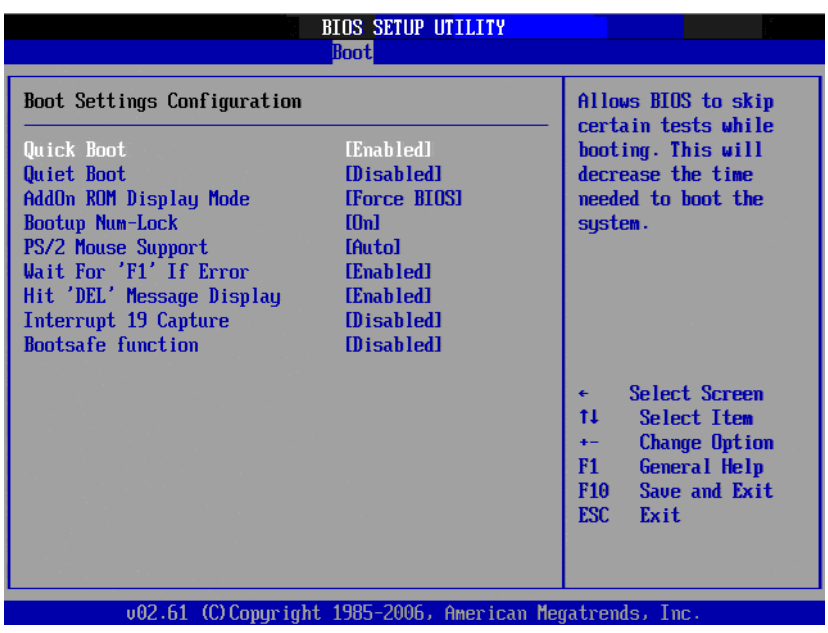

**Figure 3.12 Boot Settings Configuration**

The following options are available:

**Quick Boot**

Allows the BIOS to skip certain tests while booting. This will decrease the time needed to boot the system.

**Quiet Boot**

If this option is set to Disabled, the BIOS displays normal POST messages. If Enabled, an OEM Logo is shown instead of POST messages.

#### ■ AddOn ROM Display Mode

This is for choosing display mode of option ROM information under DOS environment during booting up process. Available options include Force BIOS, Keep Current.

#### **Bootup Num-Lock**

Select the Power-on state for Numlock.

#### **PS/2 Mouse Support**

Enable or disable PS/2 interface mouse support. Available options include Auto, Enable, Disable.

#### **Wait For 'F1' If Error**

Wait for the F1 key to be pressed if an error occurs.

#### **Hit 'DEL' Message Display**

Displays "Press DEL to run Setup" in POST.

#### **Interrupt 19 Capture**

Enable or disable option ROM to trap interrupt 19.

#### **Bootsafe function**

Enable or disable Advantech proprietary Bootsafe function. (only reserve this item. If need this function, need customize BIOS).

## **3.7 Security Setup**

| <b>BIOS SETUP UTILITY</b>                                         |                                                        |
|-------------------------------------------------------------------|--------------------------------------------------------|
| Main<br>Advanced<br>PCIP <sub>nP</sub><br><b>Boot</b><br>Security | Chipset<br>Exit                                        |
| Security Settings                                                 | Install or Change the<br>password.                     |
| Supervisor Password: Not Installed                                |                                                        |
| Change Supervisor Password                                        |                                                        |
| <b>Boot Sector Virus Protection [Disabled]</b>                    |                                                        |
|                                                                   |                                                        |
|                                                                   |                                                        |
|                                                                   | Select Screen<br>٠<br>t1<br>Select Item                |
|                                                                   | Enter Change<br>F1.<br>General Help                    |
|                                                                   | Save and Exit<br>F <sub>10</sub><br><b>ESC</b><br>Exit |
|                                                                   |                                                        |
| 002.61 (C) Copyright 1985-2006, American Megatrends, Inc.         |                                                        |

**Figure 3.13 Password Configuration**

Select Security Setup from the PCA-6013 Setup main BIOS setup menu. All Security Setup options, such as password protection and virus protection are described in this section. To access the sub menu for the following items, select the item and press <Enter>:

- **E** Change Supervisor Password Provides for either installing or changing the password.
- **Boot sector Virus protection:** The boot sector virus protection will warn if any program tries to write to the boot sector.

## **3.8 Advanced Chipset Settings**

|                                                                                              |                  | <b>BIOS SETUP UTILITY</b> |                                                                                         |
|----------------------------------------------------------------------------------------------|------------------|---------------------------|-----------------------------------------------------------------------------------------|
| Advanced<br><b>PCIP<sub>nP</sub></b><br>Main                                                 | <b>Boot</b>      | Security                  | Chipset<br>Exit                                                                         |
| Advanced Chipset Settings                                                                    |                  |                           | Configure North Bridge<br>features.                                                     |
| WARNING: Setting wrong values in below sections<br>may cause system to malfunction.          |                  |                           |                                                                                         |
| $\triangleright$ North Bridge Configuration<br>South Bridge Configuration<br>Spread Spectrum | <b>Disabled1</b> |                           |                                                                                         |
|                                                                                              |                  |                           |                                                                                         |
|                                                                                              |                  |                           | Select Screen<br>€<br>tı<br>Select Item<br>Enter Go to Sub Screen<br>F1<br>General Help |
|                                                                                              |                  |                           | Save and Exit<br>F <sub>10</sub><br>ESC Exit                                            |
| 002.61 (C)Copyright 1985-2006, American Megatrends, Inc.                                     |                  |                           |                                                                                         |

**Figure 3.14 Advanced Chipset Settings**

#### ■ North Bridge Configuration

Allows user to set graphic and memory controller configurations.

#### ■ South Bridge Configuration

Allows user to set I/O port configurations.

#### **Spread Spectrum**

Enable/Disable spread spectrum. Enable spread spectrum function can have better EMI compatibility but may cause some unexpected peripheral device incompatibility issue.

#### **3.8.1 North Bridge Configuration**

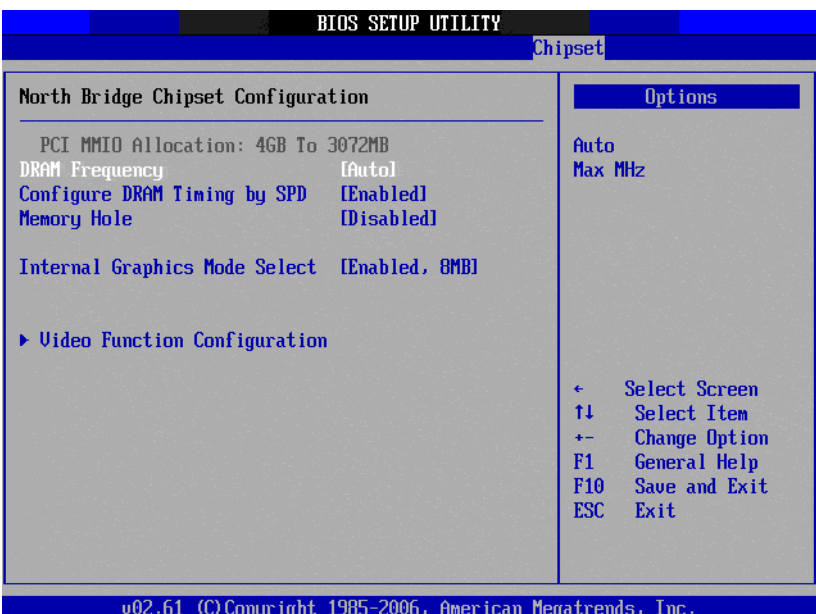

**Figure 3.15 North Bridge Configuration**

#### **DRAM Frequency**

Allows user to set DDR3 memory operating frequency.

#### ■ Configure DRAM Timing by SPD

Allows user to set DRAM operating timing coefficients by SPD or Manual.

#### **Memory Hole**

Disable or setting 15-16M memory hole.

#### **Internal Graphics Mode Select**

Graphic mode setting for DOS environment.

#### **Video Function Configuration**

This allows user to set IGD (Integrated Graphics Device) configuration.

|                                              | <b>BIOS SETUP UTILITY</b>                                | Chipset                                                                                  |
|----------------------------------------------|----------------------------------------------------------|------------------------------------------------------------------------------------------|
| Video Function Configuration                 |                                                          | <b>Options</b>                                                                           |
| DUMT Mode Select<br><b>DUMT/FIXED Memory</b> | [DUMT Mode]<br>[256MB]                                   | <b>Fixed Mode</b><br><b>DUMT Mode</b>                                                    |
| Spread Spectrum Clock                        | [Disabled]                                               |                                                                                          |
|                                              |                                                          |                                                                                          |
|                                              |                                                          |                                                                                          |
|                                              |                                                          | Select Screen<br>$\leftarrow$<br>ŤI.<br>Select Item                                      |
|                                              |                                                          | <b>Change Option</b><br>$+ -$<br>General Help<br>F1.<br>F <sub>10</sub><br>Save and Exit |
|                                              |                                                          | <b>ESC</b><br>Exit                                                                       |
|                                              | 002.61 (C)Copyright 1985-2006, American Megatrends, Inc. |                                                                                          |

**Figure 3.16 Video Function Configuration**

#### **DVMT** model select

Displays the active system memory mode.

#### **DVMT / FIXED Memory**

Specify the amount of DVMT / FIXED system memory to allocate for video memory.

#### **Spread Spectrum Clock**

Enable/Disable Spread Spectrum Clock. Enable spread spectrum function can have better EMI compatibility but may cause some unexpected peripheral device incompatibility issue.

## **3.8.2 South Bridge Configuration**

| <b>BIOS SETUP UTILITY</b>                                                                                                    |                                                                                                    |                                                                                                    |
|----------------------------------------------------------------------------------------------------|----------------------------------------------------------------------------------------------------|----------------------------------------------------------------------------------------------------|
| <b>Chipset</b>                                                                                                    |                                                                                                    |                                                                                                    |
| South Bridge Chipset Configuration                                                                                                    |                                                                                                    | Options                                                                                                    |
| <b>USB</b> Functions<br><b>LAN1 Controller</b><br><b>Boot from LAN1</b><br><b>Resume On LAN1</b><br><b>LAN2 Controller</b><br><b>Boot from LAN2</b><br><b>Resume On LAN2</b><br><b>HDA Controller</b><br><b>SMBUS Controller</b> | [Enabled]<br>[Enabled]<br><b>[Disabled]</b><br><b>IDisabled1</b><br><b>[Enahled]</b><br><b>Disabled1</b><br><b>[Disabled]</b><br>[Auto]<br><b>[Enahled]</b> | <b>Disabled</b><br><b>Enabled</b>                                                                                                    |
| Reserved Page Route                                                                                                    | <b>TPCT1</b>                                                                                                    | Select Screen<br>$\leftarrow$<br>t1<br>Select Item<br><b>Change Option</b><br>$+$<br>F1<br>General Help<br>Save and Exit<br>F10 <b>F</b><br><b>ESC</b><br>Exit |

**Figure 3.17 Souh Bridge Configuration**

#### **USB Functions**

Enable/ Disable.

#### **USB 2.0 Controller**

Enables or disables the USB 2.0 controller.

#### **LAN 1/2 Controller**

Enables or disables the LAN1/LAN2 controller. The options below are also available.

– Boot from LAN1/2

Allows user to enable or disable the function of LAN booting from a PXE server.

– Resume on LAN 1/2 Allows user to enable or disable the function of system resuming from LAN1/ 2.

#### **HDA Controller**

Enables or disables the High Definition audio controller.

#### **SMBUS Controller**

Enables or disables the SMBUS controller.

#### **Reserved Page Route**

Allows user to set Port 80 information output port. Available options include PCI, LPC.

#### **SLP S4# Min. Assertion Width**

This is for setting delay time between stand by power readiness and ICH SLP S4# signal triggering. Available options include 1 to 2 seconds, 2 to 3 seconds, 3 to 4 seconds, 4 to 5 seconds.

## **3.9 Exit Options**

| <b>BIOS SETUP UTILITY</b>                                                                                                    |                                                        |  |
|----------------------------------------------------------------------------------------------------|--------------------------------------------------------|--|
| <b>PCIPnP</b><br>Main<br>Advanced<br>Boot<br>Chipset<br>Security                                                                                                    | Exit                                                   |  |
| <b>Exit Options</b>                                                                                                    | Exit system setup<br>after saving the                  |  |
| Save Changes and Exit<br>Discard Changes and Exit                                                                                                    | changes.                                               |  |
| Discard Changes                                                                                                    | F10 key can be used<br>for this operation.             |  |
| Load Optimal Defaults<br>Load Failsafe Defaults                                                                                                    |                                                        |  |
|                                                                                                    |                                                        |  |
|                                                                                                    |                                                        |  |
|                                                                                                    | Select Screen<br>Select Item<br>11                     |  |
|                                                                                                    | Enter Go to Sub Screen<br>F1<br>General Help           |  |
|                                                                                                    | F <sub>10</sub><br>Save and Exit<br><b>ESC</b><br>Exit |  |
|                                                                                                    |                                                        |  |
| $.07.64.000$ $C_{\rm{m}}$ $.14.400$ $C_{\rm{m}}$ $.006.0000$ $.0000$ $.0000$ $.0000$ $.0000$ $.0000$ $.0000$ $.0000$ $.0000$ $.0000$ $.0000$ $.0000$ $.0000$ $.0000$ $.0000$ $.0000$ $.0000$ $.0000$ $.0000$ $.0000$ $.0000$ $.0000$ |                                                        |  |

**Figure 3.18 Exit Options** 

#### **3.9.1 Save Changes and Exit**

When you have completed system configuration, select this option to save your changes, exit BIOS setup and reboot the computer so the new system configuration parameters can take effect.

- 1. Select Save Changes and Exit from the Exit menu and press <Enter>. The following message appears: Save Configuration Changes and Exit Now? [Ok] [Cancel]
- 2. Select Ok or Cancel.

#### **3.9.2 Discard Changes and Exit**

Select this option to quit Setup without making any permanent changes to the system configuration.

1. Select Discard Changes and Exit from the Exit menu and press <Enter>. The following message appears: Discard Changes and Exit Setup Now?

[Ok] [Cancel]

2. Select Ok to discard changes and exit.

#### **3.9.3 Discard Changes**

Select Discard Changes from the Exit menu and press <Enter>.

#### **3.9.4 Load Optimal Defaults**

The PCA-6013 automatically configures all setup items to optimal settings when you select this option. Optimal Defaults are designed for maximum system performance, but may not work best for all computer applications. In particular, do not use the Optimal Defaults if your computer is experiencing system configuration problems. Select Load Optimal Defaults from the Exit menu and press <Enter>.

#### **3.9.5 Load Failsafe Defaults**

The PCA-6013 automatically configures all setup options to failsafe settings when you select this option. Failsafe Defaults are designed for maximum system stability, but not maximum performance. Select Failsafe Defaults if your computer is experiencing system configuration problems.

- 1. Select Load Failsafe Defaults from the Exit menu and press <Enter>. The following message appears: Load Failsafe Defaults? [OK] [Cancel]
- 2. Select OK to load Failsafe defaults.

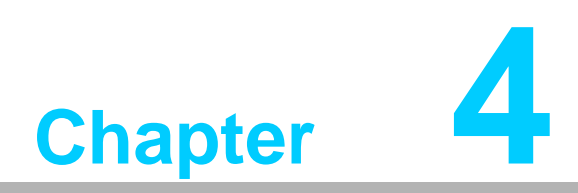

**4Value-Added Software Services**

## **4.1 Value-Added Software Services**

Software API: An interface that defines the ways in which an application program may request services from libraries and/or operating systems. Provides not only the underlying drivers required but also a rich set of user-friendly, intelligent and integrated interfaces, which speeds development, enhances security and offers add-on value for Advantech platforms. It plays the role of catalyst between developer and solution, and makes Advantech embedded platforms easier and simpler to adopt and operate with customer applications.

## **4.1.1 Software API**

#### **4.1.1.1 Control**

#### **GPIO**

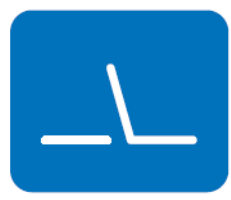

General Purpose Input/Output is a flexible parallel interface that allows a variety of custom connections. allows users to monitor the level of signal input or set the output status to switch on/off the device. Our API also provide Programmable GPIO, allows developers to dynamically set the GPIO input or output status.

#### **4.1.1.2 Monitor**

#### **Watchdog**

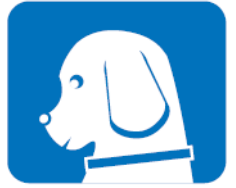

A watchdog timer (WDT) is a device that performs a specific operation after a certain period of time if something goes wrong and the system does not recover on its own. A watchdog timer can be programmed to perform a warm boot (restarting the system) after a certain number of seconds.

#### **Hardware Monitor**

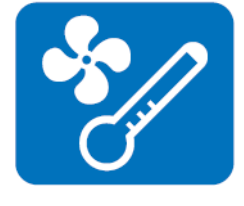

The Hardware Monitor (HWM) API is a system health supervision API that inspects certain condition indexes, such as fan speed, temperature and voltage.

#### **4.1.1.3 Power Saving**

#### **CPU Speed**

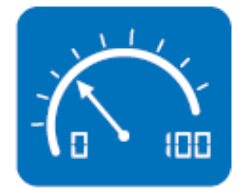

Make use of Intel SpeedStep technology to reduce power consumption. The system will automatically adjust the CPU speed depending on the system loading.

#### **System Throttling**

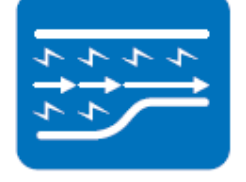

Refers to a series of methods for reducing power consumption in computers by lowering the clock frequency. This API allows the user to reduce the clock speed to 87.5% to 12.5% of normal.

#### **4.1.2 Software Utility**

#### **BIOS Flash**

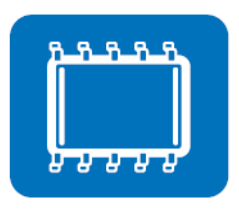

The BIOS Flash utility allows customers to update the flash ROM BIOS version, or use it to back up current BIOS by copying it from the flash chip to a file on customers' disk. The BIOS Flash utility also provides a command line version and API for fast implementation into customized applications.

The embedded application is the most important property of a system integrator. It contains valuable intellectual property, design knowledge and innovation, but it is easily copied! Embedded Security ID utility provides reliable security functions for customers to secure their application

data within embedded BIOS.

#### **Embedded Security ID**

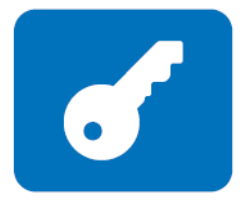

**Monitoring**

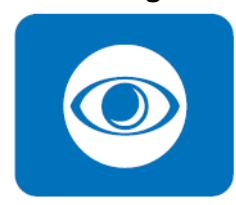

Monitoring is a utility for customer to monitor the system health, like voltage, CPU and system temperature and fan speed. These items are important to a device; if the critical errors happen and are not solved immediately, permanent damage may be caused.

#### **Flash Lock**

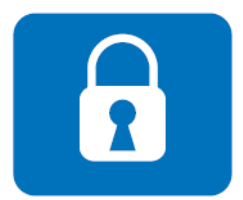

**eSOS (Requires BIOS Cus-**

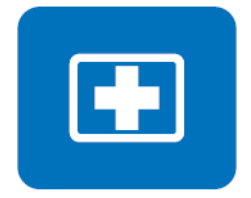

Flash Lock is a mechanism to bind the Board and CF card (SQFlash) together. User can "Lock" SQFlash via Flash Lock function and "Unlock" by BIOS while booting. A locked SQFlash cannot be read by any card reader or boot from other platforms without a BIOS with an "Unlock" feature.

**tomization)** The eSOS is a small OS stored in BIOS ROM. It will boot up in case of main OS crash. It will diagnose the hardware status, and then send an e-mail to administrator. The eSOS also provide Remote Connection: Telnet server and FTP server for administrator to rescue the system. Note: This function requires BIOS customization.

#### 45 PCA-6013 User Manual

PCA-6013 User Manual 46

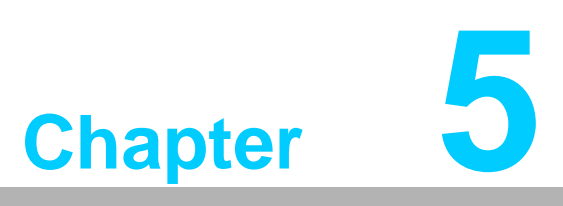

**5Chipset Software Installation Utility**

## **5.1 Before You Begin**

To facilitate the installation of the enhanced display drivers and utility software, read the instructions in this chapter carefully. The drivers for the PCA-6013 are located on the software installation CD. The driver in the folder of the driver CD will guide and link you to the utilities and drivers under a Windows system. Updates are provided via Service Packs from Microsoft\*.

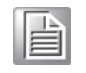

*Note! The files on the software installation CD are compressed. Do not attempt to install the drivers by copying the files manually. You must use the supplied SETUP program to install the drivers.*

Before you begin, it is important to note that most display drivers need to have the relevant software application already installed in the system prior to installing the enhanced display drivers. In addition, many of the installation procedures assume that you are familiar with both the relevant software applications and operating system commands. Review the relevant operating system commands and the pertinent sections of your application software's user manual before performing the installation.

## **5.2 Introduction**

The Intel® Chipset Software Installation (CSI) utility installs the Windows INF files that outline to the operating system how the chipset components will be configured. This is needed for the proper functioning of the following features:

- Core PCI PnP services
- IDE Ultra ATA 100/66/33 and Serial ATA interface support
- USB 1.1/2.0 support (USB 2.0 driver needs to be installed separately for Win98)
- Identification of Intel® chipset components in the Device Manager
- Integrates superior video features. These include filtered sealing of 720 pixel DVD content, and MPEG-2 motion compensation for software DVD

## **5.3 Windows 7/XP Driver Setup**

1. Insert the driver CD into your system's CD-ROM drive. You can see the driver folder items. Navigate to the "01\_Chipset" folder and click "infinst\_autol.exe" to complete the installation of the driver.

*Note! Wrong driver installation may cause unexpected system instability.*

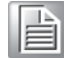

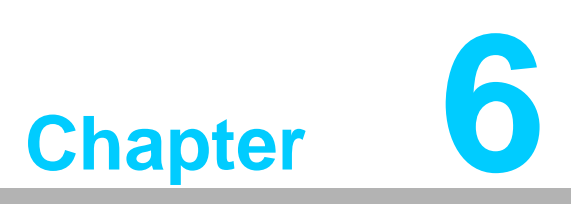

**<sup>6</sup> Integrated Graphic Device Setup**

## **6.1 Introduction**

To benefit from the Intel® Atom™ D525/N455 integrated graphics controller, you need to install the graphic driver.

## **6.2 Windows 7/XP Driver Setup**

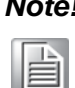

*Note! Before installing this driver, make sure the CSI utility has been installed in your system. See Chapter 4 for information on installing the CSI utility.*

Insert the driver CD into your system's CD-ROM drive. You can see the driver folders items. Navigate to the "02\_Graphic" folder and choose the right OS version folder, then click "setup.exe" to complete the installation of the driver.

*Note! Wrong driver installation may cause unexpected system instability.*

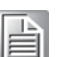

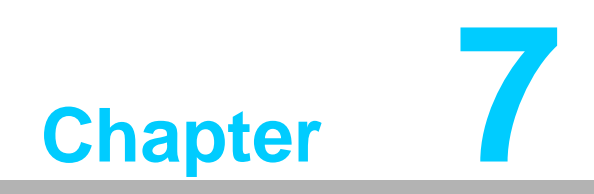

**7LAN Configuration**

## **7.1 Introduction**

The PCA-6013 has Signal Gigabit Ethernet LANs via dedicated PCI Express x1 lanes (Intel 82567V offers bandwidth of up to 500 MB/sec, eliminating the bottleneck of network data flow and incorporating Gigabit Ethernet at 1000 Mbps).

## **7.2 Installation**

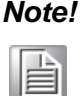

*Note! Before installing the LAN drivers, make sure the CSI utility has been installed on your system. See Chapter 4 for information on installing the CSI utility.*

The PCA-6013's Intel 82567V (LAN1) Gigabit integrated controllers support all major network operating systems. However, the installation procedure varies from system to system. Please find and use the section that provides the driver setup procedure for the operating system you are using.

## **7.3 Windows 7/XP Driver Setup**

Insert the driver CD into your system's CD-ROM drive. Navigate to the "04\_LAN" folder and click "Autorun.exe" to complete the installation of the driver.

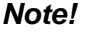

*Note! Wrong driver installation may cause unexpected system instability.*

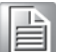

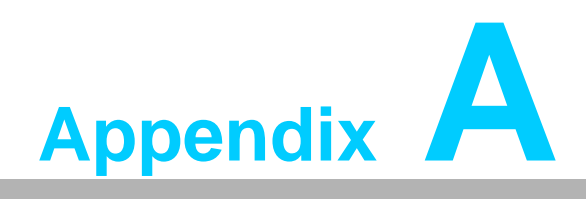

**<sup>A</sup> Programming the Watchdog Timer**

## **A.1 Programming the Watchdog Timer**

The PCA-6011 watchdog timer can be used to monitor system software operation and take corrective action if the software fails to function within the programmed period. This section describes the operation of the watchdog timer and how to program it.

#### **A.1.1 Watchdog timer overview**

The watchdog timer is built in to the super I/O controller W83627DHG-P. It provides the following functions for user programming:

- Can be enabled and disabled by user's program.
- Timer can be set from 1 to 255 seconds or 1 to 255 minutes.
- Generates an interrupt or reset signal if the software fails to reset the timer before time-out.

#### **A.1.2 Jumper selection**

The JWDT1 jumper is used to select reset in the event the watchdog timer is tripped. See Chapter 1 for detailed jumper settings.

#### **A.1.3 Programming the Watchdog Timer**

The I/O port address of the watchdog timer is 2E(hex) and 2F(hex). 2E (hex) is the address port. 2F(hex) is the data port. You must first assign the address of register by writing an address value into address port 2E (hex), then write/ read data to/from the assigned register through data port 2F (hex).

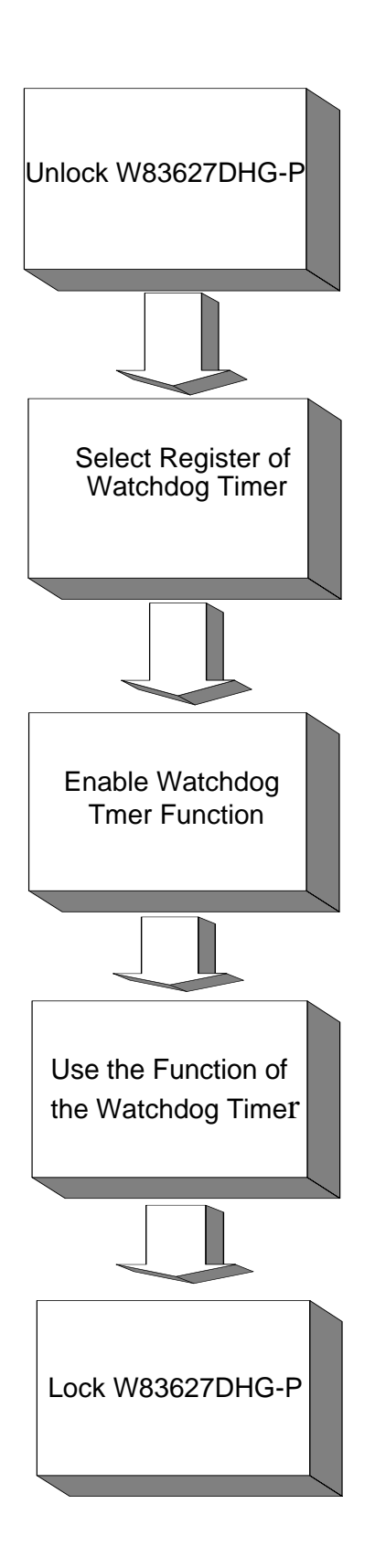

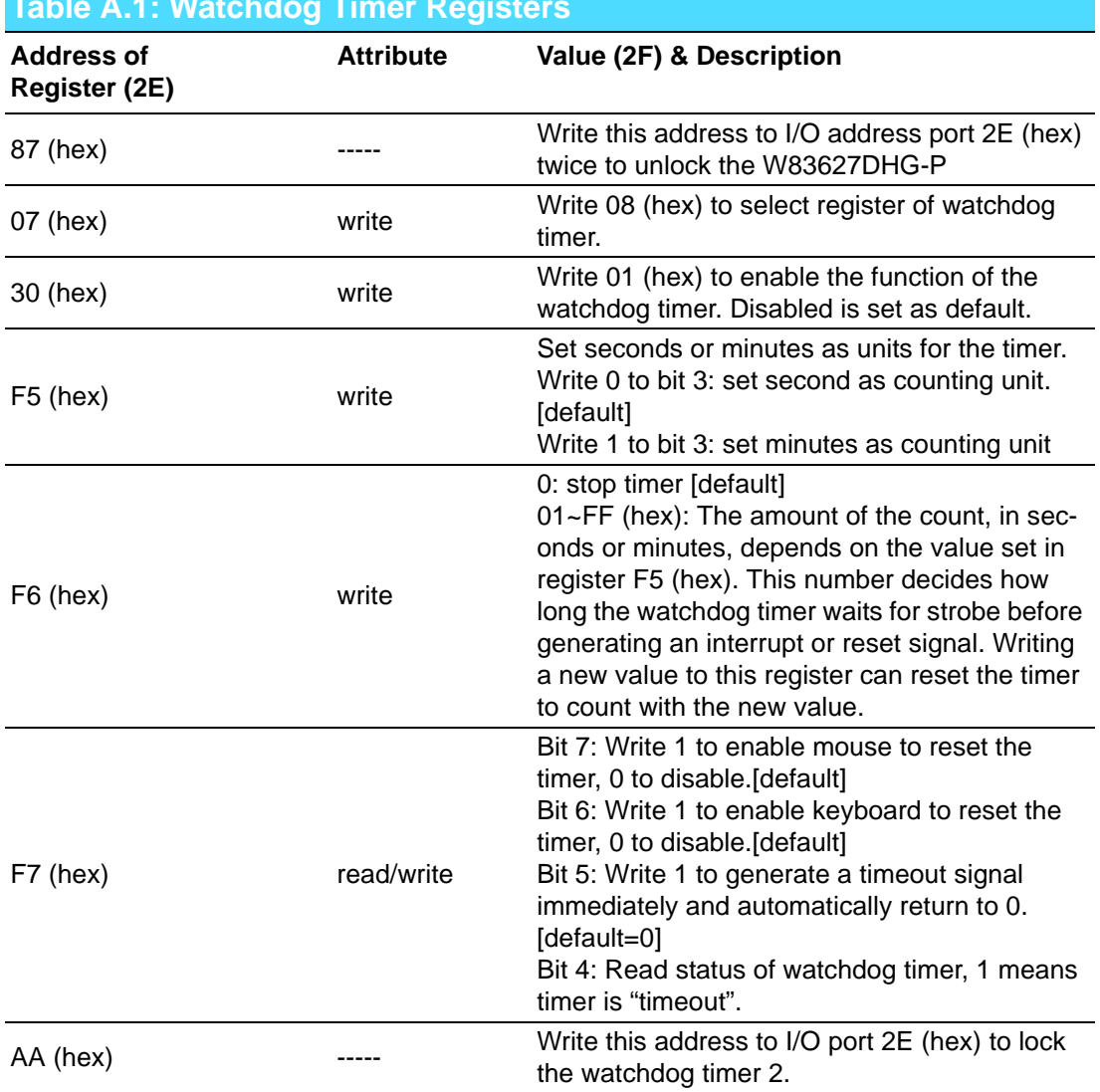

#### **Table A.1: Watchdog Timer Registers**

## **A.1.4 Example Program**

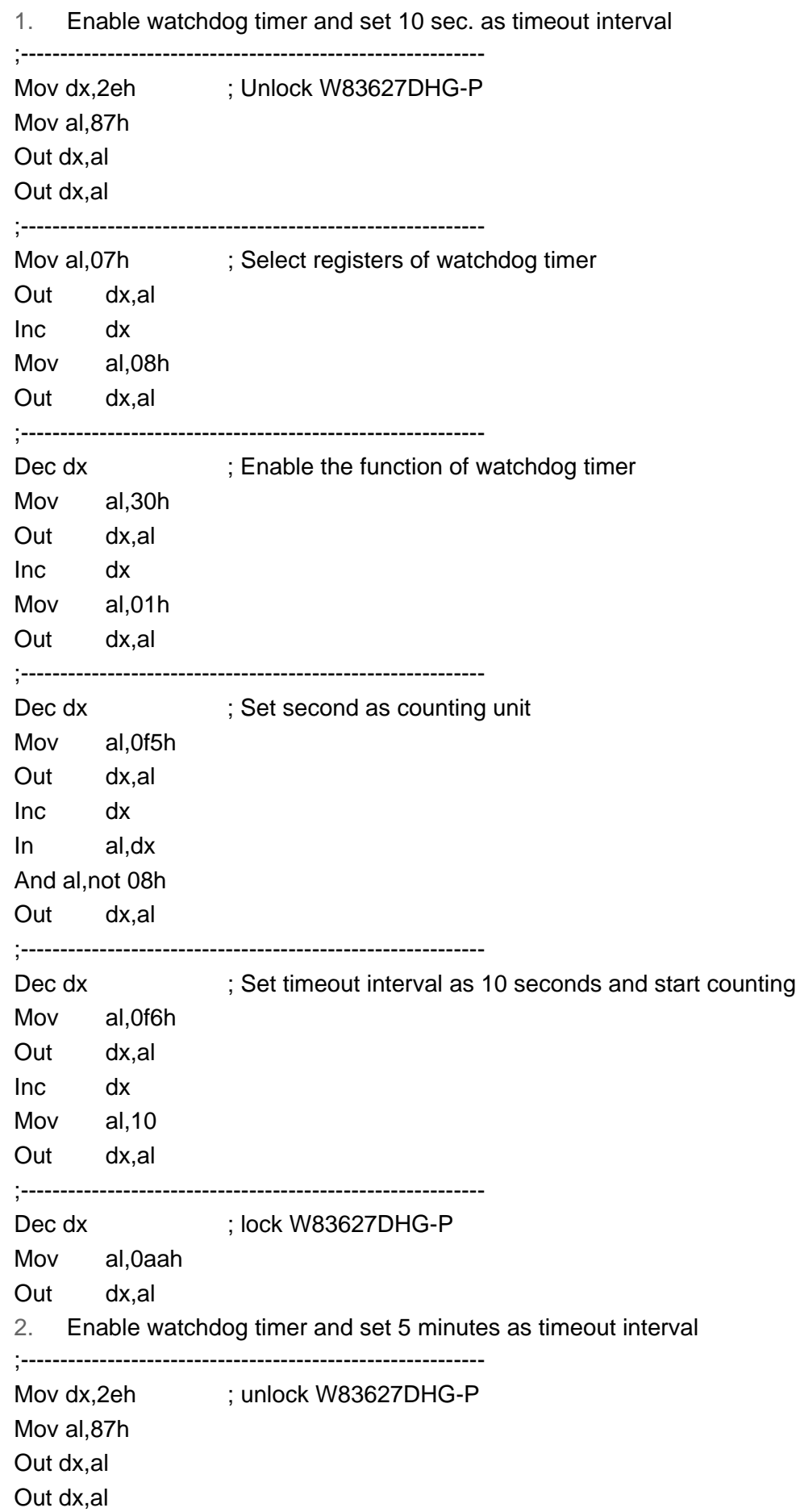

;----------------------------------------------------------- Mov al,07h ; Select registers of watchdog timer Out dx,al Inc dx Mov al,08h Out dx,al ;----------------------------------------------------------- Dec dx ; Enable the function of watchdog timer Mov al,30h Out dx,al Inc dx Mov al,01h Out dx,al ;----------------------------------------------------------- Dec dx ; Set minute as counting unit Mov al,0f5h Out dx,al Inc dx In al,dx Or al,08h Out dx,al ;----------------------------------------------------------- Dec dx ; Set timeout interval as 5 minutes and start counting Mov al, 0f6h Out dx,al Inc dx Mov al,5 Out dx,al ;----------------------------------------------------------- Dec dx ; lock W83627DHG-P Mov al,0aah Out dx,al 3. Enable watchdog timer to be reset by mouse ;----------------------------------------------------------- Mov dx,2eh ; unlock W83627DHG-P Mov al,87h Out dx,al Out dx,al ;----------------------------------------------------------- Mov al,07h ; Select registers of watchdog timer Out dx,al Inc dx Mov al,08h Out dx,al ;-----------------------------------------------------------

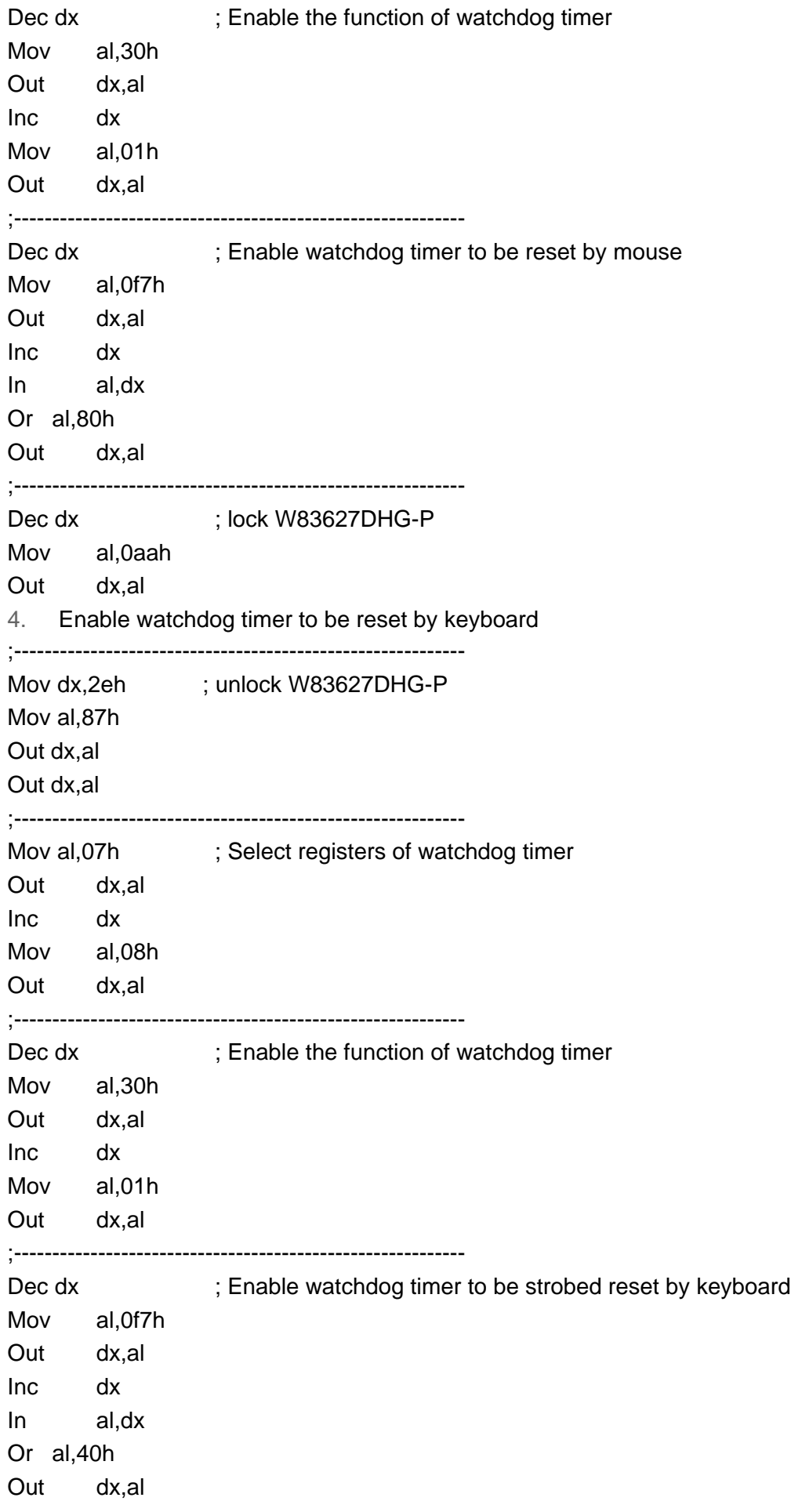

;----------------------------------------------------------- Dec dx ; lock W83627DHG-P Mov al,0aah Out dx,al 5. Generate a time-out signal without timer counting ;----------------------------------------------------------- Mov dx,2eh ; unlock W83627DHG-P Mov al,87h Out dx,al Out dx,al ;----------------------------------------------------------- Mov al,07h ; Select registers of watchdog timer Out dx,al Inc dx Mov al,08h Out dx,al ;----------------------------------------------------------- Dec dx ; Enable the function of watchdog timer Mov al,30h Out dx,al Inc dx Mov al,01h Out dx,al ;----------------------------------------------------------- Dec dx ; Generate a time-out signal Mov al,0f7h Out dx,al ;Write 1 to bit 5 of F7 register Inc dx In al,dx Or al,20h Out dx,al ;----------------------------------------------------------- Dec dx ; lock W83627DHG-P Mov al,0aah Out dx,al

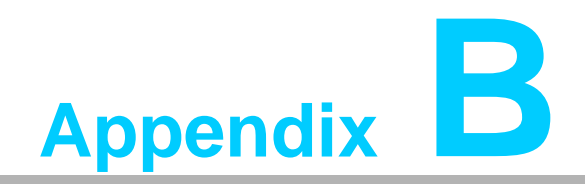

**<sup>B</sup> I/O Pin Assignments**

# **B.1 IDE Hard Drive Connector (IDE1)**

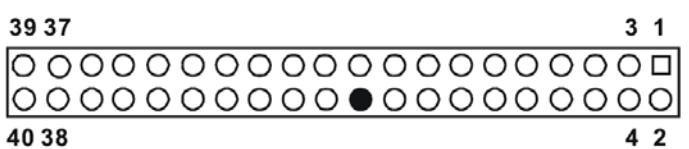

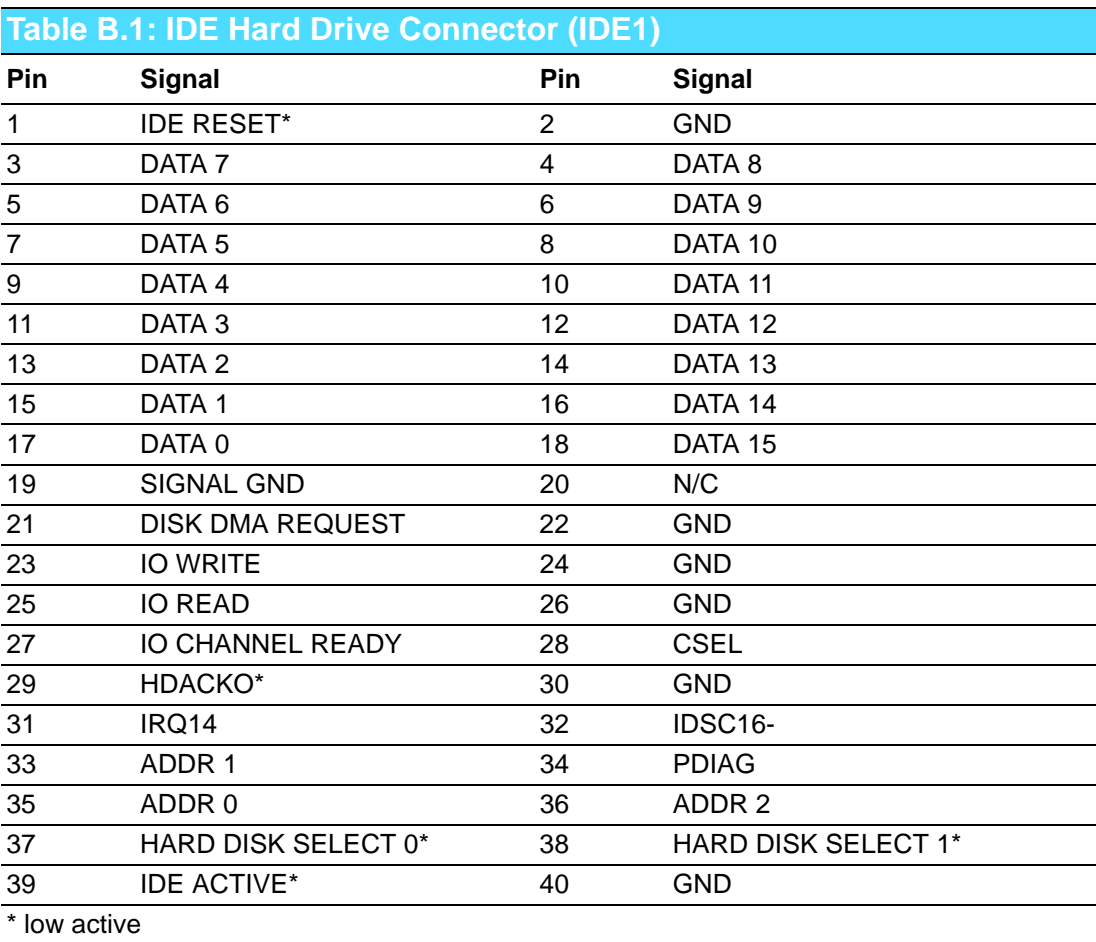
# **B.2 Floppy Drive Connector (FDD1)**

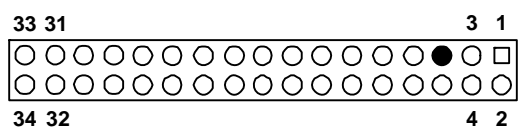

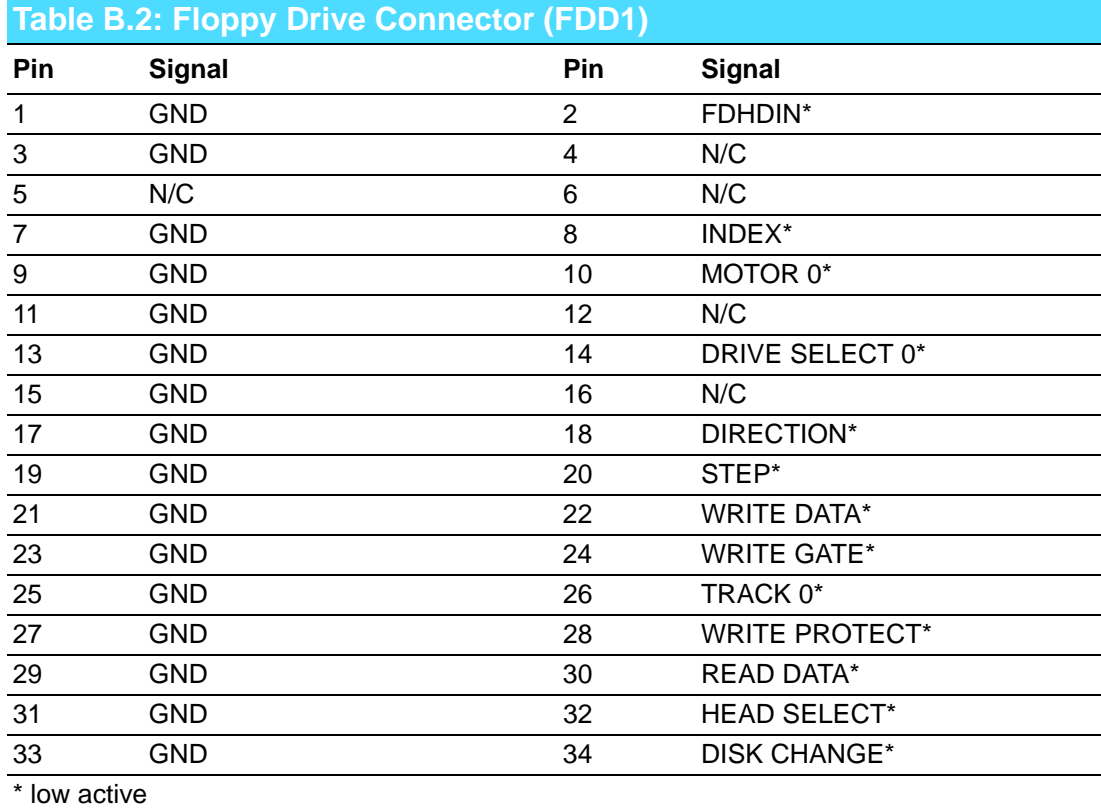

# **B.3 Parallel Port Connector (LPT1)**

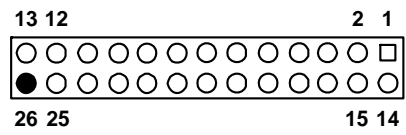

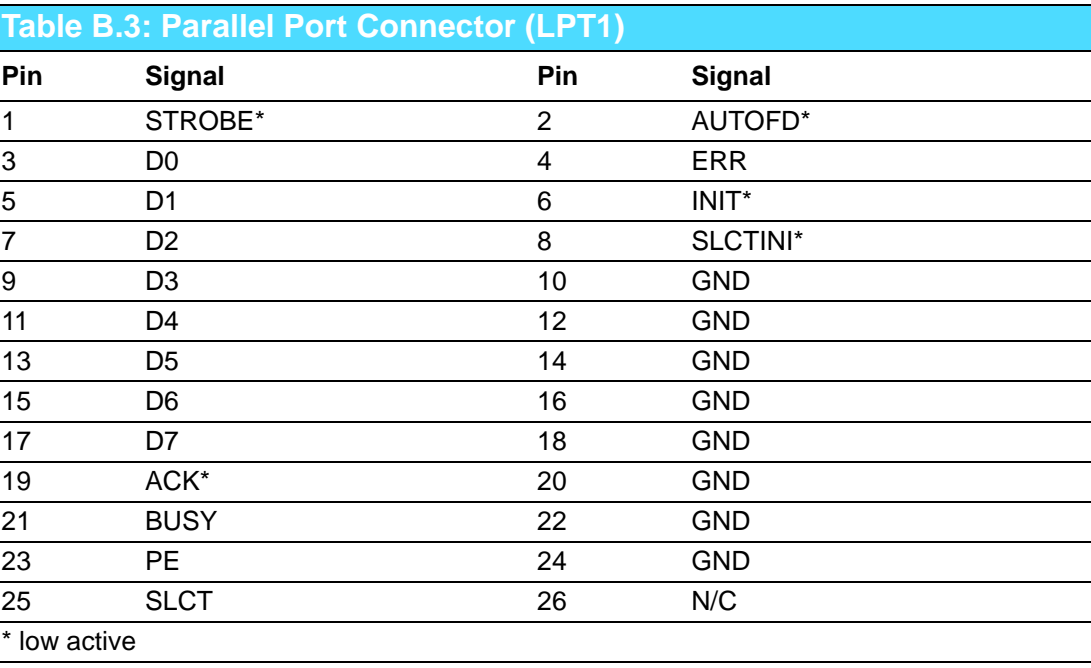

# **B.4 VGA Connector (VGA1)**

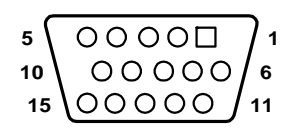

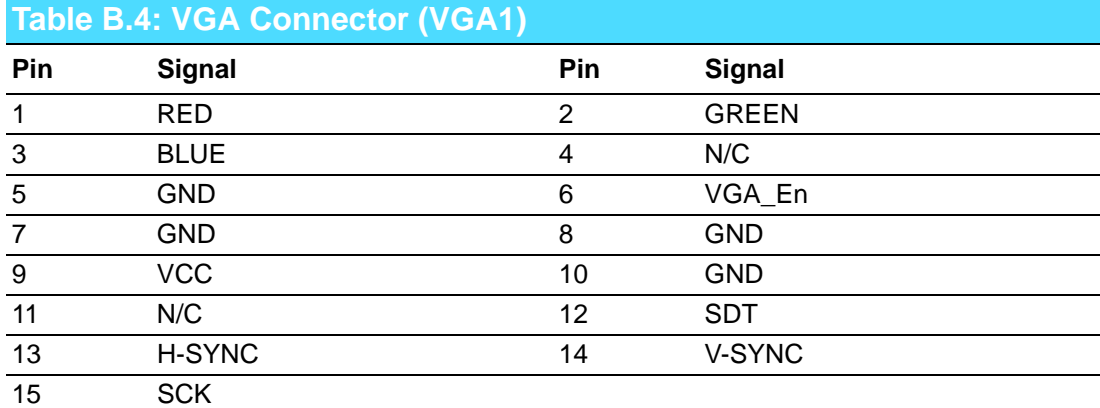

# **B.5 RS-232 Serial Port (COM1, COM2)**

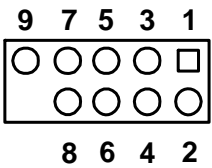

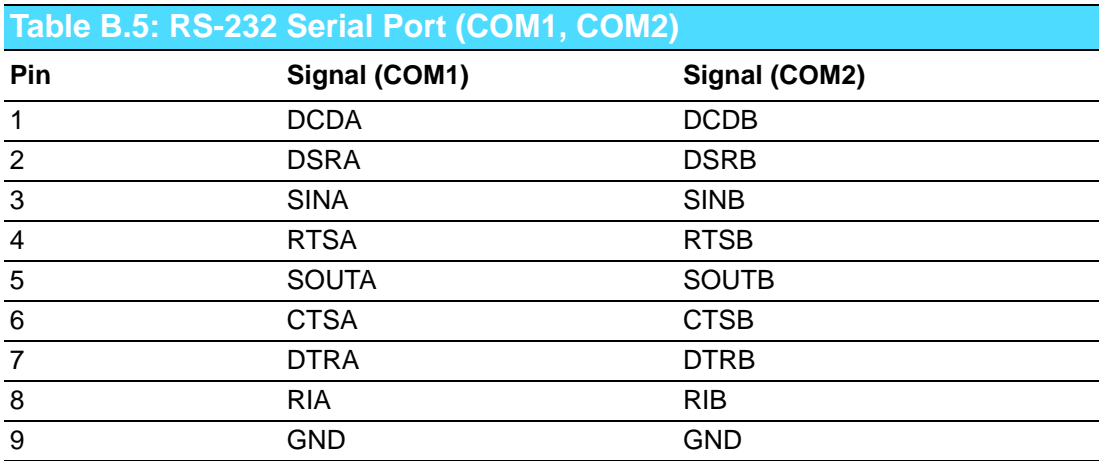

# **B.6 PS/2 Keyboard/Mouse Connector (KBMS1)**

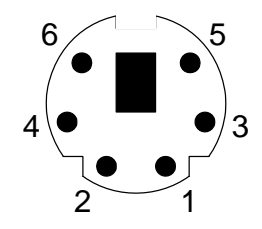

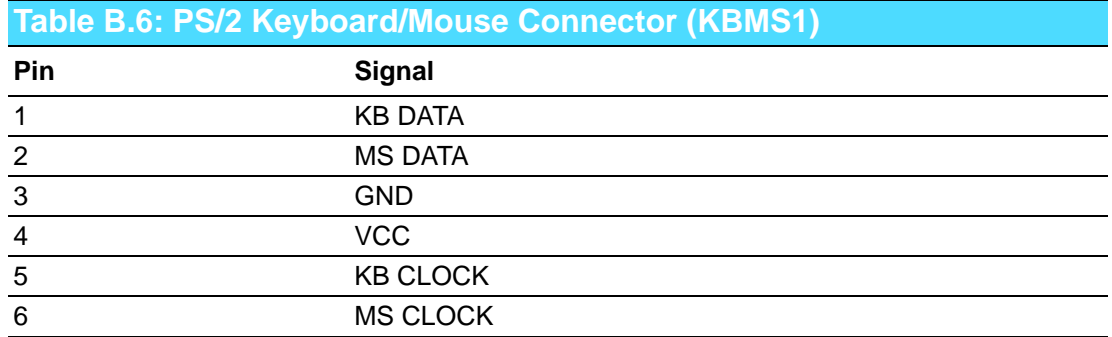

## **B.7 External Keyboard Connector (KBMS2)**

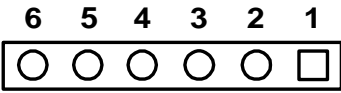

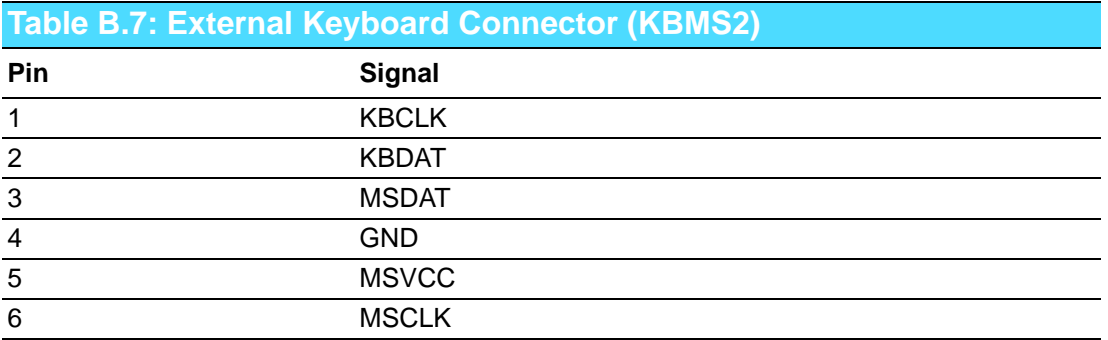

# **B.8 CPU Fan Power Connector (CPUFAN1)**

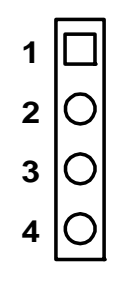

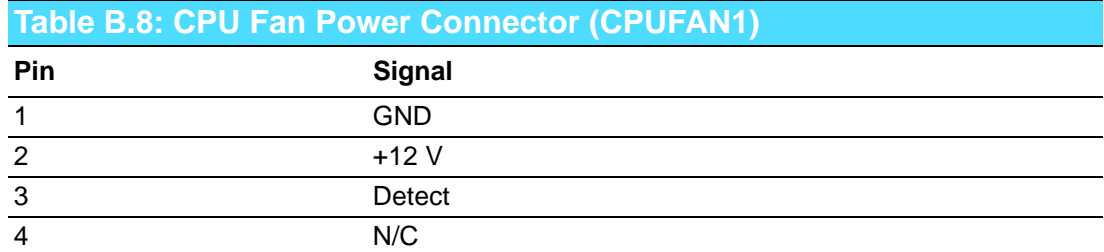

### **B.9 Power LED and Keyboard Lock Connector (JFP3 / PWR\_LED & KEY LOCK)**

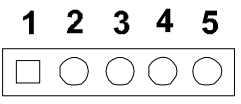

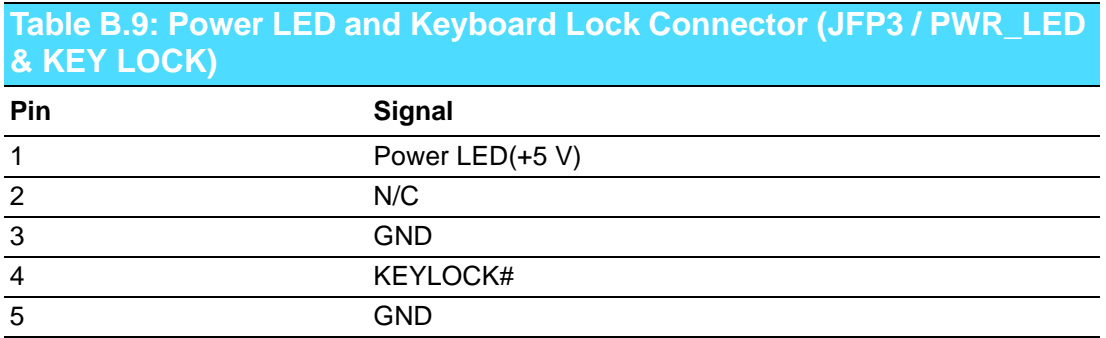

# **B.10 External Speaker Connector (JFP2 / SPEAKER)**

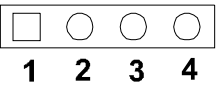

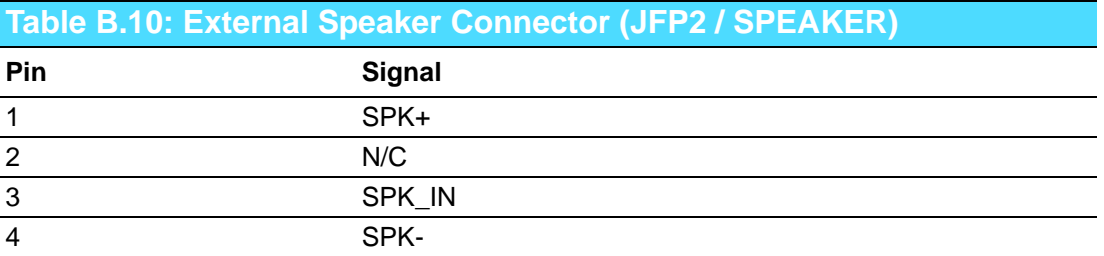

### **B.11 Reset Connector (JFP1 / RESET)**

$$
\begin{array}{|c|c|}\n\hline\n\Box & \bigcirc \\
\hline\n1 & 2\n\end{array}
$$

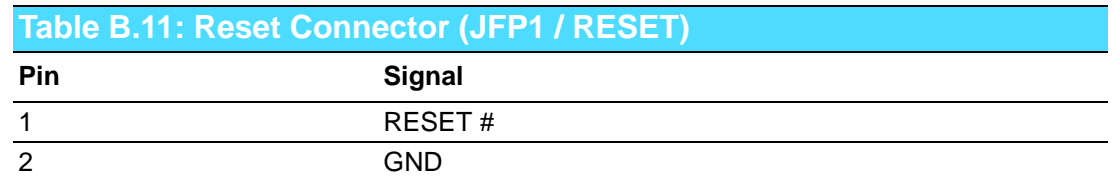

# **B.12 HDD LED (JFP2 / HDDLED)**

$$
\begin{array}{c|c}\n\hline\n\Box & \bigcirc \\
\hline\n1 & 2\n\end{array}
$$

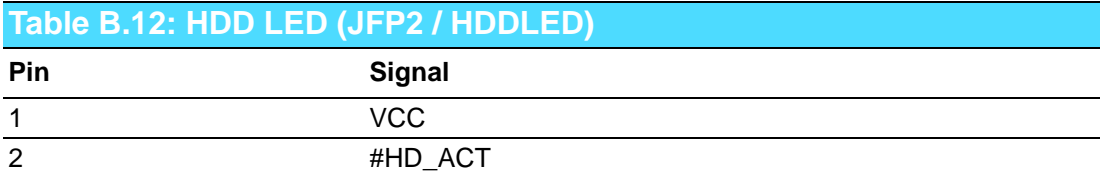

# **B.13 ATX Soft Power Switch (JFP1 / PWR\_SW)**

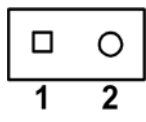

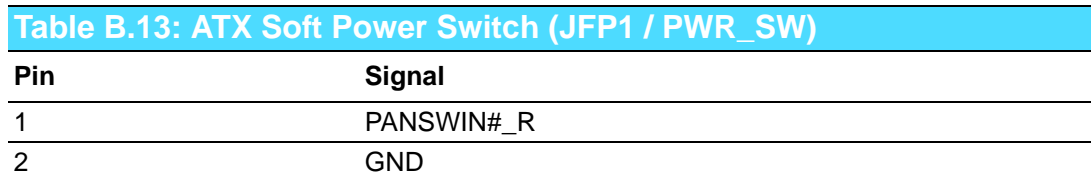

## **B.14 SM Bus Connector (JFP2/SNMP)**

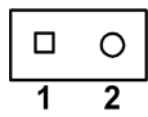

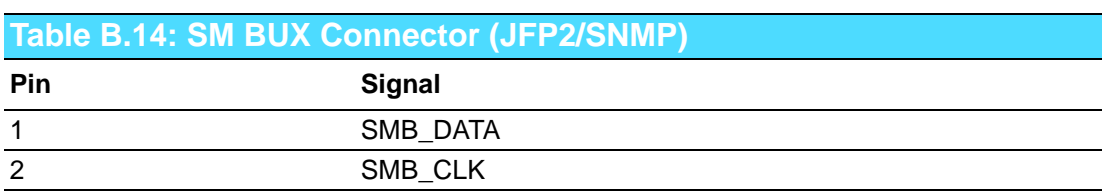

# **B.15 HD Link connector (HDAUD1)**

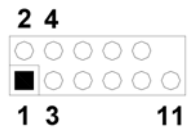

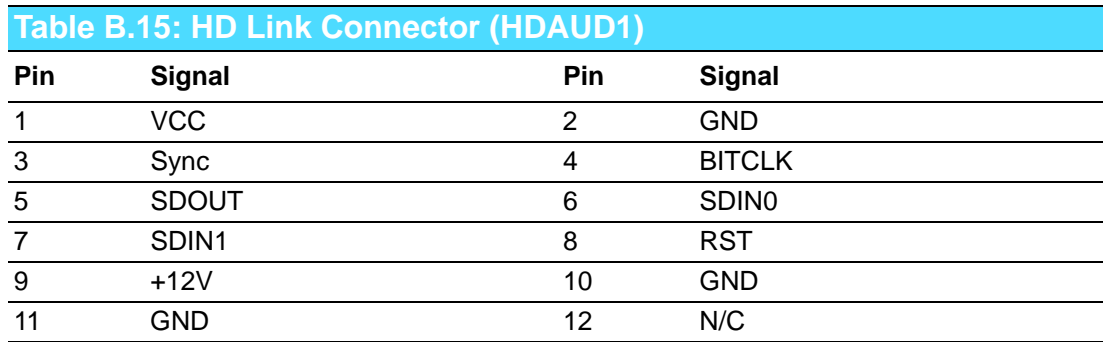

# **B.16 LAN LED Connector (LAN LED1)**

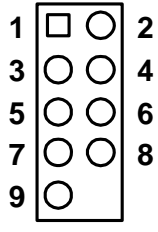

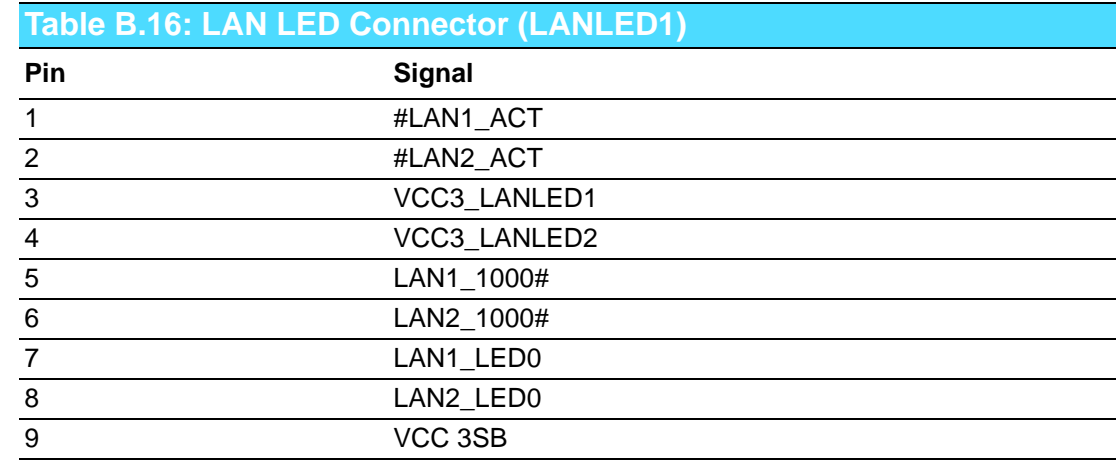

## **B.17 AT Power Connector (ATXF1)**

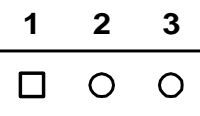

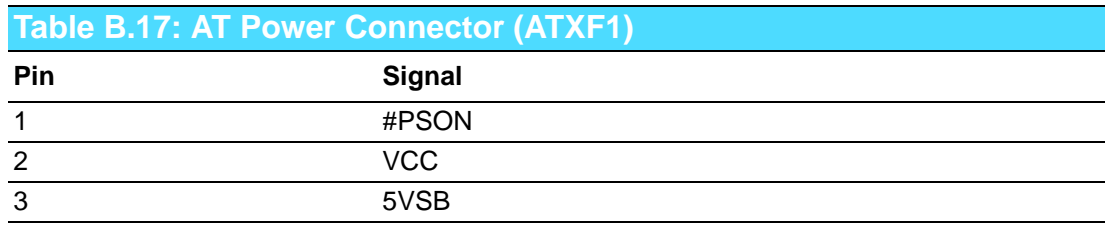

# **B.18 H/W Monitor Alarm (JOBS1)**

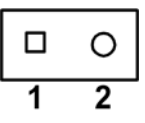

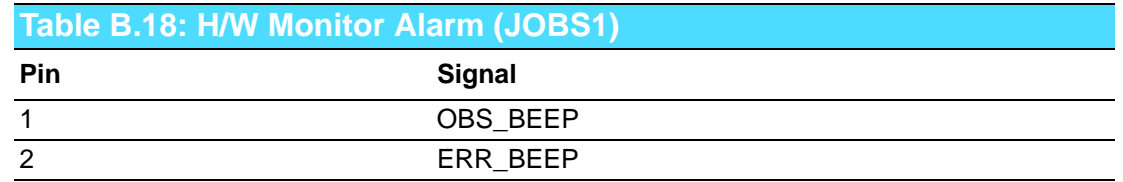

# **B.19 USB Connector (USB12, USB34, USB56, USB78)**

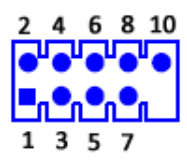

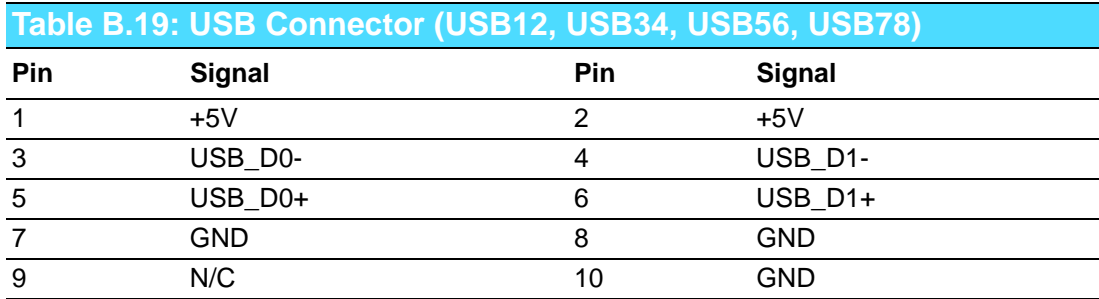

### **B.20 Case Open Connector (JCASE1)**

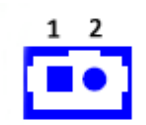

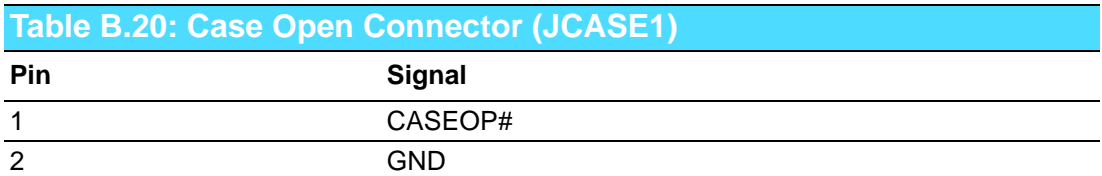

## **B.21 GPIO Pin Header (GPIO1)**

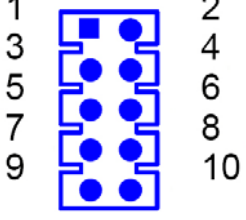

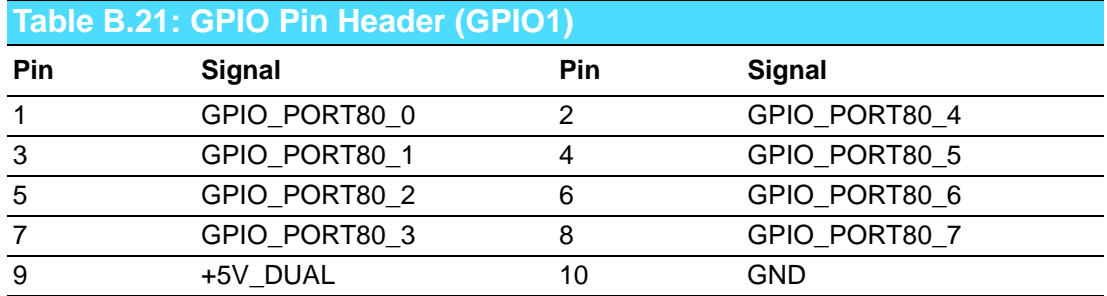

# **B.22 System I/O Ports**

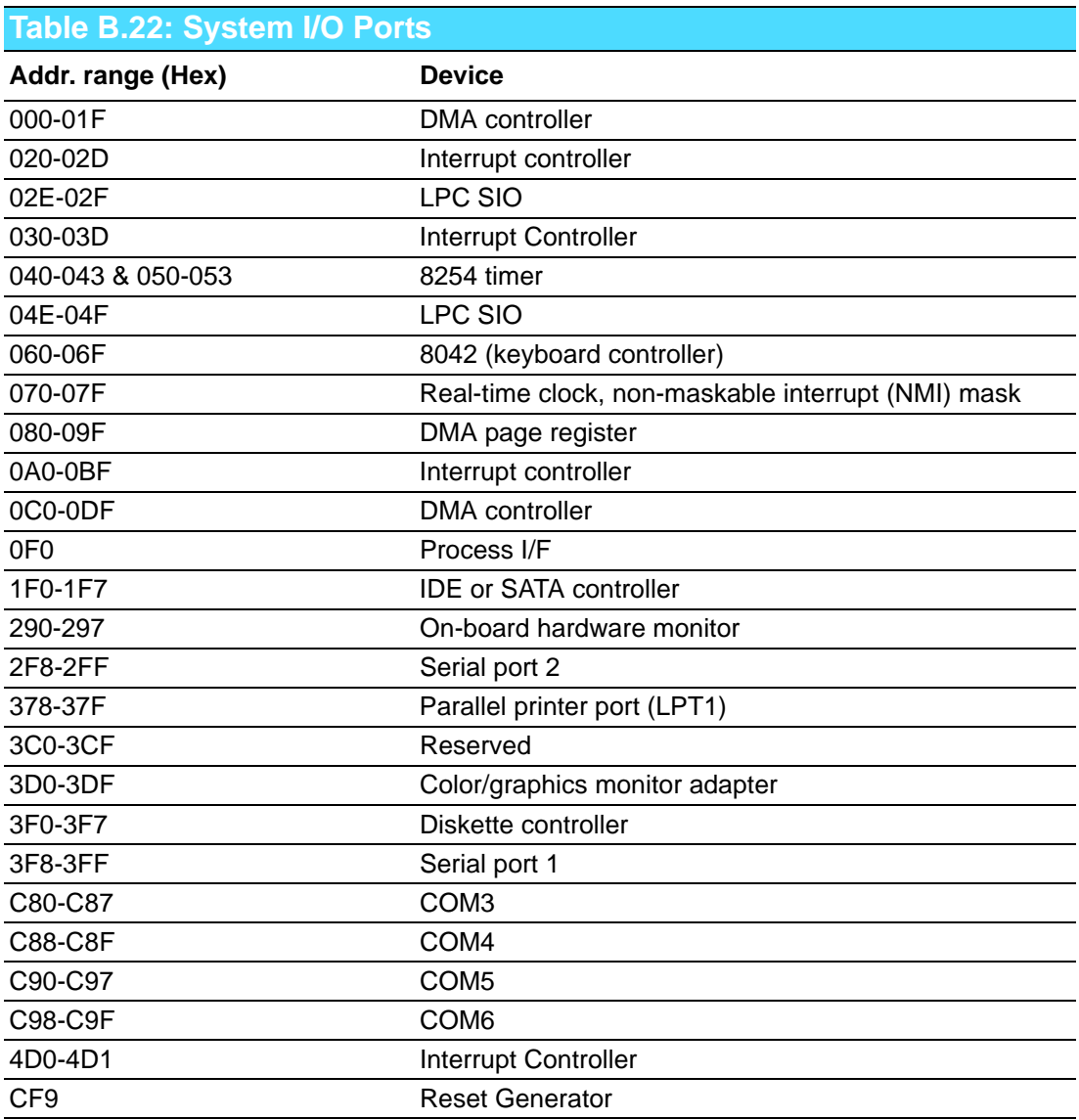

# **B.23 DMA Channel Assignments**

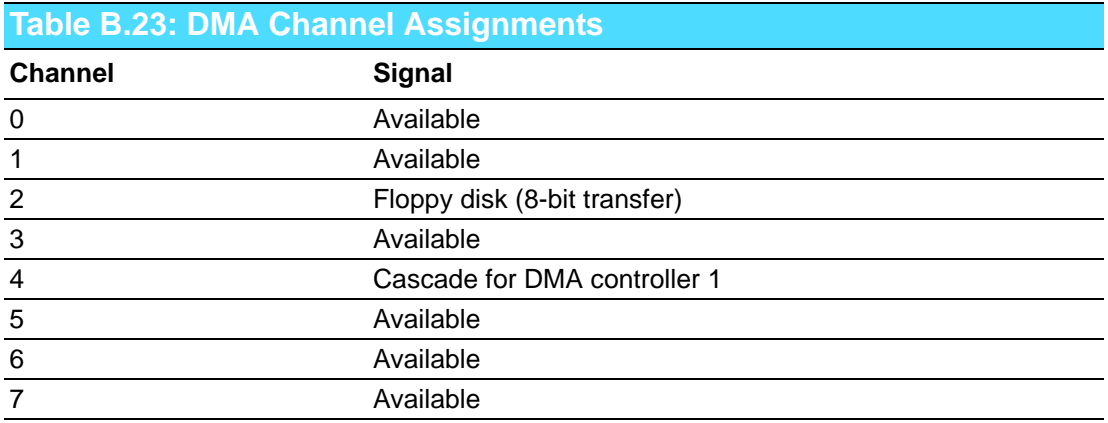

# **B.24 Interrupt Assignments**

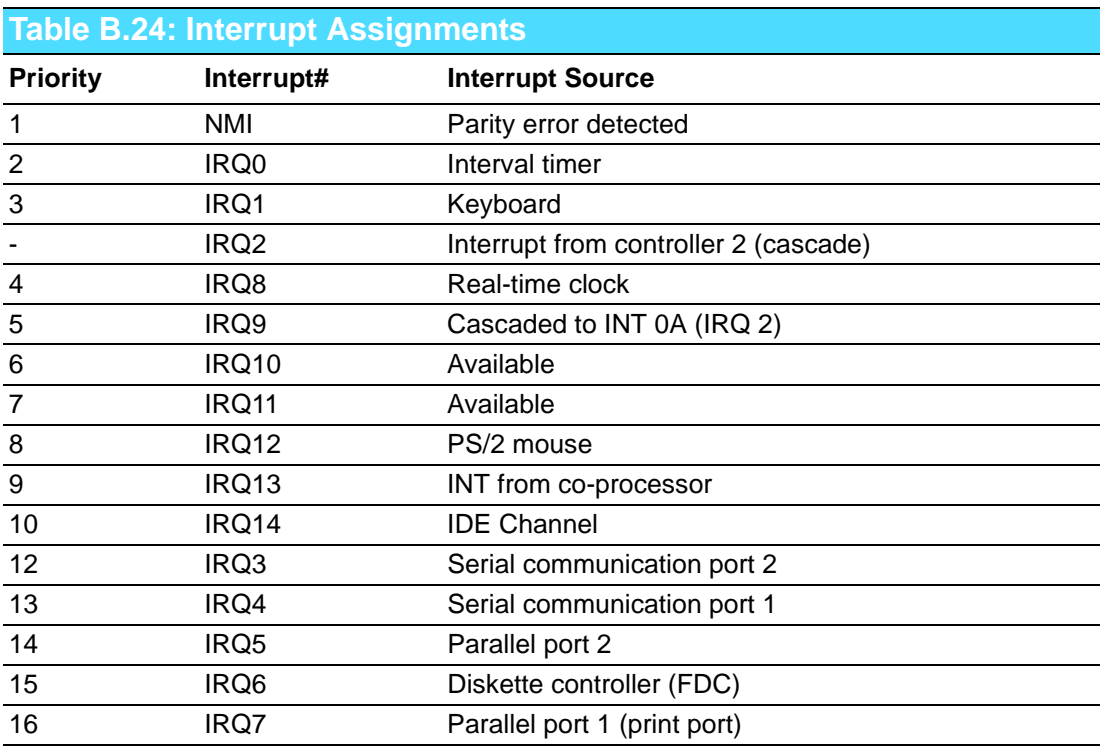

# **B.25 1st MB Memory Map**

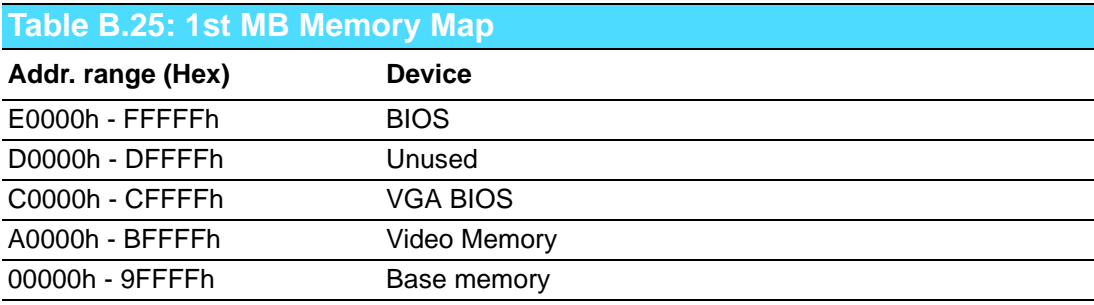

PCA-6013 User Manual 74

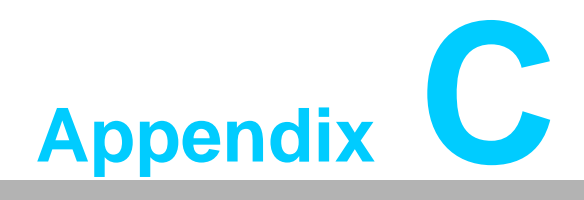

**<sup>C</sup> Programming the GPIO**

### **C.1 Supported GPIO Register**

Bellow are detailed description of the GPIO addresses and programming sample.

#### **C.1.1 GPIO Registers**

#### **Extended Function Index Registers (EFIRs)**

The EFIRs are write-only registers with port address 2Eh on PC/AT systems.

**Extended Function Data Registers(EFDRs)**

The EFDRs are read/write registers with port address 2Fh on PC/AT systems.

#### **CR07 (Logical Device Number Register)**

Set to '09' to modify GPIO settings.

#### **CRF0 (GP10-GP17 I/O selection register. Default 0xFF)**

When set to '1', the respective GPIO port is programmed as an input port.

When set to '0', the respective GPIO port is programmed as an output port.

#### **CRF1 (GP10-GP17 data register. Default 0x00)**

If a port is programmed to be an output port, then its respective bit can be read/written.

If a port is programmed to be an input port, then its respective bit can only be read.

#### **CRF2 (GP10-GP17 inversion register. Default 0x00)**

When set to '1', the incoming/outgoing port value is inverted.

When set to '0', the incoming/outgoing port value is the same as in data register.

### **C.1.2 GPIO Example Program-1**

------------------------------------------------------------ Enter the extended function mode, interruptible double-write ------------------------------------------------------------ MOV DX, 2Eh MOV AL, 87h OUT DX, AL OUT DX, AL ------------------------------------------------------------ Configure logical device 7(GP10~GP17), configuration register CRF0,CRF1,CRF2 ------------------------------------------------------------ MOV DX, 2Eh MOV AL, 07h; point to Logical Device Number Reg. OUT DX, AL MOV DX, 2Fh MOV AL, 07h; select logical device 7 OUT DX, AL MOV DX, 2Eh MOV AL, F0h OUT DX, AL MOV DX, 2Fh MOV AL, 00h; 01: Input, 00: output for GP10~GP17 OUT DX, AL MOV DX, 2Eh MOV AL, F2h ; OUT DX, AL MOV DX, 2Fh MOV AL, 00h; Set GPIO is normal not inverter OUT DX, AL; MOV DX, 2Eh MOV AL, F1h OUT DX, AL MOV DX, 2Fh MOV AL, ??h; Put the output value into AL OUT DX, AL ------------------------------------------------------------ Exit extended function mode | ------------------------------------------------------------ MOV DX, 2Eh

MOV AL, AAh OUT DX, AL

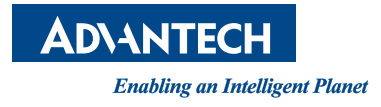

### **www.advantech.com**

**Please verify specifications before quoting. This guide is intended for reference purposes only.**

**All product specifications are subject to change without notice.**

**No part of this publication may be reproduced in any form or by any means, electronic, photocopying, recording or otherwise, without prior written permission of the publisher.**

**All brand and product names are trademarks or registered trademarks of their respective companies.**

**© Advantech Co., Ltd. 2013**